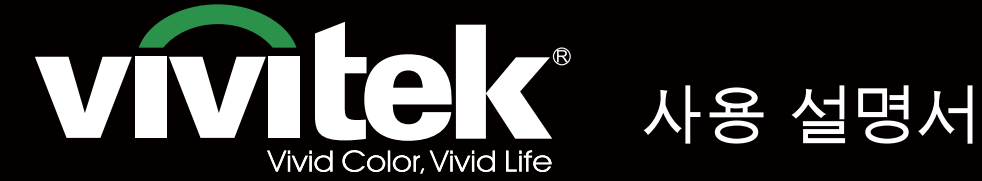

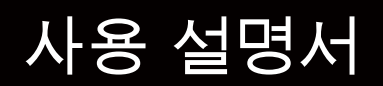

# **DU8395Z STRATES** KKK P **TEXAS INSTRUMENTS** WU

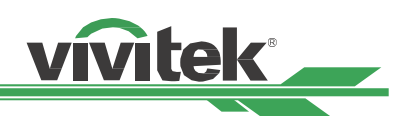

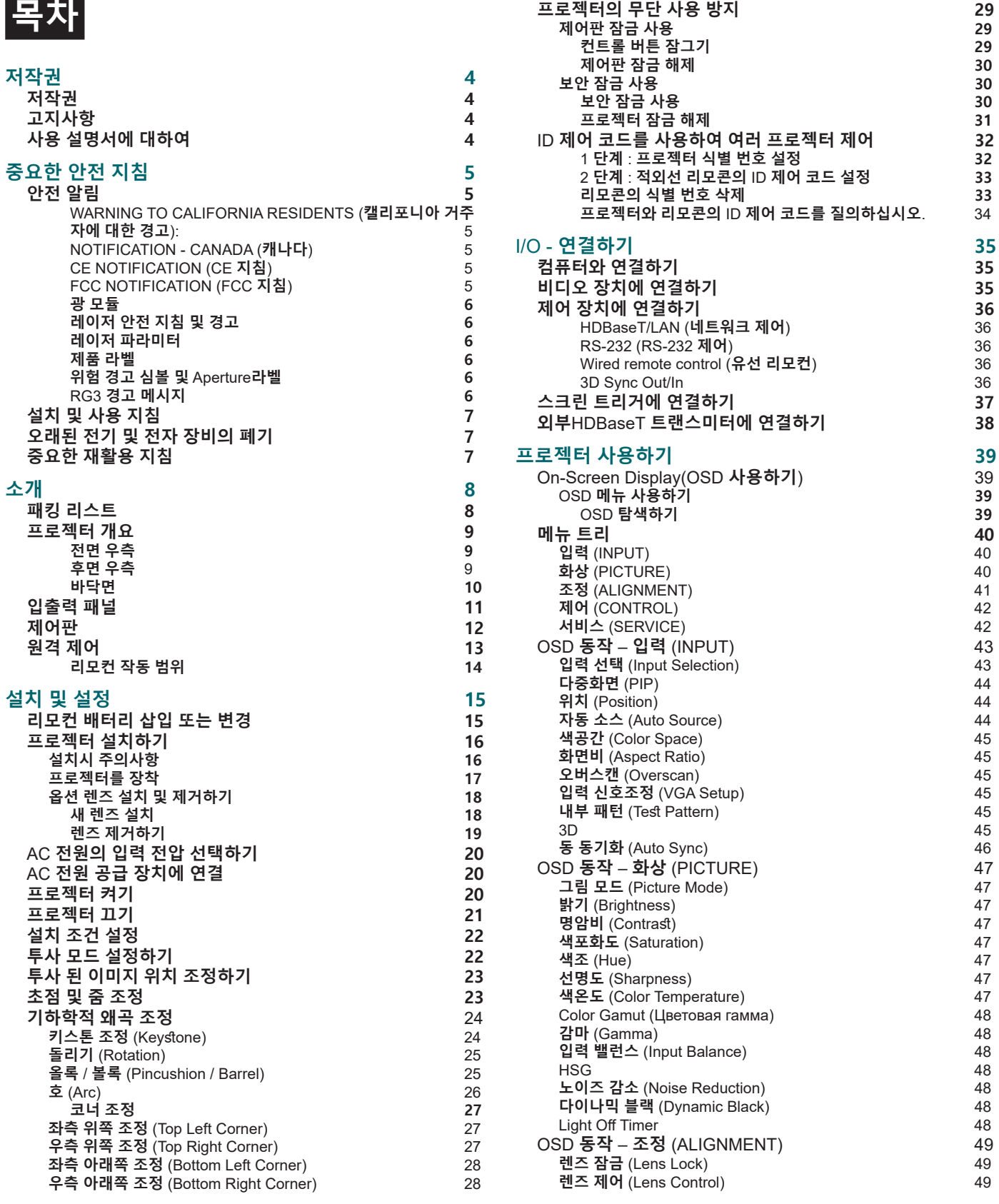

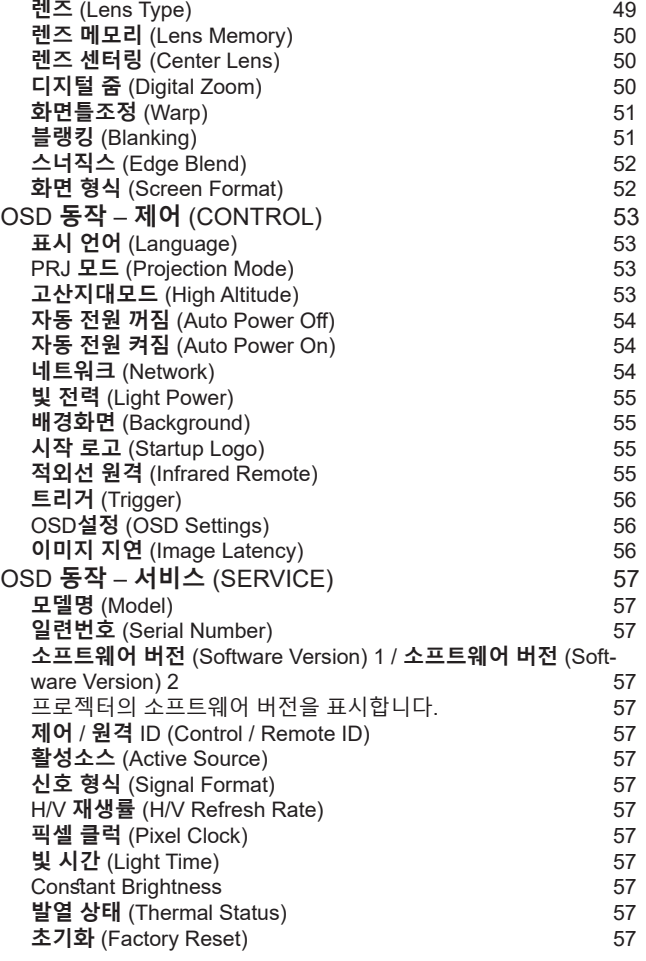

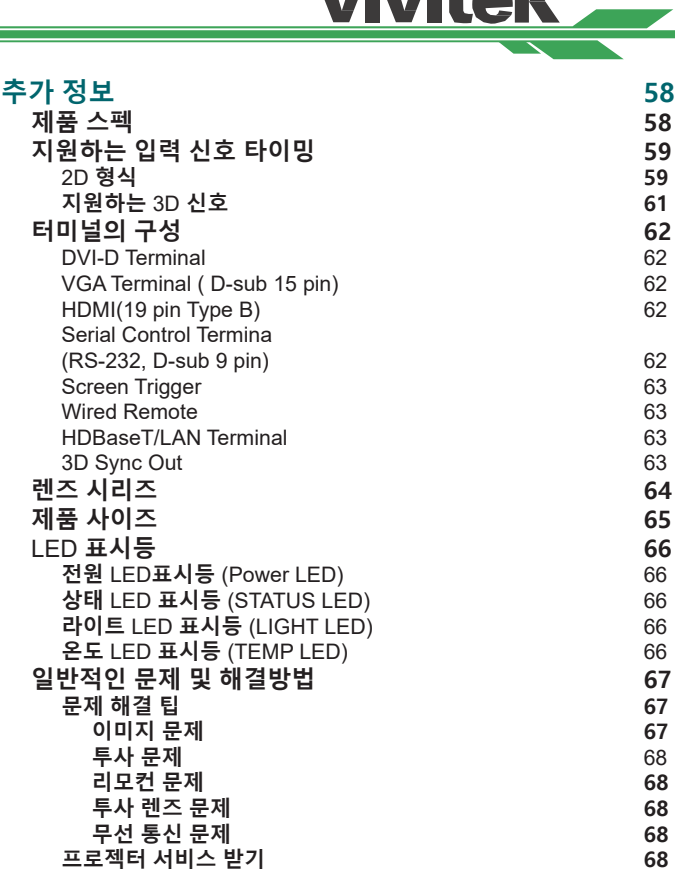

 $\sqrt{n}$ tols

۳

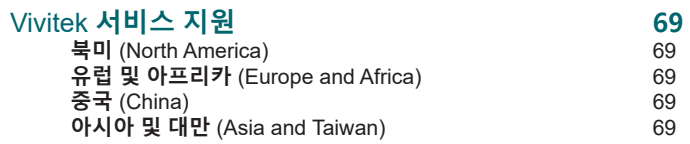

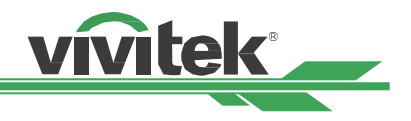

# <span id="page-3-0"></span>**저작권**

### **저작권**

모든 사진, 그림 및 소프트웨어를 포함하여 이 설명서는 국제 저작권법에 의해 보호되며 모든 권리가 유보됩니다. 이 설명서 및 설명서에 포함된 어떤 자료도 제조업체의 서명 동의 없이 복제 할 수 없습니다.

Vivitek 로고는 Vivitek Corporation의 상표입니다. ©All rights reserved.. 2019.

### **고지사항**

정보는 사전 통지 없이 변경될 수 있습니다. 제조자는 이 설명서에 있는 내용과 관련하여 묵시적 보증을 제공하지 않 으며 특정 목적에 대한 적합성 또는 시장성에 함축된 보증을 배제합니다. 제조업체는 이 설명서 내용을 수시로 변경 할 수 있는 권한을 갖고 있으며 사용자에게 사전 통보할 책임을 갖고 있지 않습니다.

### **사용 설명서에 대하여**

이 설명서는 최종 사용자를 위한 것이며 DLP 프로젝터 설치 방법 및 작동법을 설명합니다. 가능한 경우 그림 및 그 림에 대한 설명과 같은 관련 정보는 한 페이지에 같이 나와 있습니다. 인쇄하기에 용이한 이 형식은 사용자의 편의와 용지 절약을 위한 것이며 환경 보호에도 도움이 됩니다. 필요한 부분만 인쇄할 것을 권장합니다.

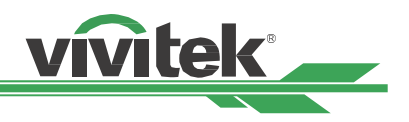

# <span id="page-4-0"></span>**중요한 안전 지침**

**주의**

**주의**

**주의**

본 제품을 구입하여 주셔서 대단히 감사합니다.

설명서에는 메뉴와 작동방법이 자세히 설명되어 있으므로 최적의 성능을 얻으려면 설명서를 주의 깊게 읽어 주십시 오.

#### **안전 알림** CAUTION COMMUNIST

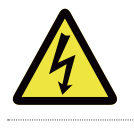

주전원을 끄려면 전원 컨센트로부터 전원 코드를 분리해야 합니다.

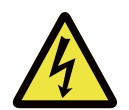

전기 충격을 방지하기 위해 제품을 열지 마십시오. 내부에는 고전압 부품들이 있습니다.

공인된 서비스 인원에 서비스를 문의하십시오.

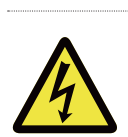

이 표시는 절연되지 않는 전압의 의해 야기되는 전기적 충격에 대해 사용자에 경고를 표시합니다.. 그 러므로, 내부 부품의 어떠한 종류의 부품에 접촉하는 것은 위험합니다.

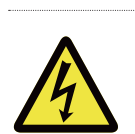

전기적인 방전 또는 전기 충격을 피하기 위해서 프로젝터를 비 또는 습한 환경에 노출해서는 안됩니 다. 전원 코드의 접지극이 완전히 삽입되지 않았다면 연장 코드 또는 컨센트와 함께 플러그를 사용하 지 마십시오.

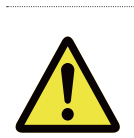

이 표시는 작동과 유지보수에 관한 문제를 피하기 위해 주위깊게 읽어야 하는 중요한 정보를 알립니 다.

#### **WARNING TO CALIFORNIA RESIDENTS (캘리포니아 거주자에 대한 경고):**

Handling the cables supplied with this equipment might expose user to a little lead, a chemical known to the Stage of California, resulting in risks of barrenness. Please remember to wash hands after handling.

#### **NOTIFICATION - CANADA (캐나다)**

This Class A digital equipment complies with Canadian ICES-003.

#### **CE NOTIFICATION (CE 지침)**

This is a Class A product, which complies with rules for CE marking. This product may cause radio interference that the user may be supposed to take adequate measures.

#### **FCC NOTIFICATION (FCC 지침)**

This device complies with part 15 of the FCC Rules. Operation is subject to the following two conditions:

(1) This device may not cause harmful interference;

**경고!**

(2) This device must accept any interference received, including interference that may cause undesired operation. This equipment has been tested and found to comply with part 15 of the FCC Rules. These requirements are designed to provide reasonable protection against harmful interference when the equipment operates in a commercial environment. This equipment might generate radio frequency energy. If user does not install or use in accordance with the instructions in manual, the radio frequency energy may interfere radio reception. If the above scenario occurs, the user may be responsible to correcting the interference.

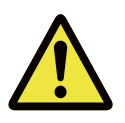

Vivitek의 승인없이 변경 또는 수정은 사용자의 제품을 동작할 권한을 무효로 할수 있습니다.

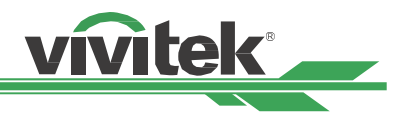

#### <span id="page-5-0"></span>**광 모듈**

- 다수의 레이저 다이오드를 포함하는 하나의 광 모듈은 제품에서 광원으로서 동작합니다.
- 레이저 다이오드는 광 모듈에 봉인되어 있습니다. 유지보수 또는 광원 모듈의 서비스는 판매자에 문의하십시오.
- 사용자가 광원 모듈을 교체하는 것을 허용되지 않습니다.
- 광원 모듈 교체 또는 더 많은 정보를 위해서는 공인된 서비스를 제공하는 서비스 센터에 문의하시기 바랍니다.

#### **레이저 안전 지침 및 경고**

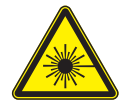

제품을 사용하는 도중에 렌즈를 응시하지 마십시오

- CLASS 3R 레이저 제품
- 이 레이저 제품은 모든 동작 절차동안 Class 3R로 지정되어 있습니다.
- 레이저 광 직접적인 눈과의 노출을 피하십시오.
- 레이저를 가르키거나 다른 사람들에게 레이저 광으로 비추거나 반사하지 마십시오.
- 직접적인 또는 산란된 빛은 눈과 피부에 위험합니다.
- 이 지침에 따르지 않는다면 레이저 방사에 눈 노출의 잠재적 위험이 있습니다.
- 경고 이에 명시되지 않은 다른 제어,조정,성능의 사용은 해로운 방사 노출은 초래할 수 있습니다.

#### **이 프로젝터의 안전 거리는 3.5 미터입니다**

#### **레이저 파라미터**

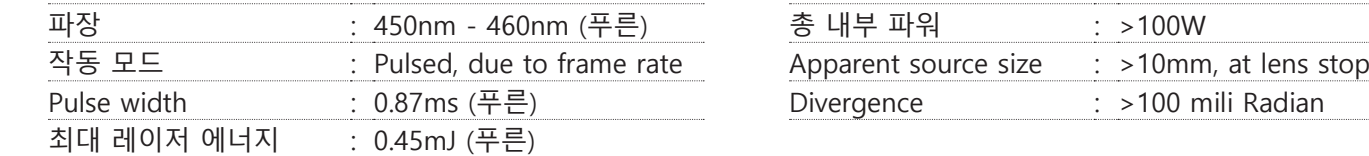

#### **제품 라벨**

제조사의 ID 라벨, 설명라벨, 인증서 진술 라벨.

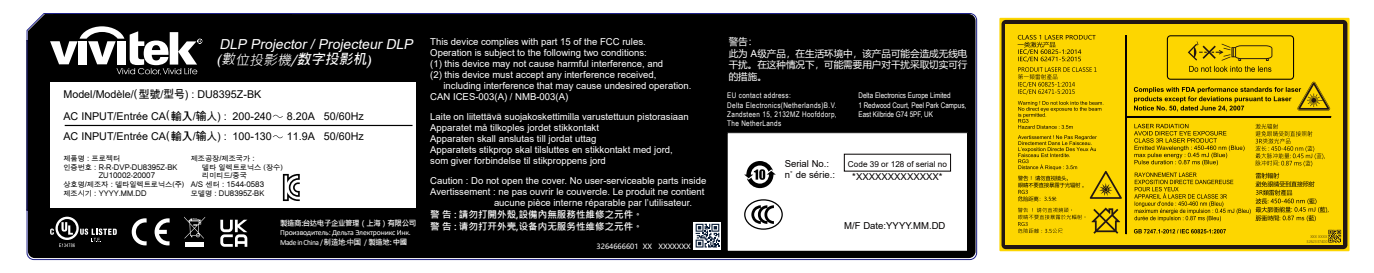

#### **위험 경고 심볼 및 Aperture라벨**

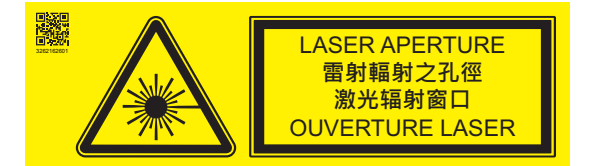

#### **RG3 경고 메시지**

이 프로젝터는 RG3 제품입니다. 이 프로젝터는 전문가용으로서 안전이 보장된 곳에 설치해야 합니다. 이러한 이유 때문에 전문 정비 기사가 렌즈 유닛을 설치 및 탈부착해야 할 경우 제품을 구매한 판매점과 상의해야 합니다. 프로젝 터를 직접 설치하려고 시도하지 마십시오. 그럴 경우 시각 장애 등을 초래할 수 있습니다.

## <span id="page-6-0"></span>**설치 및 사용 지침**

- 1. 이 지침을 읽고 보관하십시오.
- 2. 모든 경고에 유의하십시오. 그리고 모든 지침에 따르십시오.
- 3. 프로젝터를 물가까이에서 사용하지 마십시오.
- 4. 라디에이터, 난방장치, 난로, 기타 열을 발생하는 기구(앰프 포함)와 같은 열원 가까이 설치하지 마십시오.
- 5. 카트를 사용중인 경우 카트/장비를 이동할 때 카트가 넘어져 다치지 않도록 주의하십시오.
- 6. 프로젝터를 구입후 제품에 흠이 있는지 확인하십시오.
- 7. 렌즈가 완전히 고정될때까지 프로젝터 전원은 켜지지 않습니다. 렌즈가 반드시 설치되어야 합니다.
- 8. 통풍구를 막지 마십시오.
- 9. 전극형 또는 접지형 플러그의 안정상의 목적을 무시하지 마십시오. 전극형 플러그에는 2 개의 날이 있으며 1개의 날이 다른 날보다 폭이 넓습니다. 접지형 플러그에는 2개의 날과 접지용 분기가 있습니다. 넓은 날과 접지용 분기는 사용자의 안전을 위한 것입니다. 공급 된 플러그가 콘센트에 맞지 않는 다면 전기 기술자에게 요청하여 콘센트를 교체하십시오.
- 10. +12V 트리거는12V DC 트리거 신호만을 출력합니다. 다른 전원 입력이나 출력에는 연결하지 마십시오. 제품에 손상을 줄 수 있습니다.
- 11. 알맞은 전압 입력으로 슬라이드 스위치를 조정하고 난 후 프로젝터 전원을 연결하십시오. 적색 LED 표시등이 깜빡 거린 후 안정화 되고 대기모드로 진입합니다. 사용자는 제조사에 의해 공급된 커넥터와 액세서리만을 사용하여야 합니다. 참고 문헌 "20 [페이지의 AC 전원의 입력 전압 선택하기 를 참조하십시오 "](#page-19-1).
- 12. 사용자가 프로젝터를 켤 때, 제품이 안정화 될때까지 적색 LED 표시등이 깜빡거립 니다. 프로젝터가 동작하는 동안 렌즈를 바로 쳐다보지 마십시오.
- 13. 프로젝터를 설치하거나 사용하는 경우 렌즈 또는 렌즈 조명 출력을 직접 보지 마 십시오. 초점을 맞춘 후 눈부심이 눈에 손상을 줄 수 있습니다.
- 14. 뇌우 또는 장비를 장시간 사용하지 않는 경우 전원 플러스를 제거하십시오.
- 15. 장비를 운송해야 할 경우를 위해 포장 재료를 보관해 두십시오.
- 16. 고장 발생시, 인증된 수리 서비스 위해 공인된 서비스 센터 또는 제조자에게 문의 하십시오.
- 17. FDA 규정은 미국에서 프로젝터에 4.0-7.0:1 렌즈를 사용하는 경우 렌즈 후드를 영 구적으로 장착할 것을 요구합니다. 피팅류는 재판매자 또는 시스템 통합자로부터 제공받을 수 있습니다.

### **오래된 전기 및 전자 장비의 폐기**

제품 또는 제품의 포장에 있는 이 기호는 제품을 폐기할 때 가정용 쓰레기로 취급하지 말아야 한다는 것을 나 ⊠ี 타냅니다. 대신, 적절한 전기 및 전자 장비 수집소에 넘겨 재활용될 수 있도록 해야 합니다. 이 제품을 올바르 게 폐기함으로써, 제품을 잘못 폐기하여 야기될 수 있는 환경과 인간 건강에 부정적인 영향을 미치지 않도록 방지할 수 있습니다. 재료를 재활용하면 자연 자원을 보존하는데 도움이 됩니다. 이 기호는 유럽 연합내에서만 유효합니다. 이 제품을 폐기하려면 현지 당국이나 대리점에 연락하여 올바른 폐기 방법을 문의하십시오.

## **중요한 재활용 지침**

이 제품 내부의 램프에는 수은이 들어 있습니다. 이 제품에는 적절하게 폐기 처분하지 않으면 위험할 수 있는 전자 폐기물이 포함되어 있을 수 있습니다. 현지 규정 또는 법에 따라 재활용 또는 폐기하십시오. 자세한 내용은 전자산업 협회(WWW.EIAE.ORG)에 문의하십시오. 램프의 지정된 폐기정보는 [WWW.LAMPPRECYCLE.ORG를](http://WWW.LAMPPRECYCLE.ORG) 확인하십시오.

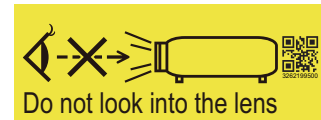

TRIGGER

0

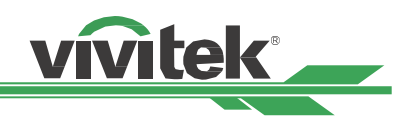

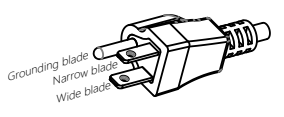

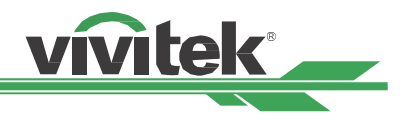

# <span id="page-7-0"></span>**소개**

본 설명서에는 프로젝터의 설치, 설정 및 작동 방법이 설명되어 있습니다. VIVITEK은 설치자와 최종 사용자가 제품을 사용하는 데 도움을 주기 위해 이 설명서를 준비했습니다. VIVITEK은 이 설명서 제작 당시 설명서에 정확한 내용이 포함되도록 모든 노력을 기울였습니다. 그렇지만 지속적인 제품 개선 및 고객 피드백으로 인해 수시로 업데이트가 필 요 할 수 있습니다. 이 설명서 및 기타 VIVITEK 제품 설명서의.

최신버전은 [www.vivitekcorp.com](http://www.vivitekcorp.com) 에서 찾을 수 있습니다.

### <span id="page-7-1"></span>**패킹 리스트**

아래의 아이템들은 포장자재를 포함합니다. 만약 어떠한 손실 또는 손망이 있다면 Vivitek 서비스센터에 문의하십시 오.

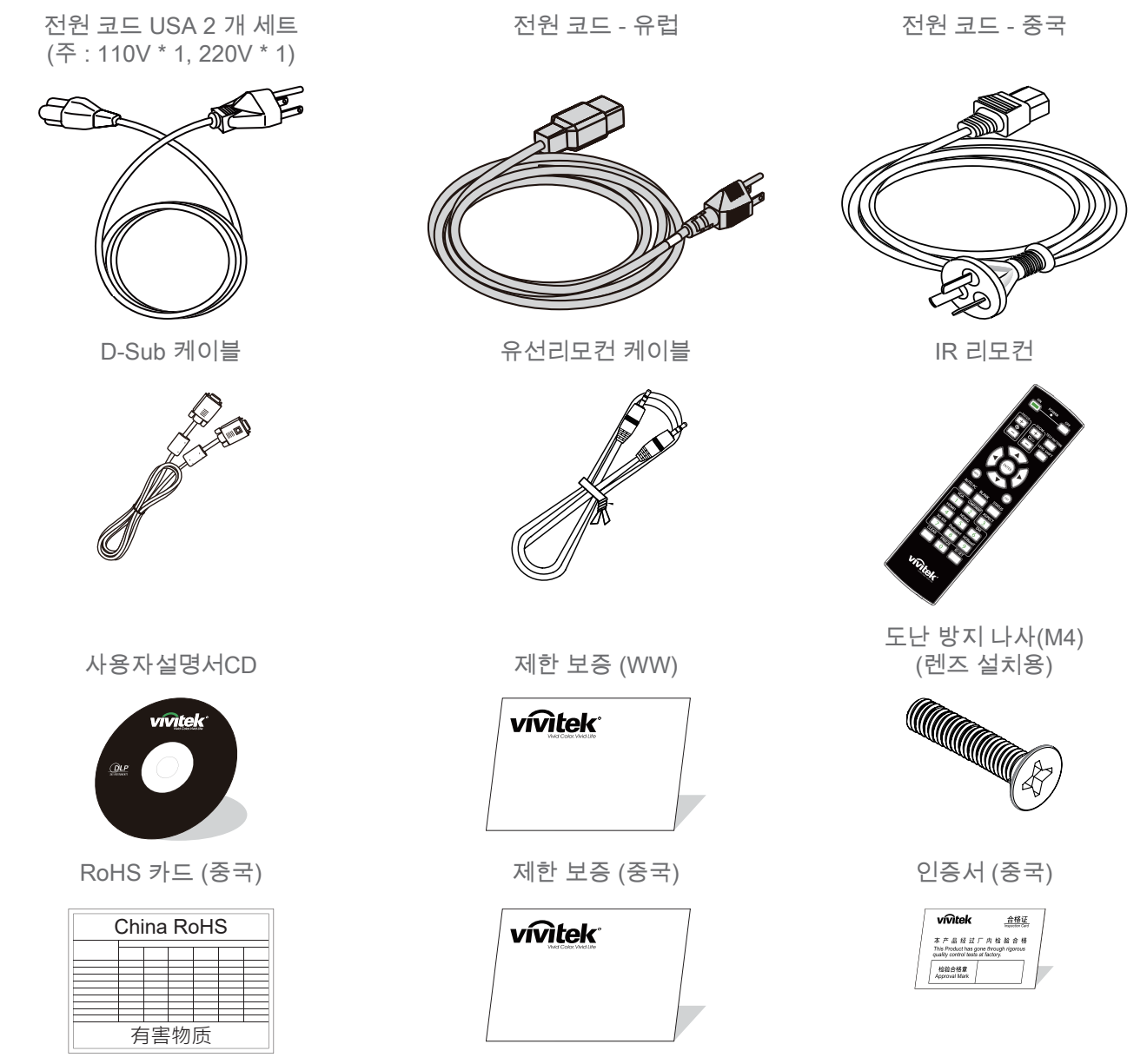

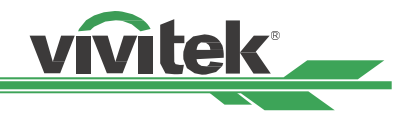

### <span id="page-8-0"></span>**프로젝터 개요**

#### **전면 우측**

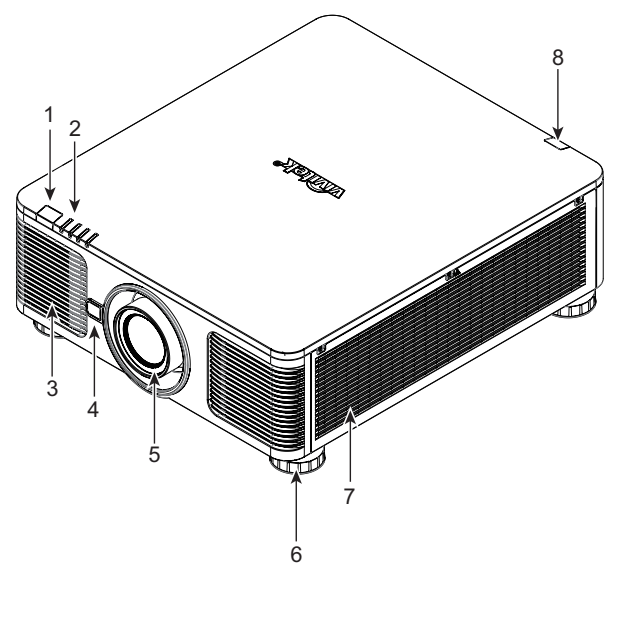

- 1. 전면 IR 리시버 리모컨으로부터 IR 신호를 받는 수신부.
- 2. LED 표시등
	- 전원, 광원 상태, 경고등의 프로젝터 상태를 표시합니다.
- 3. 공기 흡입구 시스템 냉각을 위해 찬공기를 내부로 유입합니다.
- 4. 렌즈 릴리즈 버튼 렌즈를 제거하기 전에 렌즈 교환 버튼을 누룹니다.
- 5. 렌즈 후드 렌즈를 설치하기 전에 커버를 제거합니다.

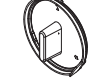

- 6. 높이 조절 프로젝터 높이를 조절합니다.
- 7. 흡입 통풍구 프로젝터의 방열기를 냉각하기 위해 공기를 유입합니다.
- 8. 후면 IR 리시버 리모컨으로부터 IR 신호를 받는 수신부.

**후면 우측**

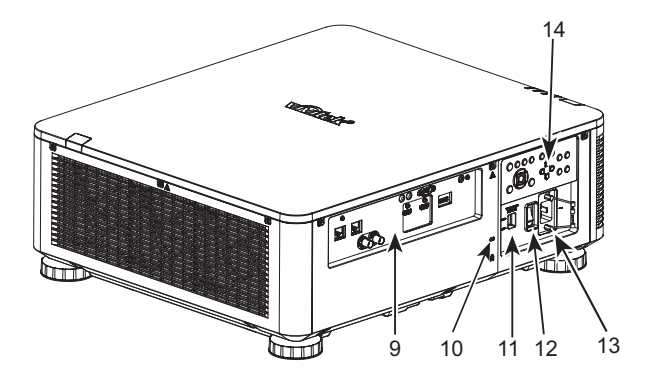

- 9. I/O 연결 패널 다양한 입력, 제어, 출력 터미널을 프로젝터에 연결합니다. 참고 문헌 "11 [페이지의 입출력 패널 를 참조하십시오 "](#page-10-1).
- 10. Kensington Lock 보안 케이블과 켄싱턴 락 장치와 함께 영구적인 고정물체에 프로젝터를 연결합니다. (도난 방지 기능).
- 11. 슬라이드 스위치 해당 입력 전압으로 전환하십시오. 참고 문헌 "20 [페이지의](#page-19-1)  [AC 전원의 입력 전압 선택하기 를 참조하십시오 "](#page-19-1).
- 12. AC 전원 스위치 프로젝터의 전원 켜거나 끕니다.
- 13. AC Inlet 공급된 전원 케이블을 연결합니다.
- 14. 제어판 버튼을 눌러 OSD 메뉴를 조작하거나 렌즈 설정을 조정하십 시오. 참고 문헌 "12 [페이지의 제어판 를 참조하십시오 "](#page-11-1).

#### **중요**

- 공기 흡입구 또는 배기구를 막지 마십시오. 다른 물체와의 거리를 적절하게 유지하십시오. 흡입 또는 배기를 막을 경우 프로젝터가 과열 방지 장치에 들어가거나 프로젝터를 손상시킬 수 있습니다.
- Kensington 잠금 장치 구멍은 Kensington 케이블 연결 만 제공합니다. 프로젝터 나 다른 물체를이 켄싱턴 구멍에 걸어 놓지 마십시오.

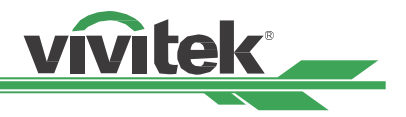

#### <span id="page-9-0"></span>**바닥면**

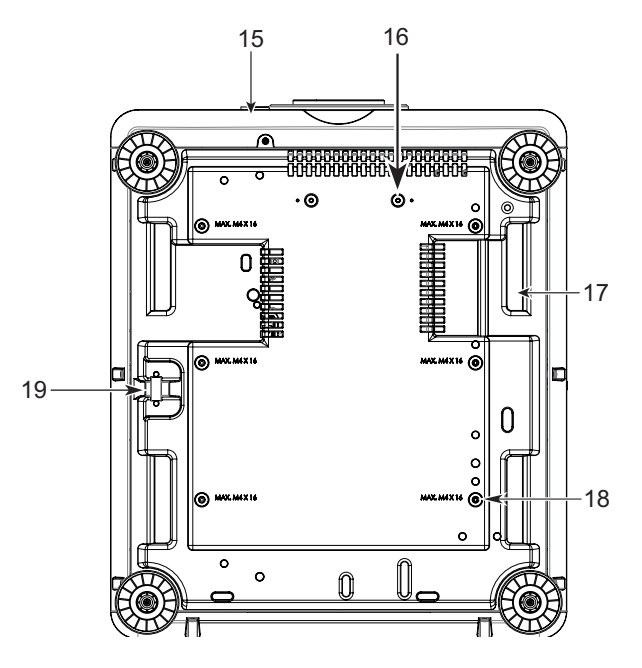

- 15. 도난 방지 스크류 홀 이 도난 방지 스크류는 공인되지 않는 사람이 렌즈를 제거하는 것을 방지할 수 있습니다.
- 16. 장착 구멍 지원 키트 용 두개의 스크류 홀은 초단초점렌즈의 키트를 지탱하여 고정하기 위해 사용됩니다.

#### **참조**

나사는 렌즈 지원 키트 전용입니다. 과부하는 프 로젝터를 손상 시키거나 상해를 입힐 수 있습니 다.

- 17. 프로젝터 핸들링 프로젝터를 들고 다니기 위한 용도를 사용합니다.
- 18. 천장 고정 홀 총, 6 개의 M4 나사로, 최대 14mm입니다.
- 19. 보안 슬롯 이 구멍은 천장 마운트 설치가 완료된 후 안전 체인으 로 잠글 수 있으며 단기간 보호 기능을 제공합니다.

#### **참조**

- 천장 설치, 참고 문헌 "[17 페이지의 프로젝터를 장착 를 참조하십시오 "](#page-16-1) .
- 보안 슬롯은 설치 후 단기 안전 보호 기능 만 제공합니다. 제품을 떨어 뜨리거나 부상을 입지 않도록이 구멍을 사용하여 프로젝터를 걸지 마십시오.

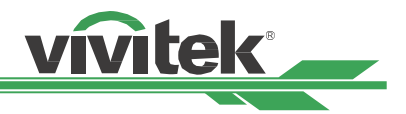

### <span id="page-10-1"></span><span id="page-10-0"></span>**입출력 패널**

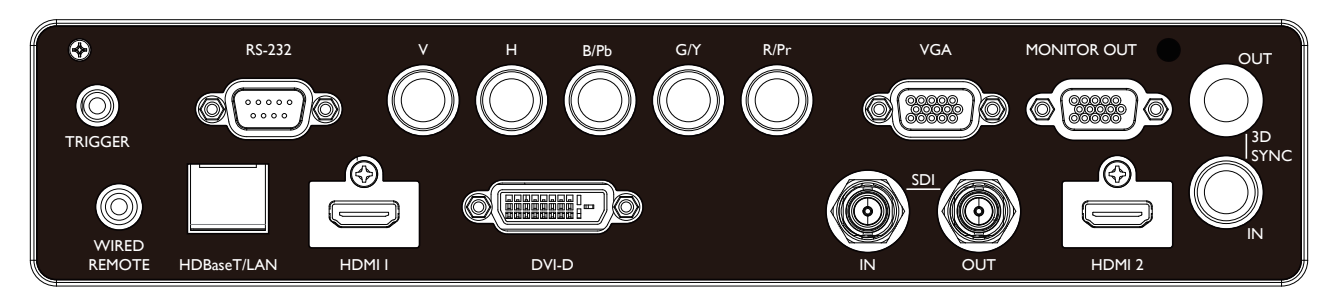

#### **트리거(12V +/-1.5V)**

3.5mm 케이블을 통해 스크린을 연결할 때 스크린은 프 로젝터의 구동시 자동으로 배치됩니다. 스크린은 프로젝 터가 꺼질 때 반응합니다.

#### **RS-232**

9-핀 D-sub 인터페이스는 PC제어와 프로젝터 유지보수 를 위해 사용됩니다.

#### **Component (V, H, B/Pb, G/Y, R/Pr)**

컴퓨터 또는 활성화된 component video 장치로부터 RGBHV 또는 Component 신호를 연결합니다.

#### **VGA**

기본15-pin VGA 연결을 제공하고 RGB, HD 컴포넌트 또 는 컴퓨터에 연결할 수 있습니다.

#### **MONITOR OUT**

투사된 컨텐츠를 모니터에 연결합니다.

#### **WIRED REMOTE**

전선을 사용하여 포함 된 리모컨을 프로젝터에 연결하십 시오.

#### **HDBaseT/LAN**

컴퓨터, 네트워크 장치, HDBaseT 트랜스미터로부터 이더 넷 케이블(Cat5/Cat6, not supplied)을 연결합니다.

#### **HDMI 1 / HDMI 2**

고화질 멀티미디어 인터페이스

HDMI 케이블을 사용하여 프로젝터를 컴퓨터 또는 다른 비디오 장치에 연결하십시오.

#### **DVI-D**

DVI-D 케이블을 사용하여 프로젝터의 DVI-D 입력 포트 를 비디오 장치의 DVI-D 출력 포트에 연결하십시오.

### **SDI IN/OUT**

SDI 소스를 연결합니다.

#### **3D SYNC IN / Out**

3D IR 동기화 신호 송신기에 연결.

#### **트리거에 대한 참조**

- 프로젝터가 켜지면 터미널로부터 제어 신호(DC 12V)를 출력합니다. 스크린 제어는 스크린 제조사에 의해 공급되고 지원됩니다.
- 의도된 목적 이외에 이 잭을 사용하지 마십시오.

#### **Wired Remote에 대한 참조**

- 유선 케이블이 터미널에 연결되기 전에 단자에 연결이 알맞게 되었는지 반드시 확인해야 합니다. 리모컨은 트리커 단자와 같은 옳바르지 않은 단자에 삽입시 리모컨의 고장을 초래할 수 있습니다.
- 유선 리모콘의 케이블이 프로젝터에 연결되면 프로젝터는 자동으로 유선 제어 모드로 전환하고 무선 적외선 수신 기능을 끕니다. 따라서 무선 적외선 컨트롤러를 사용하기 전에 유선 리모컨의 케이블이 유선 원격 포트에 연결되어 있지 않은지 확인하십시오.

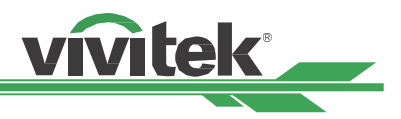

## <span id="page-11-1"></span><span id="page-11-0"></span>**제어판**

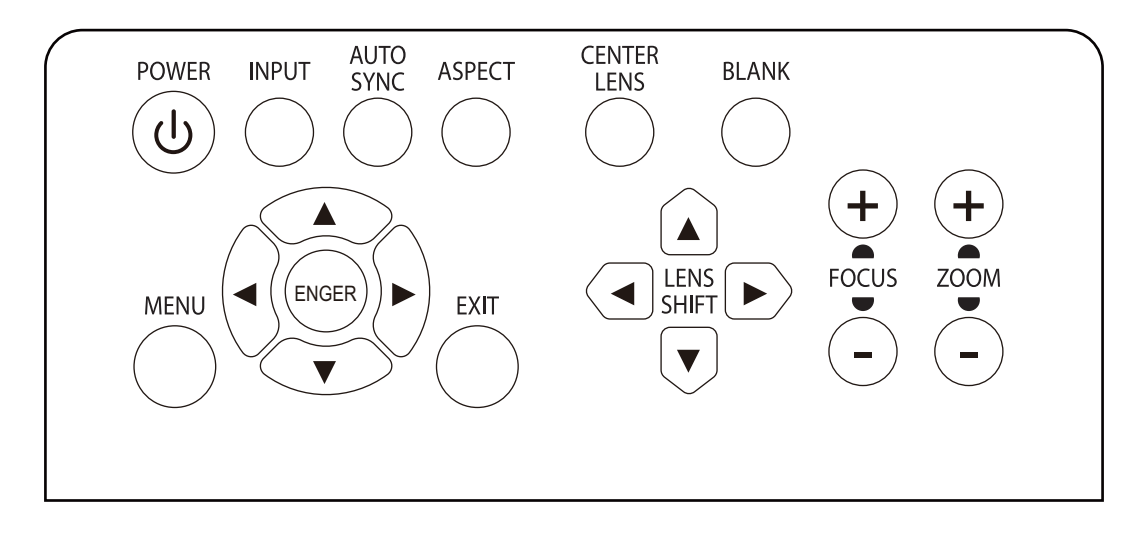

#### **POWER**

제품을 켜고 끄기 위해 사용합니다.

#### **INPUT**

버튼을 눌러 입력 신호를 선택하십시오. HDMI, DVI, VGA, Component ... 등.

#### **AUTO SYNC**

자동 신호 동기화를 실행합니다.

#### **ASPECT**

현재 이미지의 화면비를 변경합니다. 버튼을 눌러 다음 화면비로 변경합니다.

#### **MENU**

OSD 메뉴를 숨기거나 표시합니다.

#### **UP/Down/Left/Right**

OSD 옵션을 선택하기 위해 사용합니다.

#### **ENTER**

이 버튼은 설정을 선택하거나 변경된 설정을 결정하는 데 사용됩니다.

#### **EXIT**

버튼을 눌러 이전 단계에게 메뉴로 돌아가거나 OSD메 뉴를 종료합니다.

#### **CENTER LENS**

이 버튼을 누르면 렌즈가 미리 설정된 중심 위치로 돌아 가고 렌즈 이동, 초점 및 확대 / 축소를위한 매개 변수가 조정됩니다.

#### **참조**

렌즈 설정을 정확하게 저장하려면 각 렌즈를 설치 한 후에 프로젝터가 렌즈 매개 변수를 조정해야합니다. 렌즈를 장착 한 후 매번 렌즈를 중앙에 놓으십시오.

#### **Blank**

버튼을 눌러 투사를 일시 중단하거나 투사를 다시 시작하 십시오.

#### **LENS SHIFT**

투사된 이미지를 이동하고자 하는 위치로 이동합니다.

#### **참조**

투사 된 화면이 사용자 설정에 따라 투사 된 위치와 너 무 다를 경우 프로젝터를 움직이거나 프로젝터의 네 개의 조절 다리를 조정하여 대략적인 투사 위치를 고 정하십시오. 그런 다음 렌즈 이동을 사용하여 투사 위 치를 미세하게 조정하십시오.

#### **FOCUS**

투사된 이미지의 초점을 조정합니다.

#### **ZOOM**

이 버튼은 투사 된 이미지를 확대하거나 축소하는 데 사 용됩니다.

<span id="page-12-0"></span>**원격 제어**

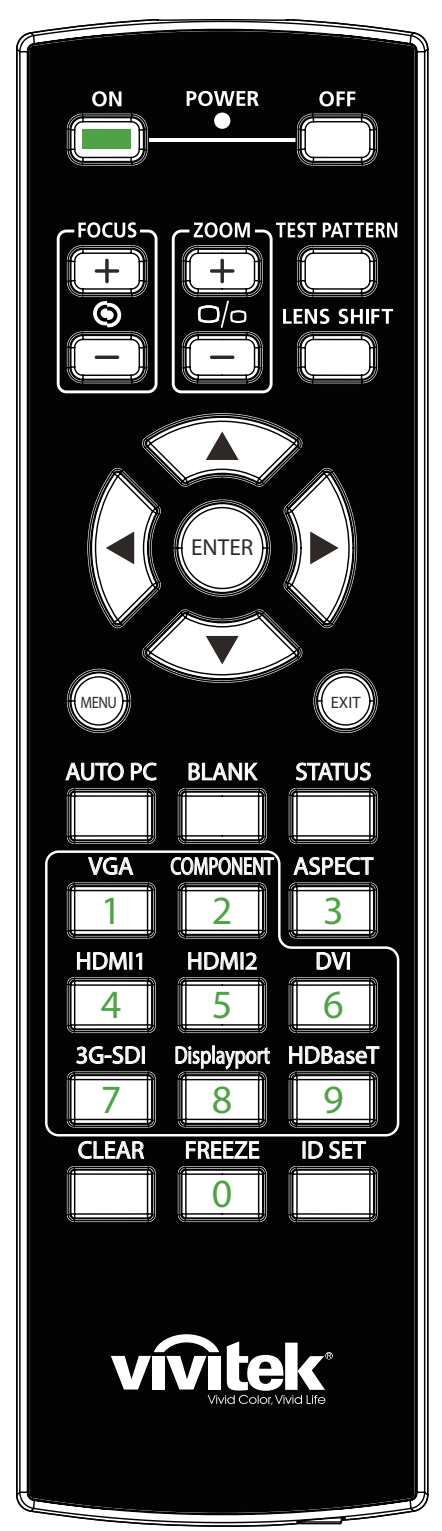

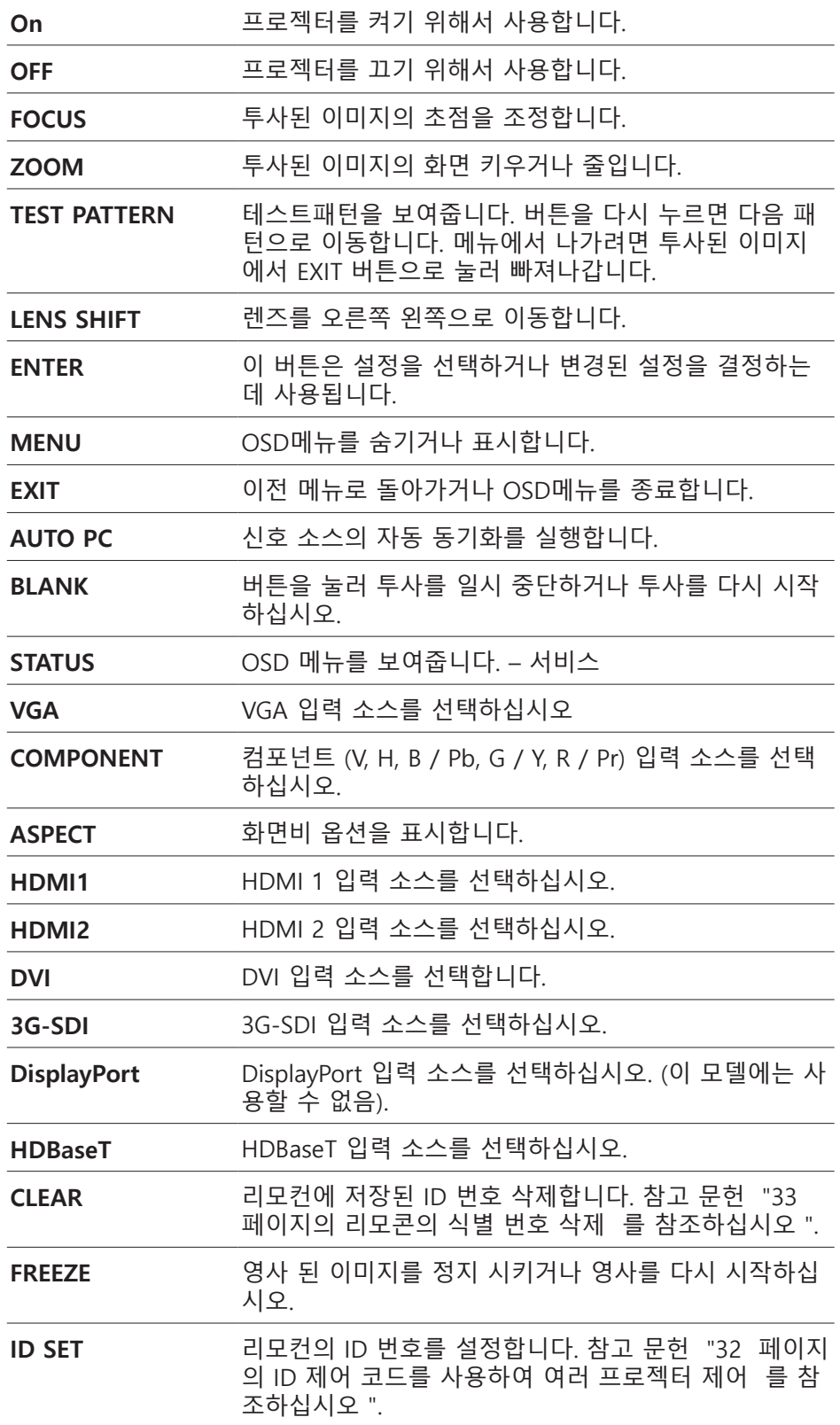

vivitek

**Wired Remote Jack** 프로젝터의 유선 리모콘 단자에 연결하십시오.

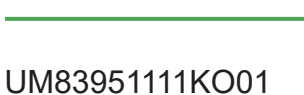

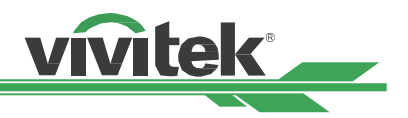

#### <span id="page-13-0"></span>**리모컨 작동 범위**

리모컨은 적외선 방식입니다. 리모컨을 프로젝터를 바로 향할 필요는 없습니다. 프로젝터의 후면 혹은 옆쪽으로 수 직으로 들고 있는 것이 아니면, 프로젝터의 상하 15도, 약 10미터(25피트) 반경이라면 정상 작동됩니다. 프로젝터가 리모컨에 반응하지 않는다면 약간 더 가깝게 이동하십시오.

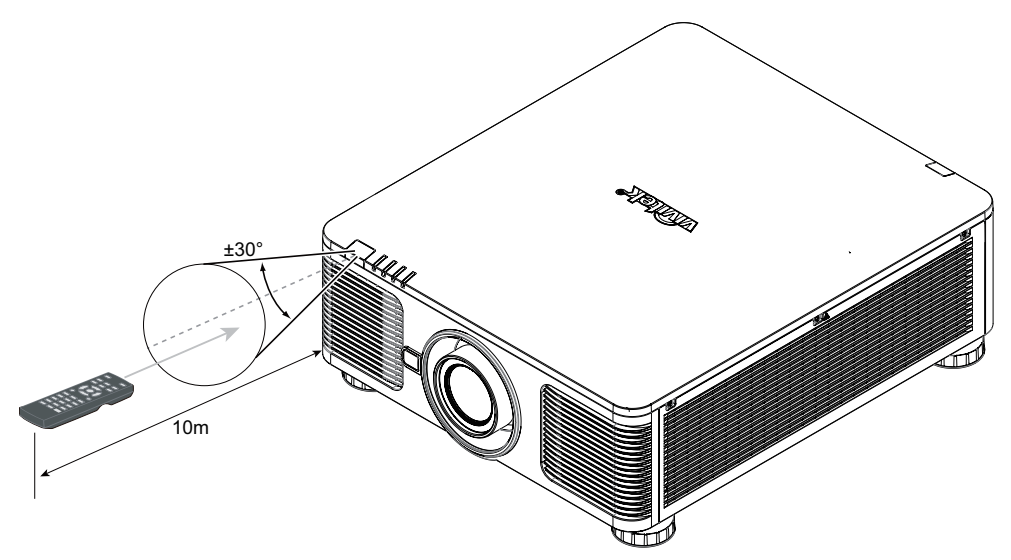

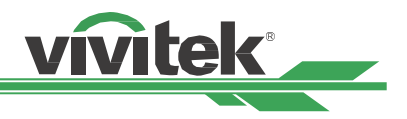

# <span id="page-14-0"></span>**설치 및 설정**

### **리모컨 배터리 삽입 또는 변경**

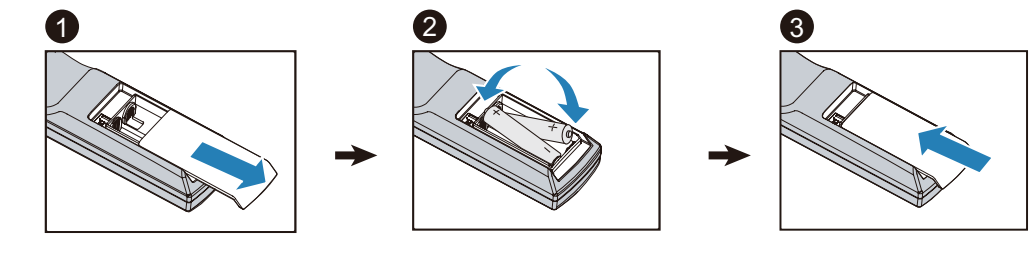

- 1. 덮개를 화살표 방향으로 밀어 전지 함 덮개를 분리하십시오.
- 2. AA건전지 2개를 극성을 올바로 맞게 삽입합니다.
- 3. 덮개의 화살표를 그림과 같이 미십시오.

#### **중요**

- 밝은 형광등이 켜져 있는 곳에서 프로젝터 사용을 피하십시오. 특정한 고주파 형광등은 리모컨 작동을 방해 할 수 있습니다.
- 리모커과 프로젝터 사이에 방해물이 없도록 하십시오.
- 온도나 습도가 높은 장소에 리모컨을 두지 마십시오. 리모컨이 오작동 할 수 있습니다.

#### **배터리 설치 지침**

- 배터리가 올바른 극성으로 설치되었는지 확인하십시오.
- 오래된 배터리를 새배터리와 같이 사용하거나 다른 유형의 배터리를 사용하지 마십시오.
- 리모컨을 장시간 사용하지 않을 경우 배터리 누출로 인해 손상되지 않도록 배터리를 꺼내 두십시오.

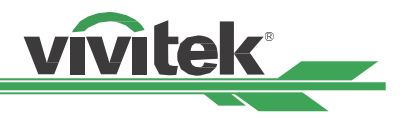

### <span id="page-15-0"></span>**프로젝터 설치하기**

프로젝터를 올바르게 설치해야 좋은 디스플레이 품질을 얻을 수 있습니다. 일반적으로, 화면을 직접 비추는 광원은 최소화하거나 제거하십시오. 창문이나 투광 조명의 빛이 이미지에 닿는 경우처럼 빛이 화면을 직접 비칠경우 이미지 의 명암비가 현저하게 감소합니다. 이러한 경우 이미지의 색이 바래거나 어두워 보일 수 있습니다.

#### **설치시 주의사항**

**주의**

- 프로젝터 설치는 반드시 자격이 있는 숙련된 기술자에 의해 설치되어야 합니다. 더 많은 정보를 위해 판매 업체에 문의 하시기 바랍니다. 프로젝터를 직접 설치하지 않는 것이 좋습니다.
- 천장 설치는 인증된 마운팅 하드웨어와 M4 나사를 사용하십시오. 나사의 최대 깊이는 14mm입니다. 천장 설치에 대한 정보는 판매 업체에 문의하시기 바랍니다.
- 프로젝터는 견고하고 평평한 표면에서 사용해야 합니다. 프로젝터가 떨어지면 심각한 부상과 손상을 초래할 수 있습니다.

**주의**

- 배기구의 뜨거운 공기가 프로젝터 안으로 흡입되지 않도록하십시오. 주변 온도가 프로젝터의 작동 온도 범위 내에 있더라도, 더운 공기 순환 또한 프로젝터에 영향을줍니다. 공기 배출구에서 뜨거운 공기가 프로젝터 내부로 유입되어 프로젝터의 내부 온도가 상승합니다. 자동으로 보호 장치가 시동되고 보호 모드로 들어갑니다.
- 공기 흡입구와 배출구에 장애물이 있는지 확인하고 장애물로부터 요구되는 거리를 유지해야 합니다. 아래의 그림은 통풍구와 장애물 간에 요구되는 최소 거리입니다.
- 울타리 또는 외함의 주변 온도가 수용 가능한 작동온도 범위에 있더라도 프로젝터의 사용 중지를 야기할 수 있기 때문에 모든 추가적인 울타리 또는 외함은 공인된 열 평가를 통과해야 합니다.

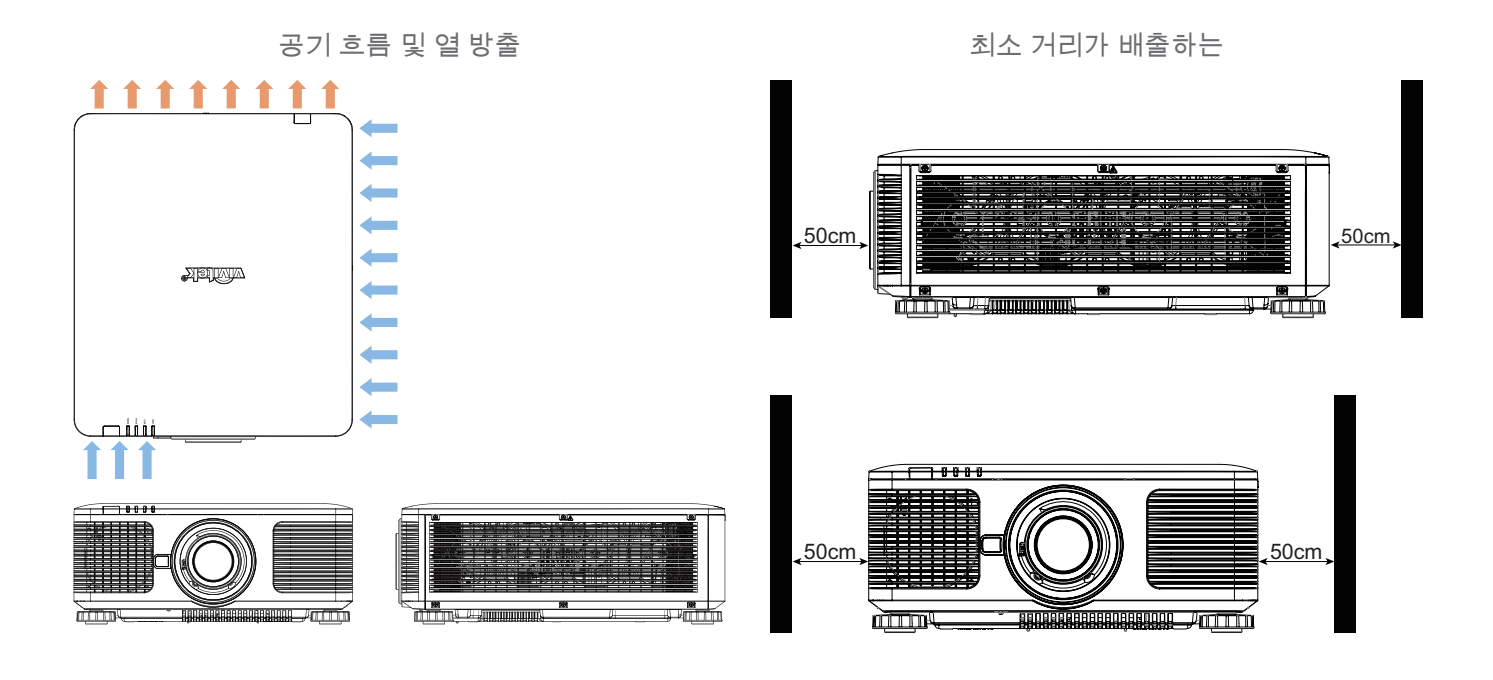

#### **주의**

프로젝터를 다른 프로젝터의 표면에 쌓아 두지 마십시오. 프로젝터를 떨어 뜨리면 심각한 부상을 입거나 손상 될 수 있습니다.

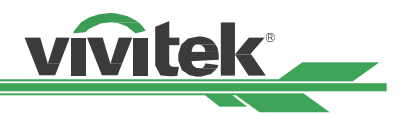

#### <span id="page-16-1"></span><span id="page-16-0"></span>**프로젝터를 장착**

프로젝터를 설치하기 위해, UL 인증 천장 마운트 및 M4 나사, 나사 14mm의 최대 깊이를 이용하시기 바랍니다.

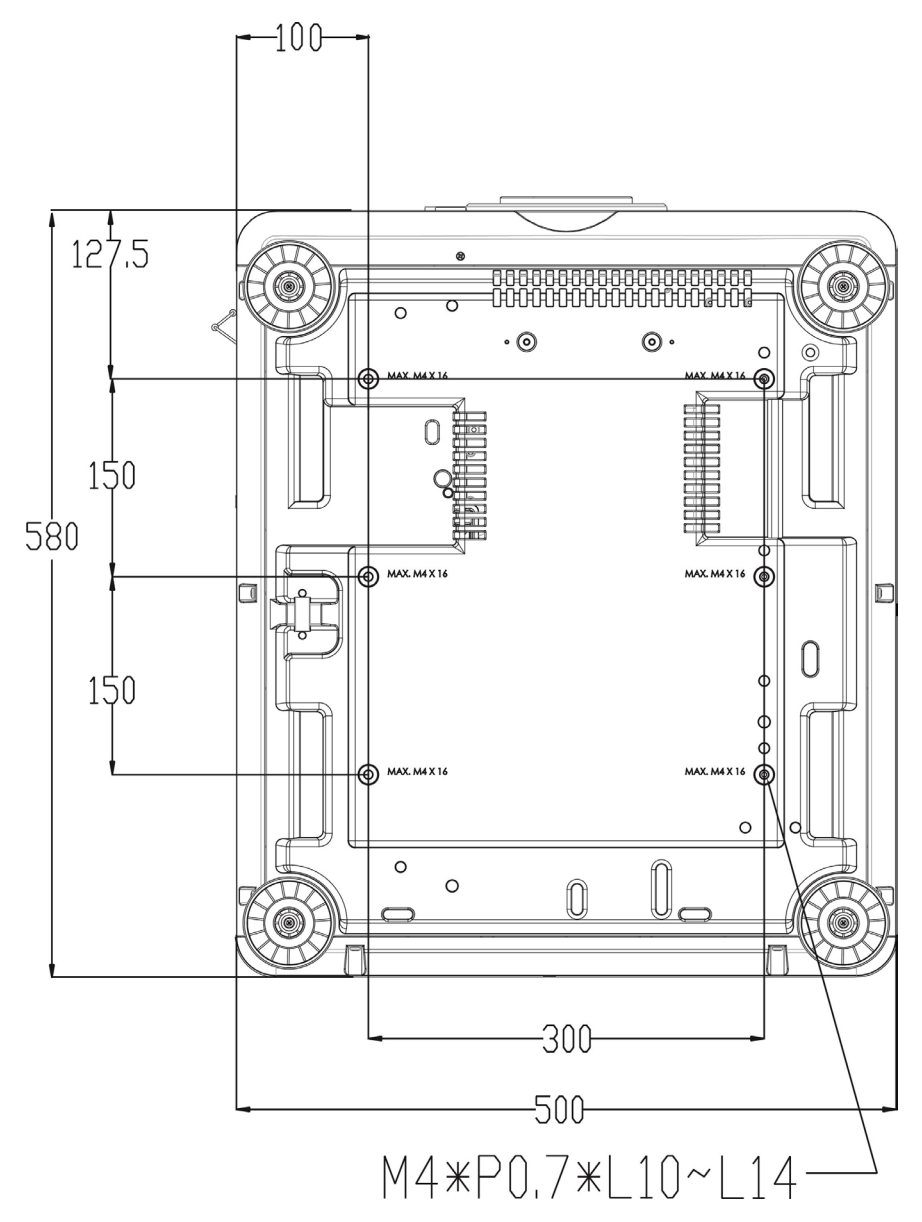

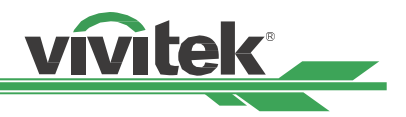

### <span id="page-17-0"></span>**옵션 렌즈 설치 및 제거하기**

**주의**

- 프로젝터와 렌즈의 부분품에는 정교한 부품이 포함되어 있으므로 흔들거나 과도하게 힘을 주어서는 안됩니다.
- 프로젝터를 옵션 렌즈와 선적할 때는 선적전에 옵션 렌즈를 제거합니다. 운반중 부적절한 방법은 렌즈와 렌즈 쉬프트 메커니즘에 충격을 줄 수 있습니다.
- 렌즈를 설치 혹은 교체하기 전에 프로젝터 전원을 끄고 주 전원 스위치를 꺼서 쿨링 팬이 멈출 때까지 기다려 주십시오.
- 렌즈를 설치 하거나 교체하실 때 렌즈 표면을 만지지 마십시오.
- 렌즈 표면에 지문, 먼지, 기름때 등이 묻지 않게 하십시오. 렌즈 표면 손상의 원인이 됩니다.
- 표면은 손상을 피하기 위해서 부드러운 천으로 닦습니다.
- 렌즈를 제거하고 저장하려면 렌즈 캡을 덮어 먼지와 오물을 방지하십시오.

#### **새 렌즈 설치**

1. 렌즈 커버가 삽입되었다면 렌즈 커버끝을 한손으로 당기고 ( ① ), 다른 한손으로 렌즈 커버를 제거합니다.  $(2)$ 

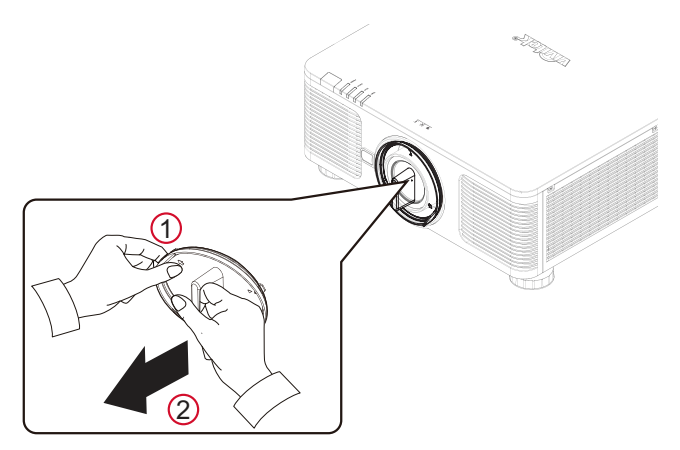

2. 렌즈 레이블의 "← "기호를 본체 상단의 " \* "기호 (렌 즈 구멍의 중심에 맞추십시오)에 맞추고 렌즈를 당깁 니다.

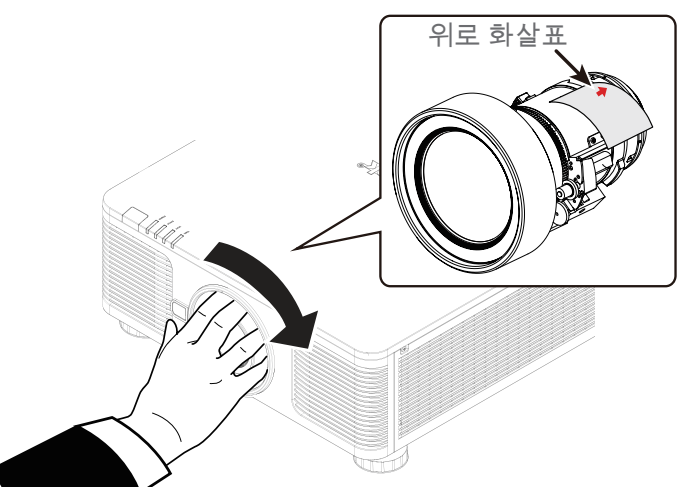

- 3. 렌즈가 렌즈 홀더부에 밀어넣고 시계방향으로 "Lock"위치까지 돌립니다. 렌즈를 돌릴 때 클릭 소리가 두번 들리면 렌즈가 완전히 고정된 상태입니다.
- 4. 홀더에서 렌즈를 부드럽게 당겨서 렌즈가 성공적으로 고정되었는지 확인하십시오.

#### **참조**

렌즈 설정을 정확하게 저장하려면 각 렌즈를 설치 한 후에 프로젝터가 렌즈 매개 변수를 조정해야합니다. 렌즈를 장착 한 후 매번 렌즈를 중앙에 놓으십시오.

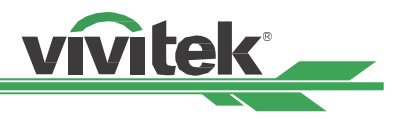

#### <span id="page-18-0"></span>**렌즈 제거하기**

1. LENS RELEASE버튼을 누른 채로 렌즈를 시계반대방향으로 돌립니다.

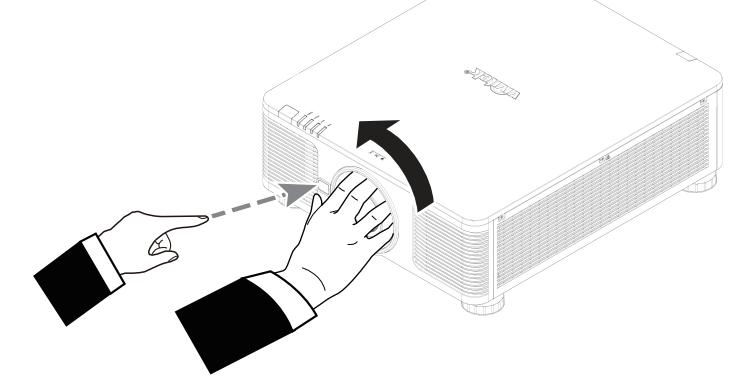

2. 천천히 렌즈를 당겨 제거합니다.

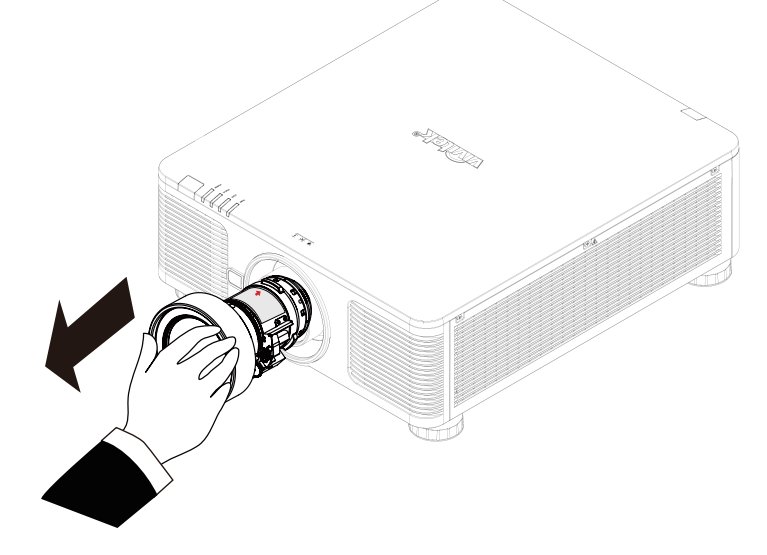

**주의**

- 프로젝터 렌즈를 설치하실 때는 설치하시기 전, 옵션렌즈의 뒷부분 렌즈캡을 제거하시기 바랍니다. 실수하시면 프로젝터가 손상될 수 있습니다.
- 프로젝터의 렌즈 슬럿 안에는 안전 스위치가 있어서, 프로젝터 렌즈가 설치 되지 않았거나, 완전하게 설치 되지 않으면, 레이저 빔에 의한 뜻하지 않은 손상을 피하기 위해 프로젝터가 켜지지 않습니다. 프로젝터를 켜기 전 적절하게 렌즈를 설치하시기 바랍니다.

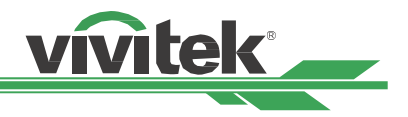

### <span id="page-19-1"></span><span id="page-19-0"></span>**AC 전원의 입력 전압 선택하기**

AC 스위치 근처에 하나의 슬라이드 스위치가 있으며 AC 전원의 해당 입력 전압으로 전환합니다. 입력 전압 범위가 100V ~ 130V이면 115V를 선택하십시오. 입력 전압 범위가 200V ~ 240V이면 230V를 선택하십시오.

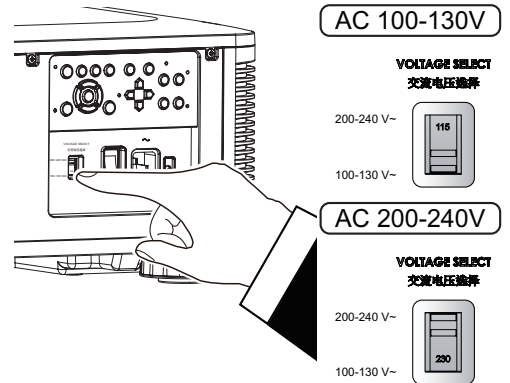

#### **중요 !**

입력 전압이 110V 일 때, 전원 공급 장치가 공급하는 전류는 최대 전력 으로 프로젝터를 작동 시키는데 필요한 전류를 제공하지 않습니다. 이 경우 프로젝터는 광원 전원을 자동으로 65 %로 낮추며 그에 따라 프로 젝터의 광 출력도 공칭 밝기의 약 65 %로 감소되어 프로젝터가 정상적 으로 작동 할 수 있습니다.

### **AC 전원 공급 장치에 연결**

전원 코드는 제품 박스안에 포함되어 있습니다. 전원 코드는 IO패널에서 AC 소켓으로 끼웁니다.

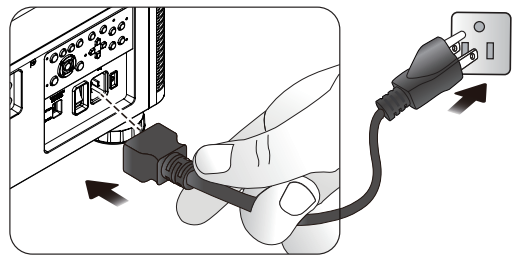

### **프로젝터 켜기**

프로젝터가 올바르게 위치하고 전원 케이블과 기타 연결이 마무리 된 상태에서 프로젝터. 프로젝터를 올바르게 켜는 방법은 매우 중요합니다. 구성 요소의 손상을 피하고 불필요한 손실을 피하려면 올바른 부팅 방법을 따르십시오.

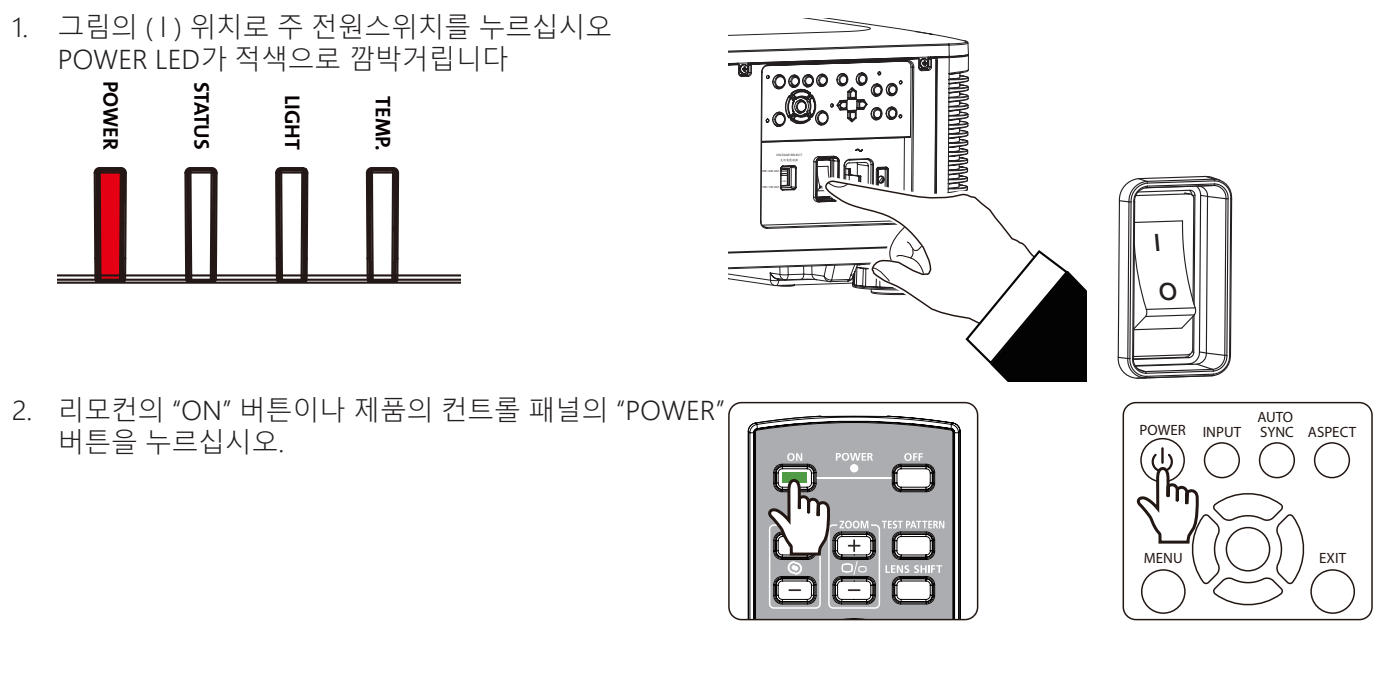

<span id="page-20-0"></span>3. 전원이 켜지면 Power LED 와 LIGHT LED가녹색으로 깜박거 립니다.

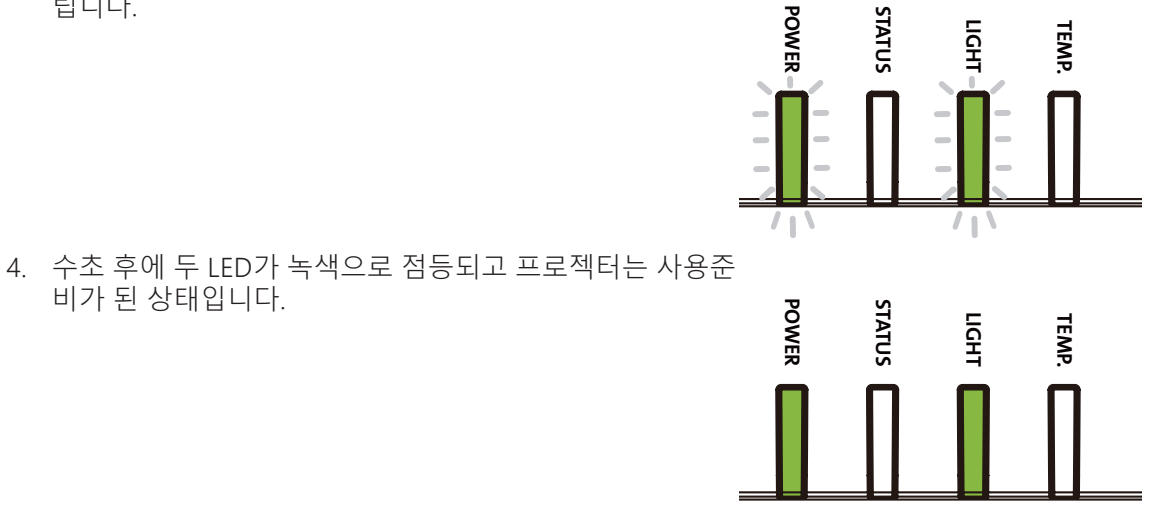

vivitek

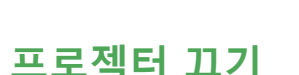

비가 된 상태입니다.

프로젝터가 더 이상 필요하지 않으면 프로젝터가 손상되거나 불필요하게 마모되거나 찢어지지 않도록 올바르게 종 료해야합니다.

#### **참조**

- 프로젝터의 전원이 켜지면 콘센트에서 전원 케이블을 뽑거나 프로젝터의 플러그를 뽑지 마십시오. 프로젝터의 AC 플러그 또는 전원 코드 플러그 플러그의 손상을 방지하려면. 프로젝터가 켜져있을 때 AC 전원을 끄려면 스위치와 차단기가있는 전원 콘센트를 사용하십시오.
- 설정을 변경하거나 조정한 후 10초 이내에 AC 전원을 끄지 마십시오. 이렇게하면 조정 및 설정이 손실되어 기본값으로 되돌릴 수 있습니다.

#### 프로젝터의 전원을 끄려면 다음 지침을 따르십시오.

- 1. 컨트롤 패널의 POWER 버튼이나 리모컨의 OFF버튼을 누 리십시오. POWER off 창이 디스플레이 됩니다.
- 2. 전원을 끄는 것을 재확인하기 위해, 리모컨이나OSD 컨트 롤 패널의 POWER버튼을 다시 한번 누르면, POWER LED 오렌지 색깔이 깜박이며 전원 꺼짐이 확인됩니다.
- 3. Power LED는 적색이 점등일 때 프로젝터는 대기 모드가 됩니다.
- 4. 프로젝터의 전원을 끄려면 주 전원 스위치를 끄기 위치 (O)로 누릅니다.

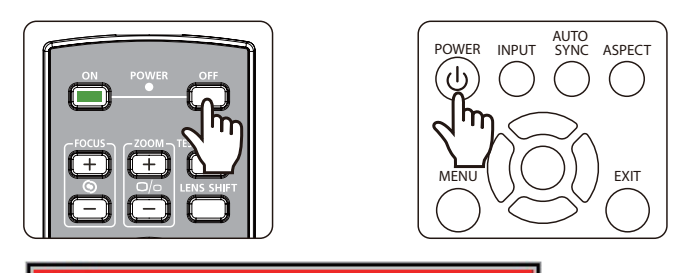

ረ!ነ Enter STANDBY mode? Yes: Press Again No: Please Wait

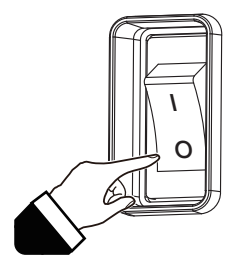

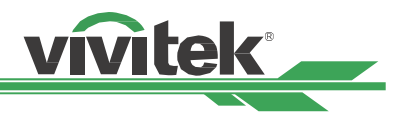

### <span id="page-21-0"></span>**설치 조건 설정**

이 프로젝터는 아래 그림과 같이 데스크탑, 천장, 인물 및 자유 기울임 설치와 같은 모든 각도로 설 정되도록 설계되 었습니다. 아래 그림과 같이 프로젝터 설치에 따라 냉각 조건을 설정하십시오.

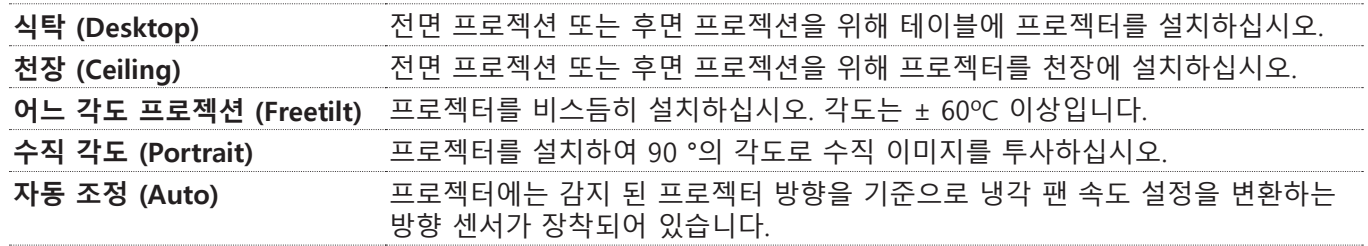

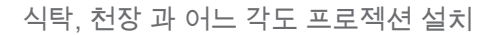

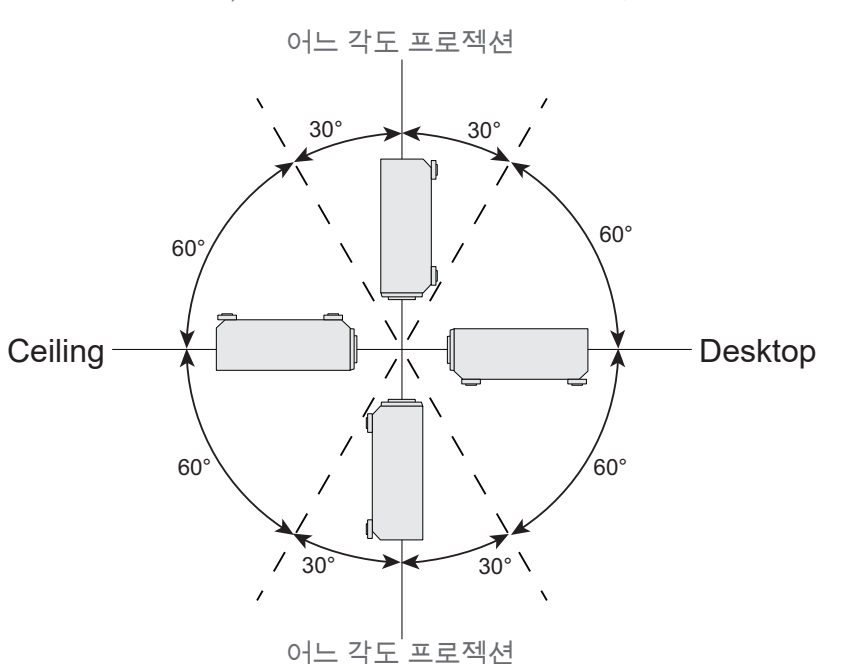

수직 각도 설치

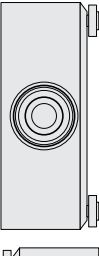

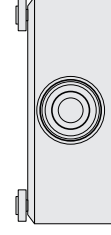

## **투사 모드 설정하기**

투사 모드 옵션을 사용하여 투사 된 이미지의 방향을 바꾸거나 투사 된 이미지를 뒤집을 수 있습니다.

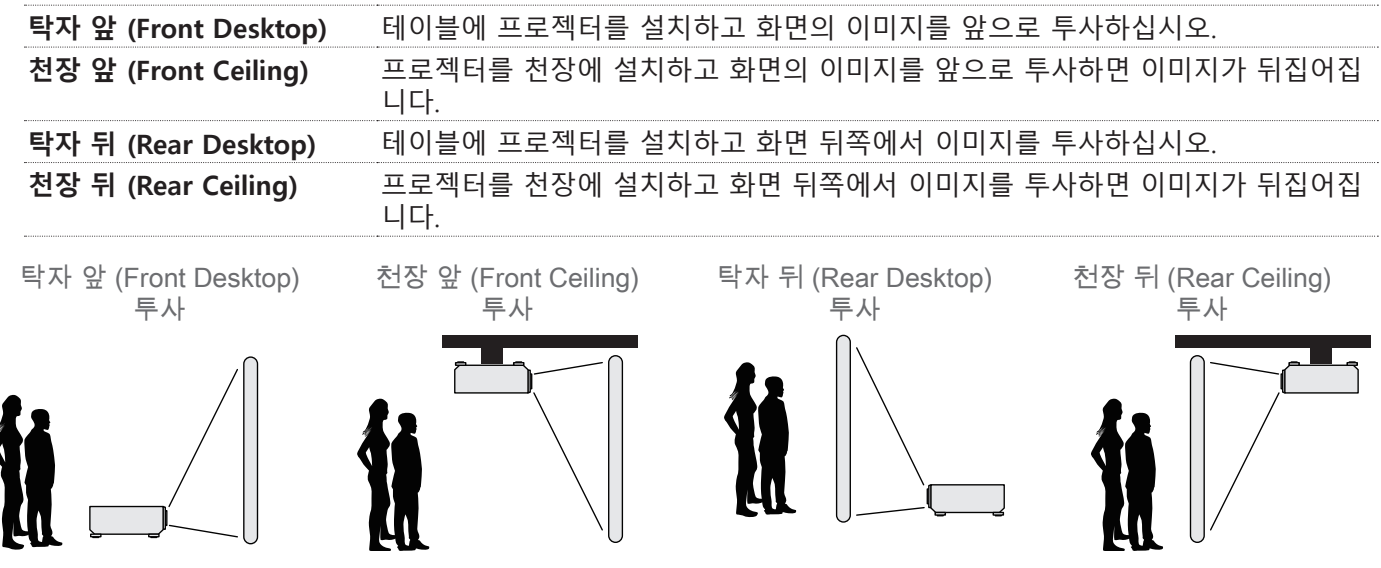

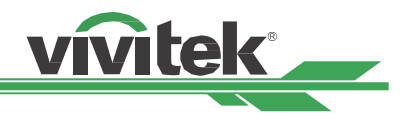

### <span id="page-22-0"></span>**투사 된 이미지 위치 조정하기**

본 프로젝터는 렌즈 쉬프트 기능이 있어, 투영된 이미지를 프로젝터의 이동없이 수평으로 혹은 수직으로 이동할 수 있습니다. 렌즈 쉬프트의 범위는 스크린 높이의 백분율로 표시되며, 최대 수직 렌즈 쉬프트 범위는 상 64% 하 33%, 최대 수평 렌즈 쉬프트의 범위는 좌14% 우 24% 입니다. 다음 그림을 참조하십시오.

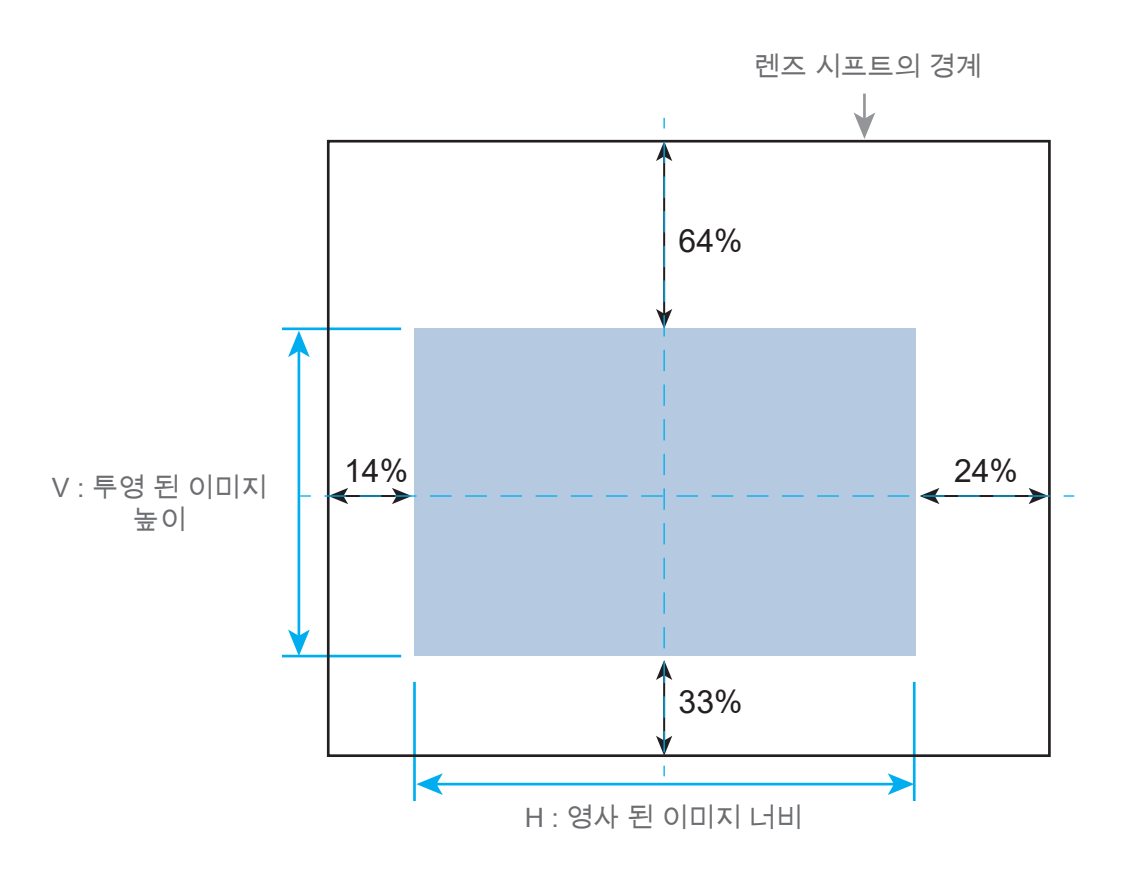

#### **참조**

- 본 프로젝터는 렌즈 마운트홀 안쪽에 안전 스위치를 장착하고 있습니다. 전원을 켜기 전에 반드시 렌즈가 설치되어야 합니다.
- 프로젝터가 켜진 후 프로젝터가 렌즈를 감지하지 못하면. 프로젝터가 자동으로 보호 모드로 전환됩니다. (POWER- 적색, STATUS- 빨간색 표시등이 깜박임) 이 경우 프로젝터의 AC 전원을 끄십시오.

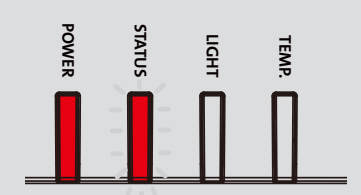

• OSD 메뉴에는 렌즈 잠금 기능이 있습니다. 조정이 완료된 후 잠재적 인 조작 오류를 피하기 위해 잠글 수있는 렌즈 제어 조정. 렌즈 기능을 사용하기 전에 잠금 기능이 취소되었는지 확인하십시오.

### **초점 및 줌 조정**

초점과 확대 / 축소는 프로젝터 제어판이나 리모콘에서 조정할 수 있습니다. 수동으로 초점과 줌을 조정하려면 다음 가이드를 참조하십시오.

제어판 또는 리모콘에서 초점 또는 확대 / 축소 단추를 누릅니다. "+ , – " 버튼을 사용하여 필요에 따라 초점 또는 줌 을 조정합니다.

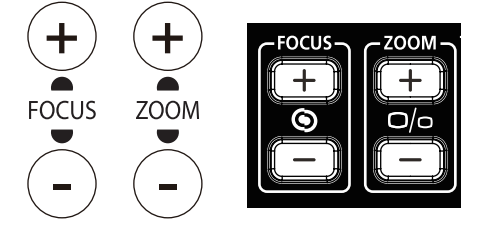

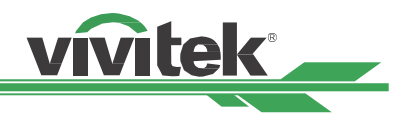

### <span id="page-23-0"></span>**기하학적 왜곡 조정**

이미지가 곡면이나 스크린에 비스듬히 투사되면 이미지가 왜곡 될 수 있습니다. 최신 Vivitek 형상 보정 엔진을 사용 하여 이미지를 비평면 스크린이나 비스듬한 각도로 투사 할 때 더욱 직관적으로 보이게 할 수 있습니다. 다음 그림과 같은 옵션에서 사용 가능한 기능 조합이 각 형상 수정 옵션의 하위 메뉴에 나열됩니다.

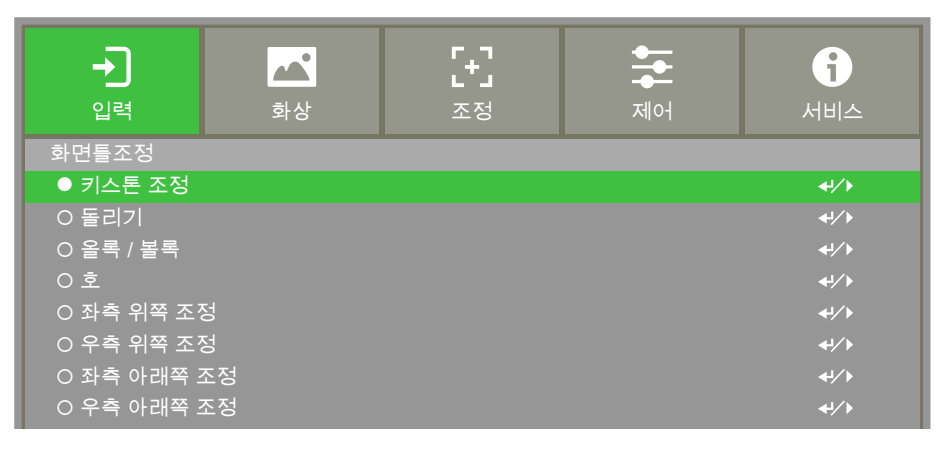

#### <span id="page-23-1"></span>**키스톤 조정 (Keystone)**

키스톤 보정을 선택한 다음 ◀ 또는 ▶ 버튼을 사용하여 왜곡을 보정하십시오. 수평 및 수직 보정에서 조정 가능한 값은 ± 30입니다. 그림은 아래와 같습니다.

<u>수평키스톤 (Horizontal Keystone)</u>

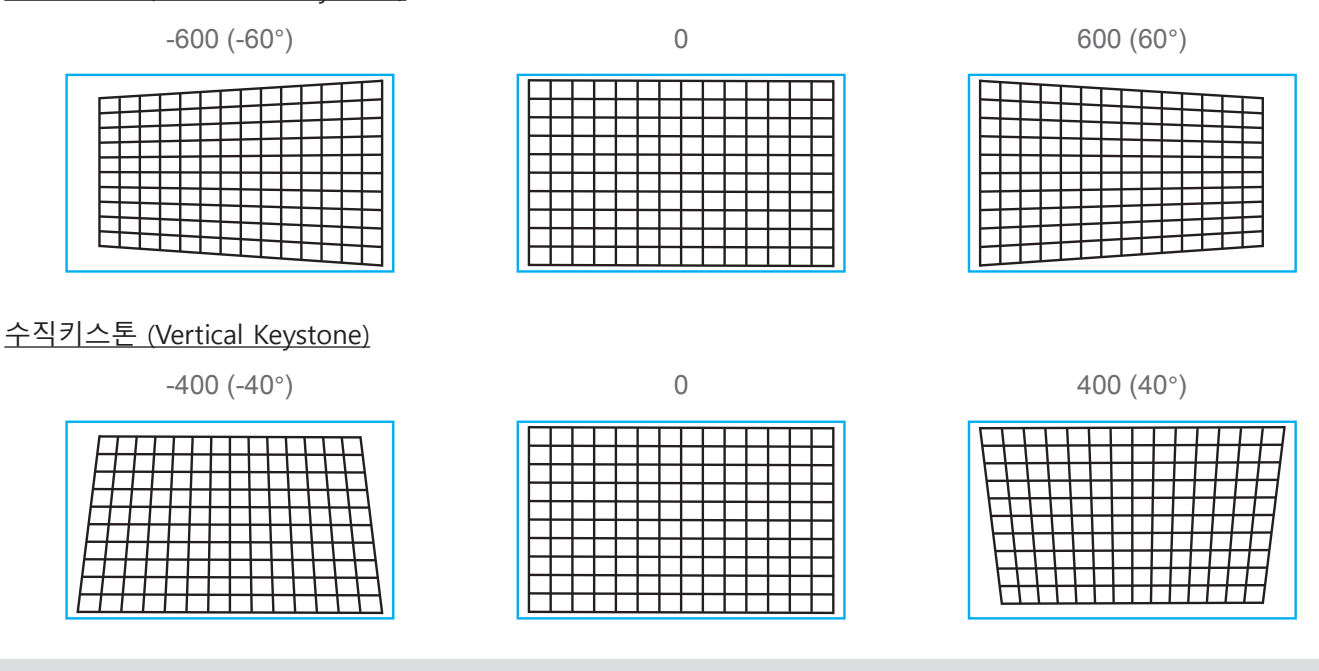

#### **참조**

위의 조정 가능한 범위는 단일 치수를 조정하는 경우이며, 별도로 H 및 V 키스톤을 보정하는 것 외에도 H 및 V 키 스톤 조합을 사용하여 왜곡을 보정 할 수 있습니다. 단일 치수 조정과 비교할 때 H 및 V 키스톤 조합의 조정 범위 가 좁습니다.

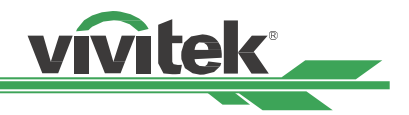

#### <span id="page-24-0"></span>돌리기 (Rotation)

수평 또는 수직 키스톤을 조정 한 후에 필요하면 회전 옵션을 사용하여 이미지를 회전 할 수 있습니다. 이 옵션은 수평 또는 수직 키스톤을 조정 한 경우에만 사용할 수 있습니다. ◀ 또는 ▶ 버튼을 사용하여 이미지를 시계 방향 또는 반 시계 방향으로 회전시킵니다.

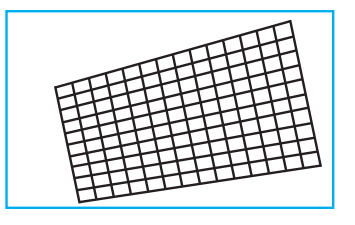

리셋 (Reset)

이 옵션의 모든 설정을 기본값으로 재설정하십시오.

#### <span id="page-24-1"></span>**돌리기 (Rotation)**

활성 디스플레이 영역 내에서 투사 된 이미지를 회전합니다.

이미지를 시계 방향 또는 반 시계 방향으로 회전하려면 ◀ 또는 ▶ 버튼을 사용하십시오. 회전 옵션을 기본값으로 되 돌리려면 재설정 옵션을 선택하십시오. Rotation (회전)을 사용하면 이미지 크기가 전체 이미지를 투사 할 때 축소됩 니다. 조정 가능한 범위에 대해서는 아래 그림을 참조하십시오.

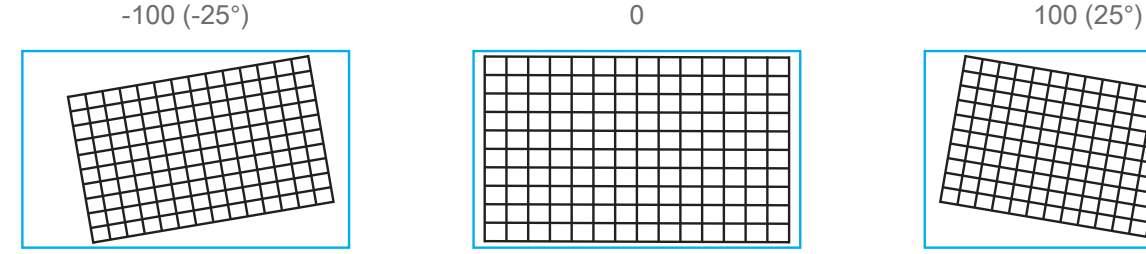

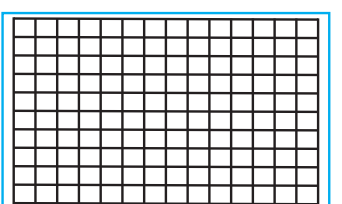

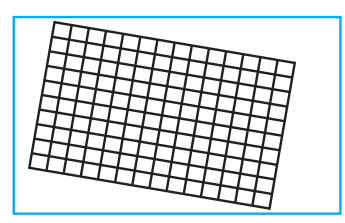

### <span id="page-24-2"></span>**올록 / 볼록 (Pincushion / Barrel)**

원통형 스크린 또는 반구형 돔에 이미지가 투사 될 때 " 올록 / 볼록 "교정을 사용하여 왜곡을 수정할 수 있습니다. ◀ 또는 ▶ 버튼을 사용하여 " 올록 / 볼록 "효과, 키스톤 보정 또는 회전 옵션으로 이미지 회전을 조정하십시오.

#### **수평 (Horizontal)**

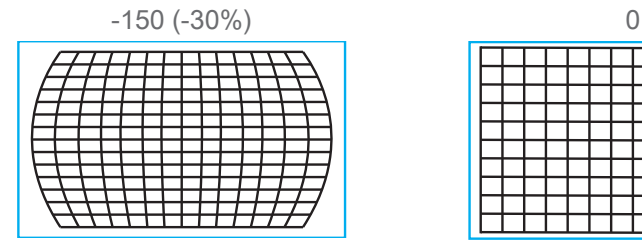

#### **수직 (Vertical)**

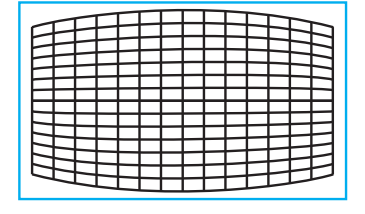

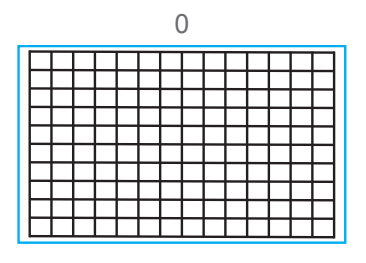

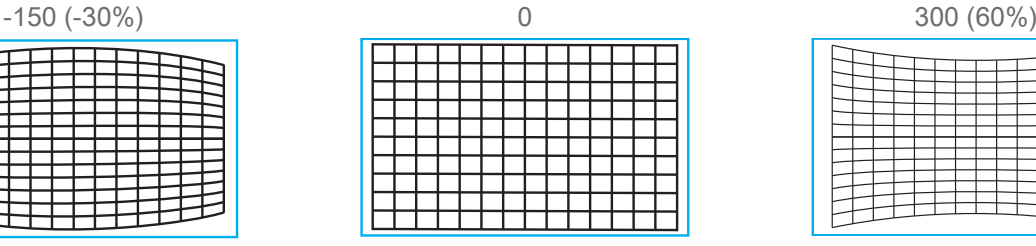

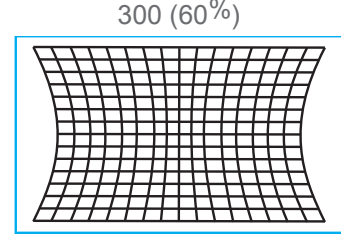

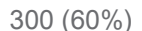

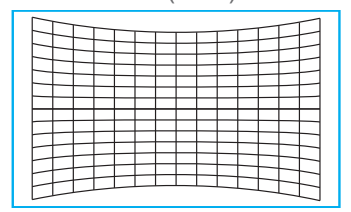

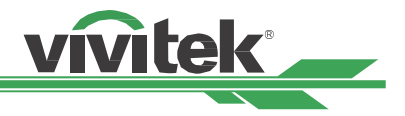

#### <span id="page-25-0"></span>**키스톤 조정 (Keystone)**

"수평키스톤"사용 예.

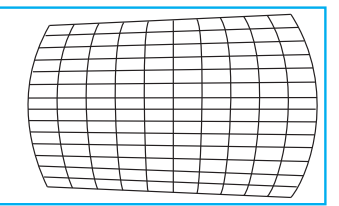

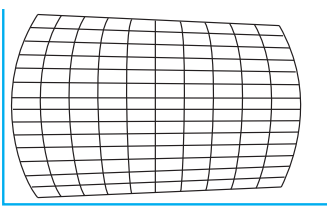

#### **돌리기 (Rotation)**

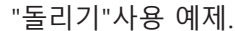

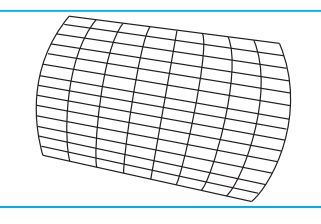

#### **참조**

- H 또는 V 키스톤은 "올록 / 볼록" 의 수평 또는 수직 조정시 사용할 수 있습니다.
- 수평 또는 수직 키스톤을 조정하면 회전 할 수 있습니다.
- 회전이 조정되면 이미지 크기가 활성 디스플레이 영역에 맞게 축소됩니다.

#### <span id="page-25-1"></span>**호 (Arc)**

핀쿠션 또는 배럴 효과를 보정하는 것 외에도 "ARC"기능을 사용하면 한쪽 가장자리의 왜곡을 보정 할 수 있습니 다. 이미지의 위쪽, 아래쪽, 왼쪽 또는 오른쪽의 왜곡을 개별적으로 수정할 수 있습니다. 아래 그림을 참조하십시 오.

#### **위 쪽 (Top)**

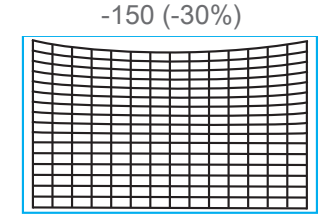

#### **아래 쪽 (Bottom)**

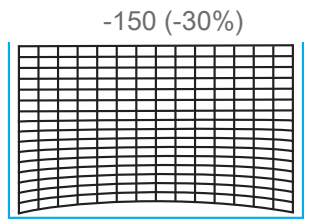

#### **우측 (Right)**

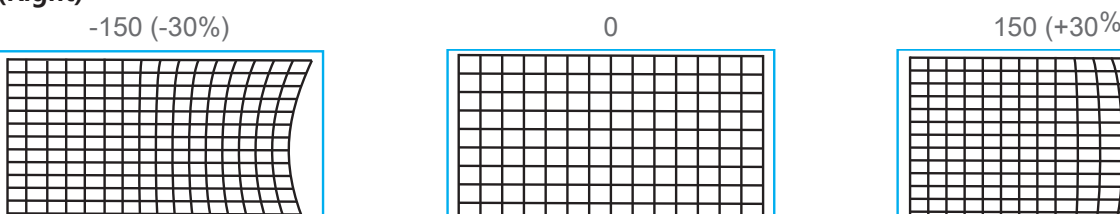

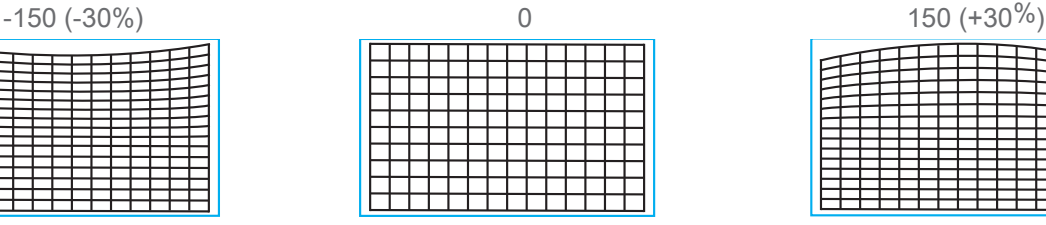

┿┿┿┿┿┿┿┿

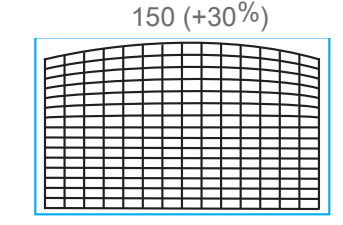

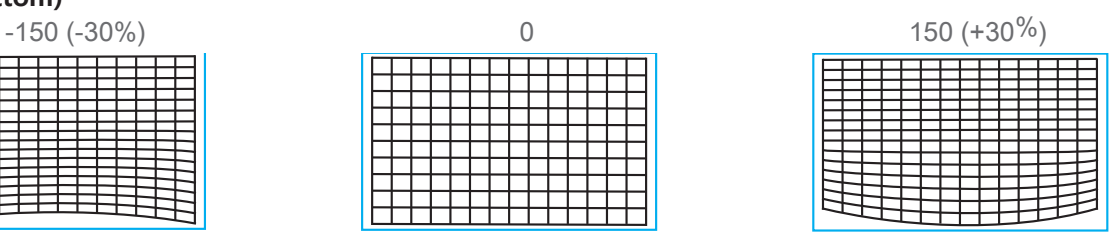

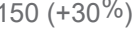

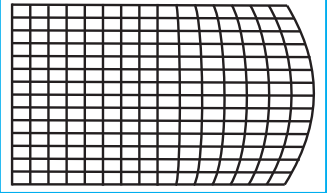

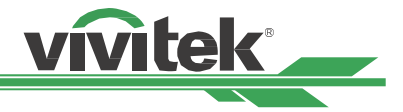

#### <span id="page-26-0"></span>**좌측 (Left)**

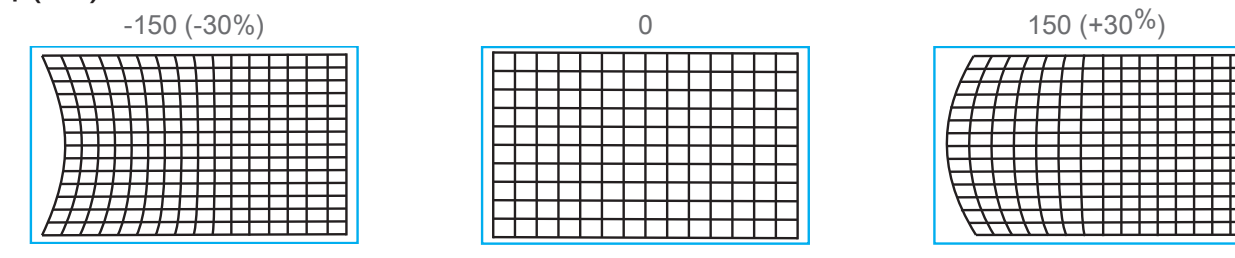

#### **코너 조정**

일부 응용 프로그램에서는 설치 또는 투영 된 표면으로 인해 구석의 왜곡이 발생할 수 있습니다. 이 경우 코너 조정을 사용하여 왜곡 모서리를 교정 할 수 있습니다. 아래 그림을 참조하십시오.

### <span id="page-26-1"></span>**좌측 위쪽 조정 (Top Left Corner)**

#### **수평 (Horizontal)**

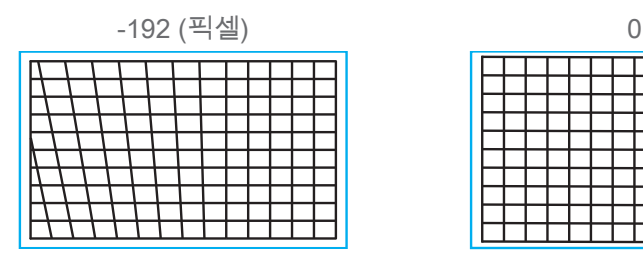

# **수직 (Vertical)**

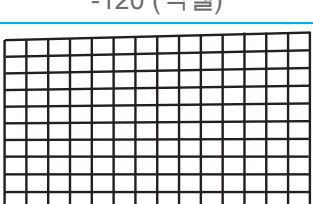

### <span id="page-26-2"></span>**우측 위쪽 조정 (Top Right Corner)**

#### **수평 (Horizontal)**

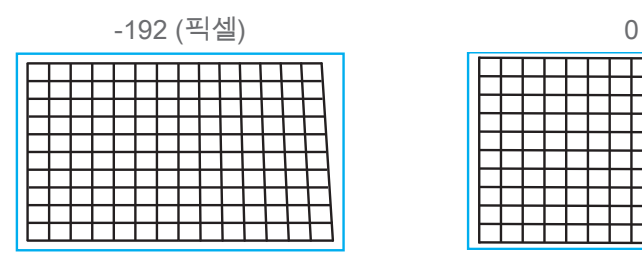

#### **수직 (Vertical)**

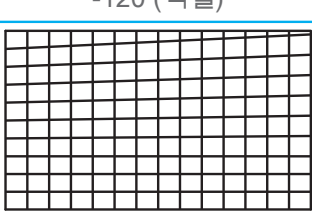

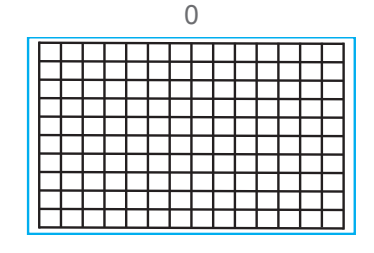

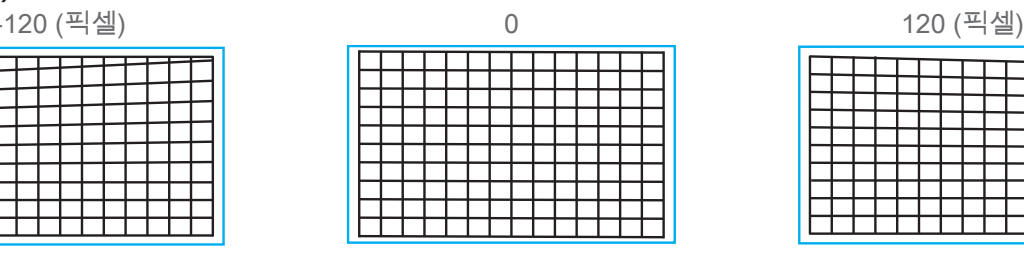

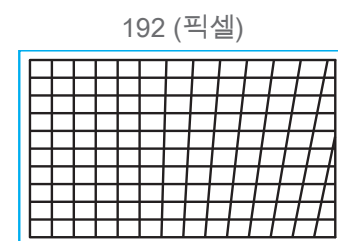

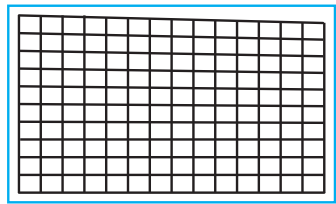

| 192 (픽셀) |  |  |  |  |  |  |  |  |  |  |  |  |  |
|----------|--|--|--|--|--|--|--|--|--|--|--|--|--|
|          |  |  |  |  |  |  |  |  |  |  |  |  |  |
|          |  |  |  |  |  |  |  |  |  |  |  |  |  |
|          |  |  |  |  |  |  |  |  |  |  |  |  |  |
|          |  |  |  |  |  |  |  |  |  |  |  |  |  |
|          |  |  |  |  |  |  |  |  |  |  |  |  |  |

-120 (픽셀) 0 120 (픽셀)

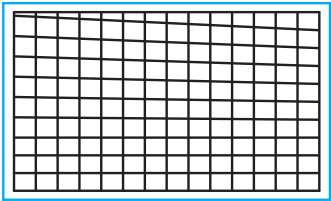

### <span id="page-27-1"></span><span id="page-27-0"></span>**좌측 아래쪽 조정 (Bottom Left Corner)**

#### **수평 (Horizontal)**

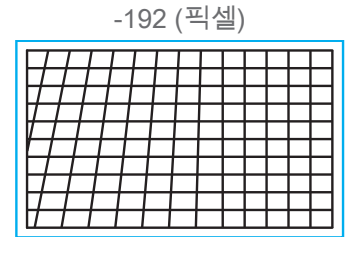

#### **수직 (Vertical)**

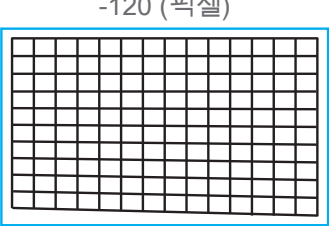

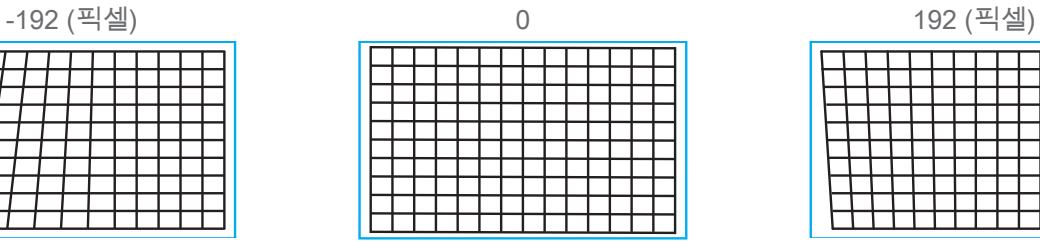

vivitek

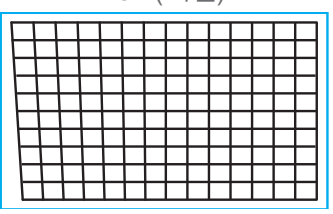

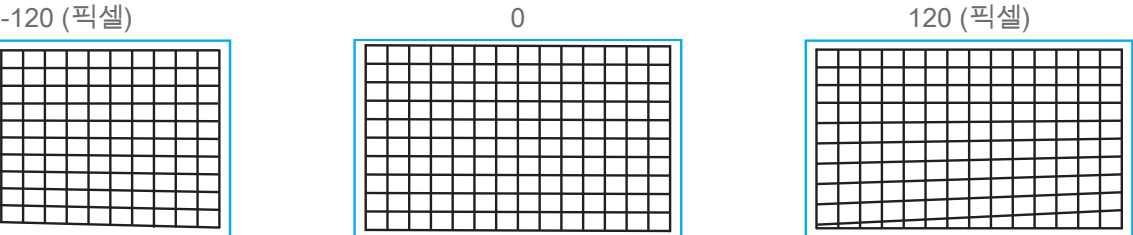

### <span id="page-27-2"></span>**우측 아래쪽 조정 (Bottom Right Corner)**

#### **수평 (Horizontal)**

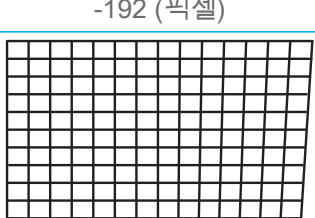

#### **수직 (Vertical)**

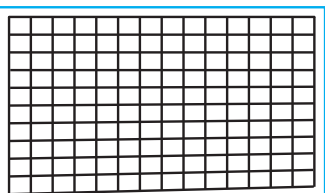

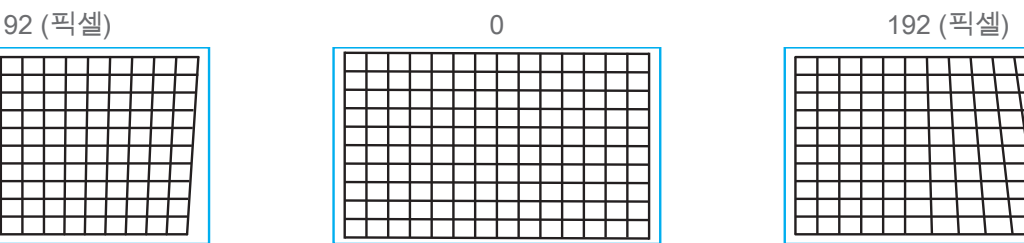

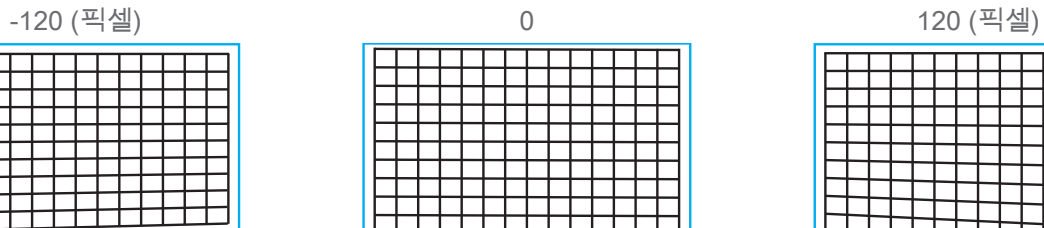

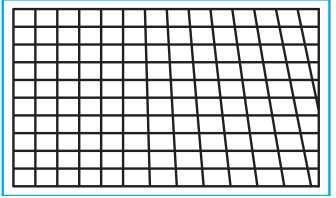

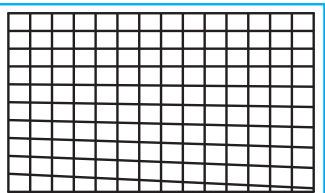

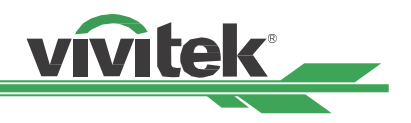

### <span id="page-28-0"></span>**프로젝터의 무단 사용 방지**

#### <span id="page-28-1"></span>**제어판 잠금 사용**

이 기능을 사용하면 개인 또는 권한이없는 사람이 실수로 프로젝터를 제어하지 못하도록 프로젝터의 제어판을 잠글 수 있습니다.

#### **컨트롤 버튼 잠그기**

" 제어> OSD설정 > 키패드 잠금 " 을 선택하여 아래 그림과 같은 기능을 활성화하십시오.

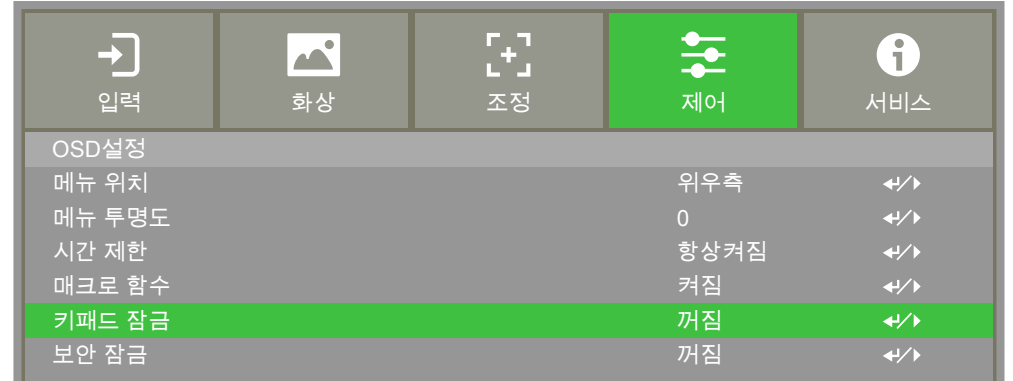

제어판 잠금이 켜지면 팝업 메시지가 다음과 같이 표시됩니다.

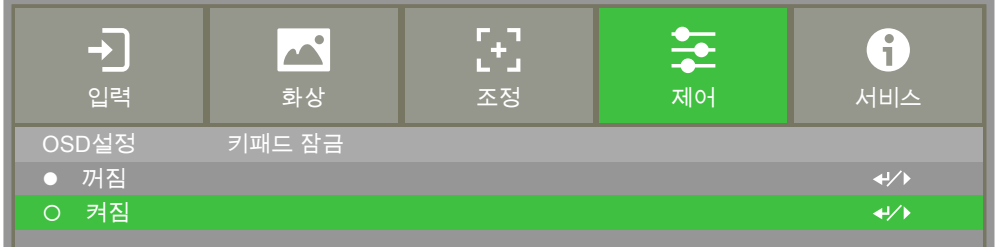

확인하려면 확인을 선택하고 설정을 무시하려면 취소를 선택하십시오..

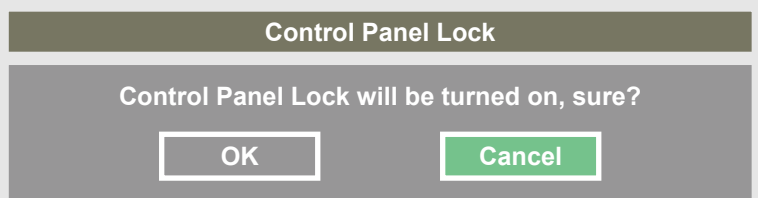

**MENU = Back Item Adjust Scroll** 버튼이 눌러 진 경우 몇 초 동안 화면에 표시됩니다.. " 키패드 잠금 (Control Panel Lock) "이 활성화되면 프로젝터의 모든 제어 버튼이 잠 깁니다. 아래의 메시지는 제어

키패드 잠금켜져

#### **참조**

활성 제어판 잠금. 전원 키만 사용 가능하며, 제어판 잠금이 해제 될 때까지 다른 키는 작동하지 않습니다 (취소로 설 정). 참고 문헌 "[30 페이지의 제어판 잠금 해제 를 참조하](#page-29-1) [십시오 "](#page-29-1) .

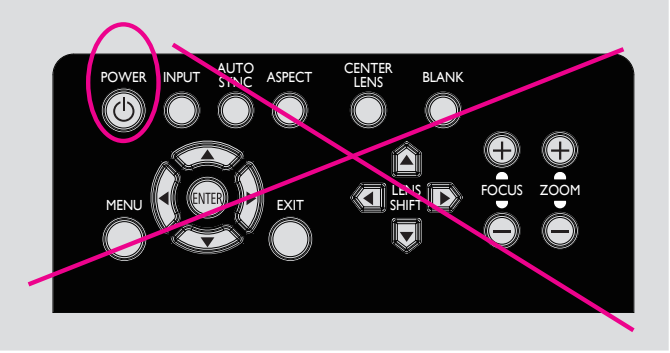

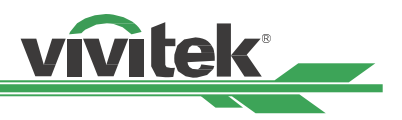

#### <span id="page-29-1"></span><span id="page-29-0"></span>**제어판 잠금 해제**

" 키패드 잠금 (Control Panel Lock) " 이 활성화되면 프로젝터의 모든 제어 버튼이 비활성화됩니다. 리모컨을 사용하 여 OSD 옵션을여십시오. OSD에서 "제어 > OSD설정 > 키패드 잠금 "을 선택하십시오. 제어판의 잠금을 해제하려면 끄기를 선택하십시오.

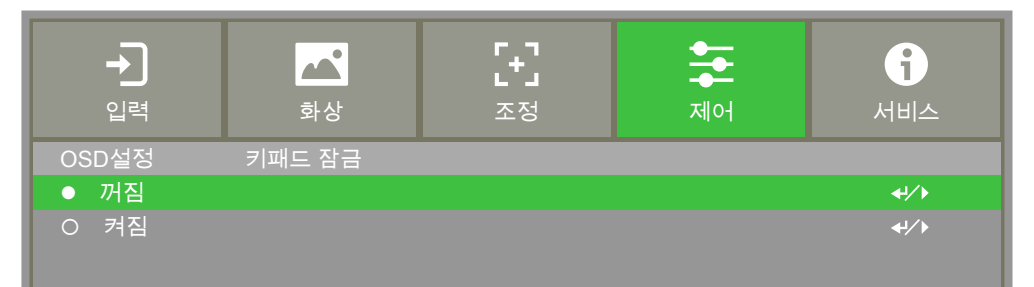

#### <span id="page-29-2"></span>**보안 잠금 사용**

이 기능은 권한이없는 사람이 프로젝터를 켜지 못하도록 프로젝터를 잠급니다. 다음에 프로젝터를 켤 때 설정이 유 효합니다.

#### **보안 잠금 사용**

" 제어 > OSD설정 > 보안 잠금 "을 선택한 다음 On을 선택하여 아래 그림과 같은 기능을 활성화하십시오..

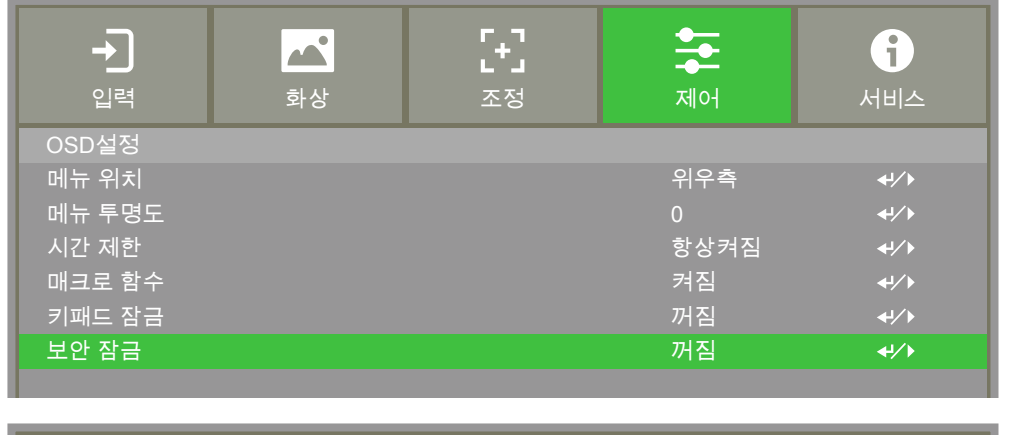

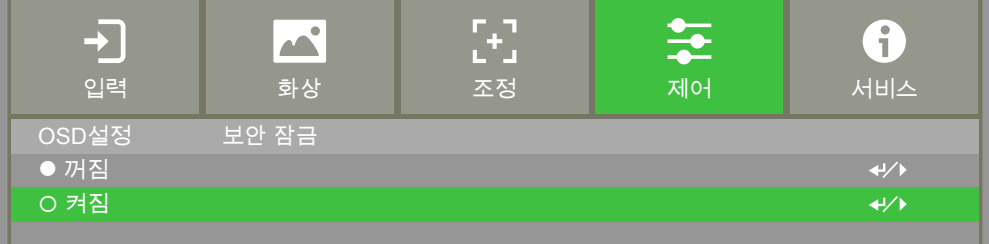

보안 잠금이 켜지면 암호 잠금 설정을위한 팝업 메시지가 다음과 같이 표시됩니다. 화살표 버튼을 사용하여 암호를 설정하고 (암호는 4 개의 화살표 키 조합입니다).

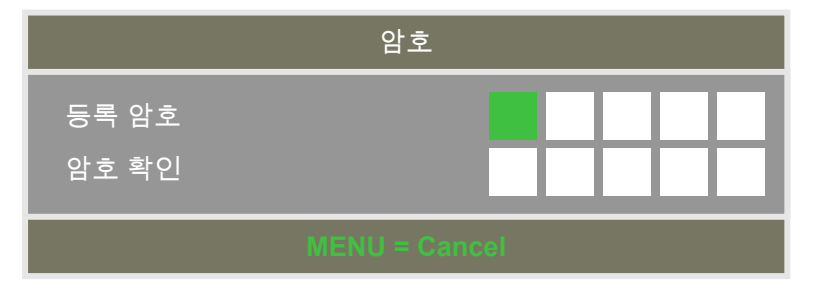

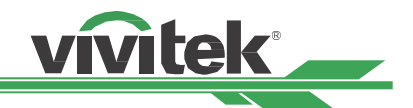

<span id="page-30-0"></span>보안 잠금이 켜지면 팝업 메시지에 다음과 같은 잠금이 표시되고 확인을 눌러 확인하거나 취소를 클릭하여 설정을 무시하십시오.

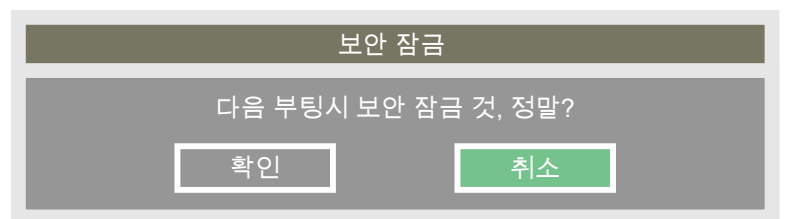

다음에 프로젝터를 켜면 프로젝션을 시작하기 위해 암호를 입력하라는 팝업 창이 나타납니다. 올바른 암호를 입력하 지 않으면 프로젝터를 작동 할 수 없습니다.

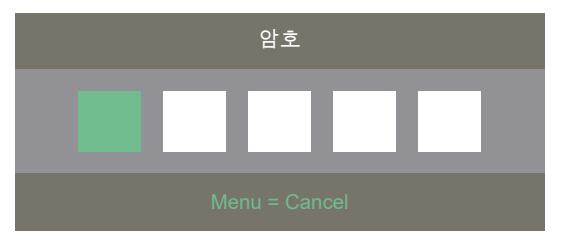

#### **프로젝터 잠금 해제**

프로젝터는 OSD 메뉴에서 잠금을 해제 할 수 있습니다. " 제어> OSD설정 > 보안 잠금 " 을 입력하고 Off를 선택하 여 Security Lock을 아래 그림과 같이 닫으십시오.

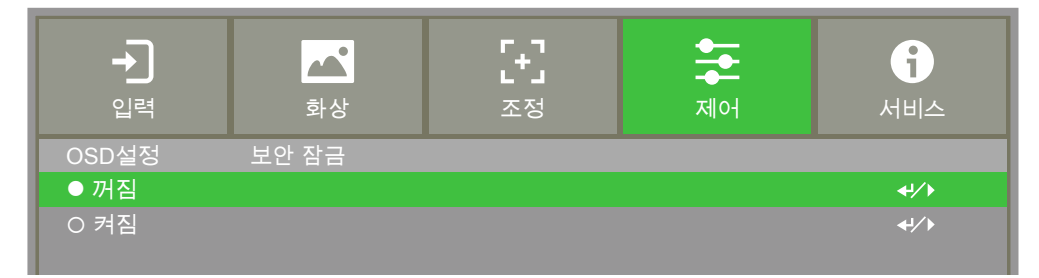

꺼짐 옵션을 선택하면 설정을 확인하는 팝업 창이 표시됩니다. 확인을 선택하여 기능을 비활성화하거나, 취소를 선택 하여 설정을 무시하십시오.

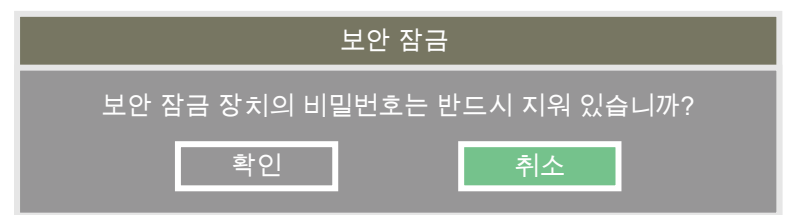

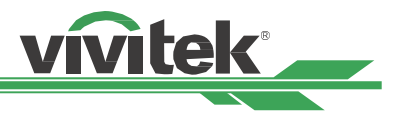

### <span id="page-31-1"></span><span id="page-31-0"></span>**ID 제어 코드를 사용하여 여러 프로젝터 제어**

한 영 역에 여러 대의 프로젝터를 설치하면 여러 대의 프로젝터가 동시에 동일한 리모콘 신호를 수신합니다. "ID 제 어 코드"를 사용하여 프로젝터와 리모콘에 특정 번호를 지정할 수 있습니다. 다음 단계에 따라 프로젝터와 리모컨의 식별 번호를 설정하십시오.

#### **1 단계 : 프로젝터 식별 번호 설정**

적외선 리모콘의 ID 제어 코드를 설정하기 전에 각 프로젝터에 대한 ID 제어 코드를 지정해야합니다. 프로젝터의 제 어판을 사용하여 프로젝터의 ID 제어 코드를 설정할 수 있습니다. 또는 RS232 네트워크 컨트롤을 사용하여 ID 제어 코드를 설정하십시오.

1. 다음 그림은 프로젝터에서 제어판을 사용하는 것을 보여줍니다. "MENU"버튼을 눌러 OSD의 설정 ID 제어 코드 모 드를 엽니 다. " 제어 -> 적외선 원격 -> 제어 ID 활성화 "에서 프로젝터 ID 제어를 활성화하십시오.

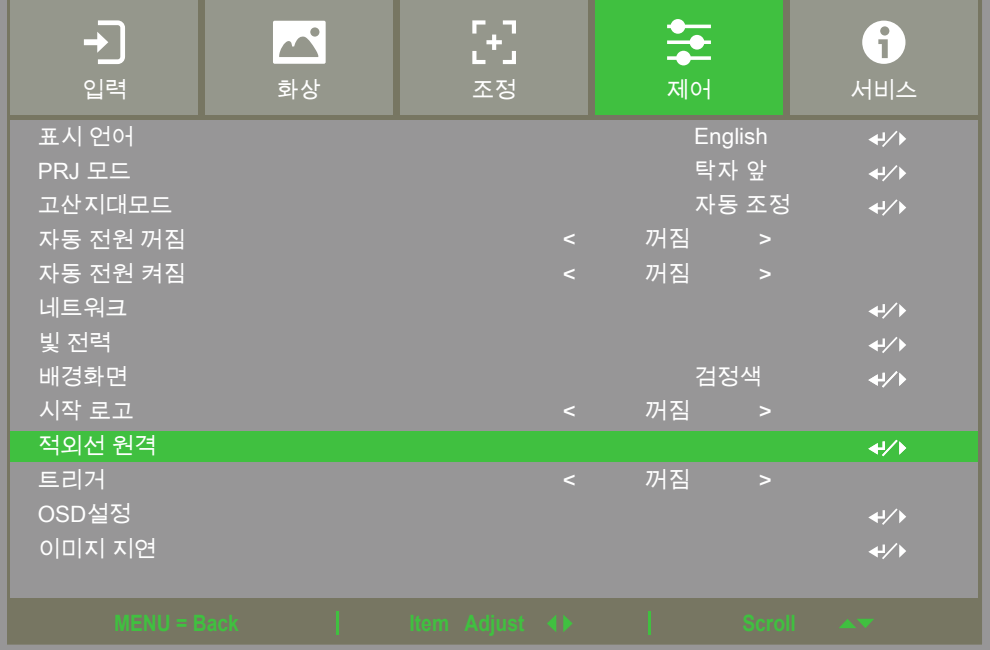

적외선 원격 을 입력하면 메시지 상자가 다음과 같이 표시됩니다. ID 제어를 활성화하려면 "ON"을 선택하고 ID 설 정을 사용을 취소하려면 "Off"를 선택하십시오.

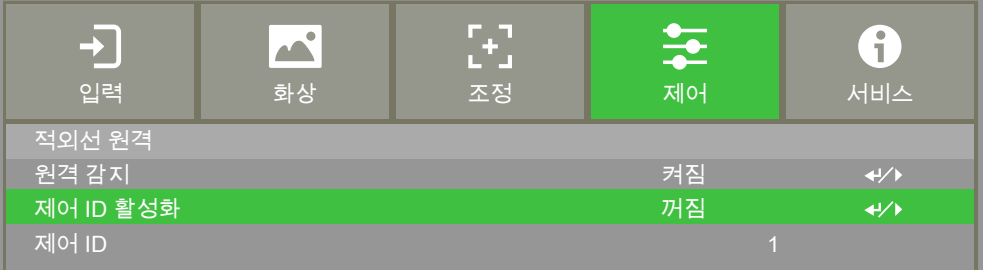

2. 제어 ID 번호 설정

**Links** 

" 제어 ID "옵션을 선택한 다음 " Enter "버튼을 ◀누릅니다. ▶ 버튼을 사용하여 숫자를 증가 시키거나 □ 버튼을 사 용하여 숫자를 줄여 프로젝터 ID를 설정하십시오. 이 옵션은 " 제어 ID " 가 켜져있을 때 사용할 수 있습니다. 설정할 수있는 번호 범위는 1-99입니다.

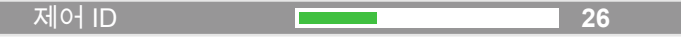

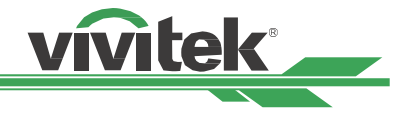

#### <span id="page-32-0"></span>**2 단계 : 적외선 리모콘의 ID 제어 코드 설정**

리모콘에는 프로젝터를 조작하는 2 가지 방법이 있습니다.

- 1 개의 리모콘을 사용하여 2 개의 다른 프로젝터를 조작하십시오. 각 리모콘은 두 개의 ID 번호를 기억할 수 있습니다. ID SET + MENU를 동시에 5 초 동안 누르십시오. 리모콘의 백라이트가 깜박이고 다음 ID 제어 코드 세트로 전환됩니다.
- 하나의 리모컨이 하나의 프로젝터에 별도로 해당합니다. 방 안에 프로젝터가 3 대 있다고 가정 한 다음 3 개의 다른 리모콘을 사용하여 각기 다른 프로젝터를 조작합니다.

#### **참조**

- 프로젝터의 ID 제어 코드는 1, 2, 3 ... 99입니다.
- 적외선 리모콘의 ID 제어 코드는 2 자리 숫자입니다. 따라서 01은 프로젝터에서 1과 같습니다. 02는 프로젝터의 2에 해당합니다.

예 : 프로젝터의 ID 제어 코드가 5 일 때. 리모컨의 ID SET을 약 3 초간 누르고 있습니다. 리모콘의 POWER LED가 깜 박이기 시작합니다. 그런 다음 리모컨의 숫자 0을 1 초 동안 누릅니다. 전원 LED가 켜지면 성공적으로 설정되었음을 나타냅니다. 그런 다음 약 1 초 동안 5를 누릅니다. 리모콘의 전원 LED가 다시 켜지면 리모컨이 ID 제어 코드 05를 성 공적으로 설정했음을 나타냅니다. 이 때 리모콘을 사용하여 ID 번호 5의 프로젝터를 제어 할 수 있습니다.

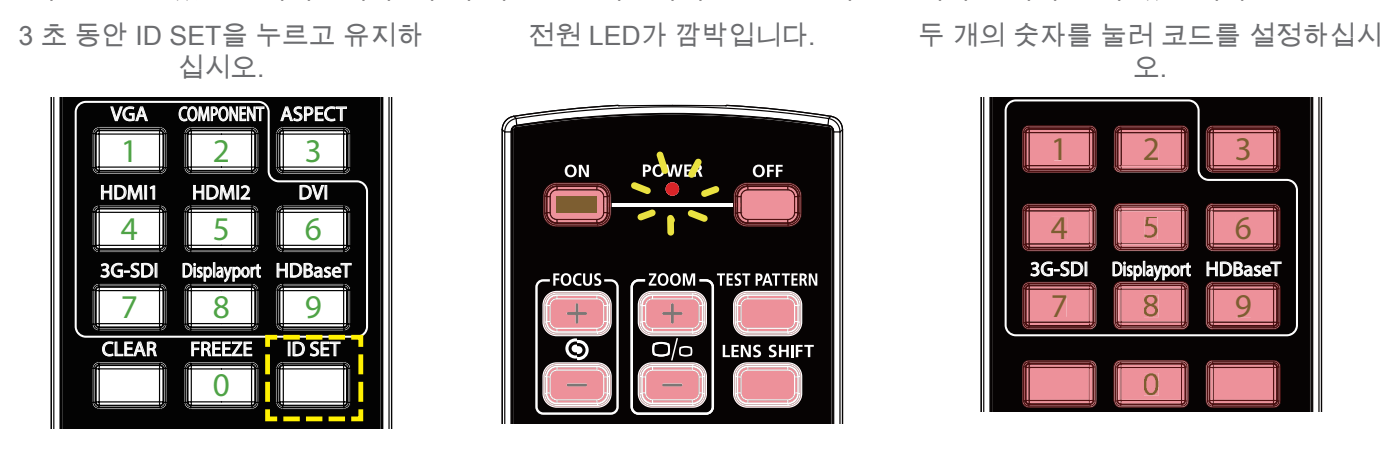

#### <span id="page-32-1"></span>**리모콘의 식별 번호 삭제**

ID SET을 직접 눌러 새 ID 제어 코드를 설정할 수 있습니다. 새 ID 제어 코드가 이전 제어 코드를 직접 덮어 씁니다. 리모콘의 ID SET + CLEAR 버튼을 사용하여 ID 제어 코드를 지울 수도 있습니다.

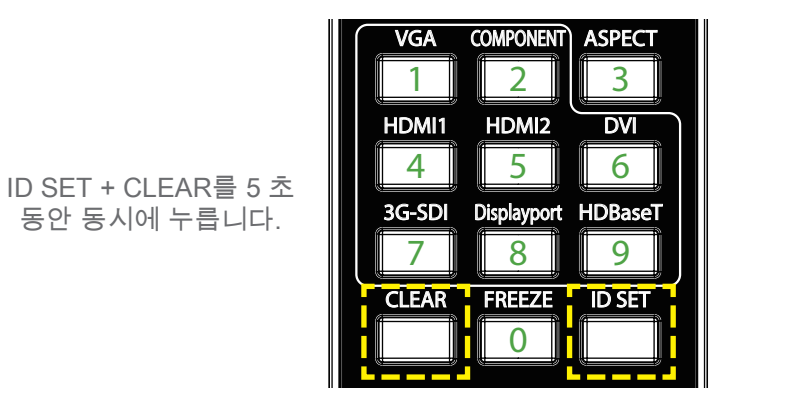

버튼의 백라이트가 한 번 깜박입니다.

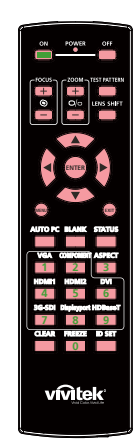

UM83951111KO01

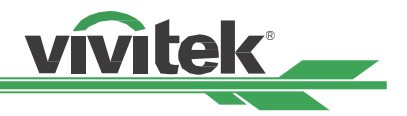

#### <span id="page-33-0"></span>**프로젝터와 리모콘의 ID 제어 코드를 질의하십시오.**

프로젝터와 리모콘의 식별 번호는 다음 그림과 같이 " 서비스 " 메뉴를 통해 확인할 수 있습니다. "X"는 ID 제어 코드 가 활성화되지 않았 음을 의미합니다.. 숫자 26은 리모컨의 현재 식별 번호입니다.

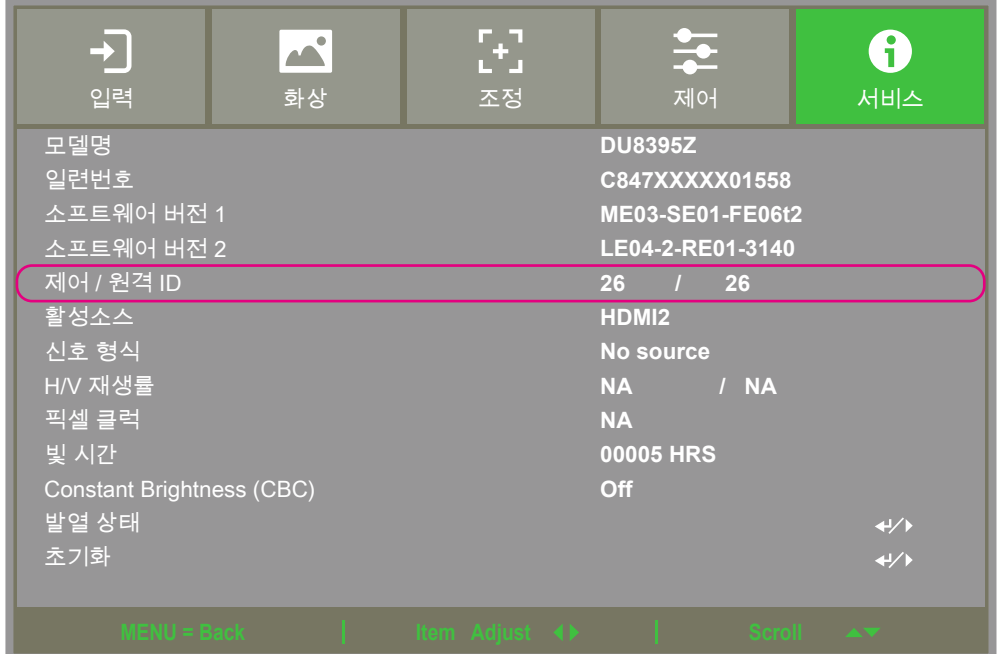

#### **참조**

- 제어 ID 활성화 을 Off (끄기)로 설정하면 ID 번호가 리모컨에 설정되어 있어도 프로젝터는 리모콘에서 모든 제어 신호를 수신 할 수 있습니다.
- 유선 리모컨 단자가 연결되면 프로젝터는 자동으로 유선 제어 모드로 전환됩니다. 이 시점에서 적외선 원격 제어 및 코드 제어 기능이 꺼집니다.
- 유선 리모컨 케이블 또는 적외선 송신기가 잘못된 포트 (예 : 트리거)에 연결되어있는 경우 리모컨이나 적외선 송신기가 손상 될 수 있습니다. 포트가 올바른지 확인하십시오.

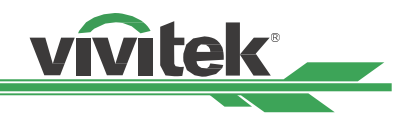

# <span id="page-34-0"></span>**I/O - 연결하기**

프로젝터를 비디오 소스, 외부 컨트롤 장비, AC전 파워 서플라이와 연결하실 때 다음의 지침을 따르십시오. 장비를 연결하실 때는 반드시 정확한 케이블을 사용하시고 케이블을 정확하게 연결하여 주십시오.

### **컴퓨터와 연결하기**

컴퓨터와 연결할 때는 DVI-D, HDMI, VGA 혹은 RGBHV (BNC) 케이블을 사용하여 연결 하실 수 있습니다. 만약 입력 신호가 VGA 신호라면 케이블을 외부 디스플레이 장치에 연결하여 투사되는 이미지를 동시에 모니터할 수 있습니다.

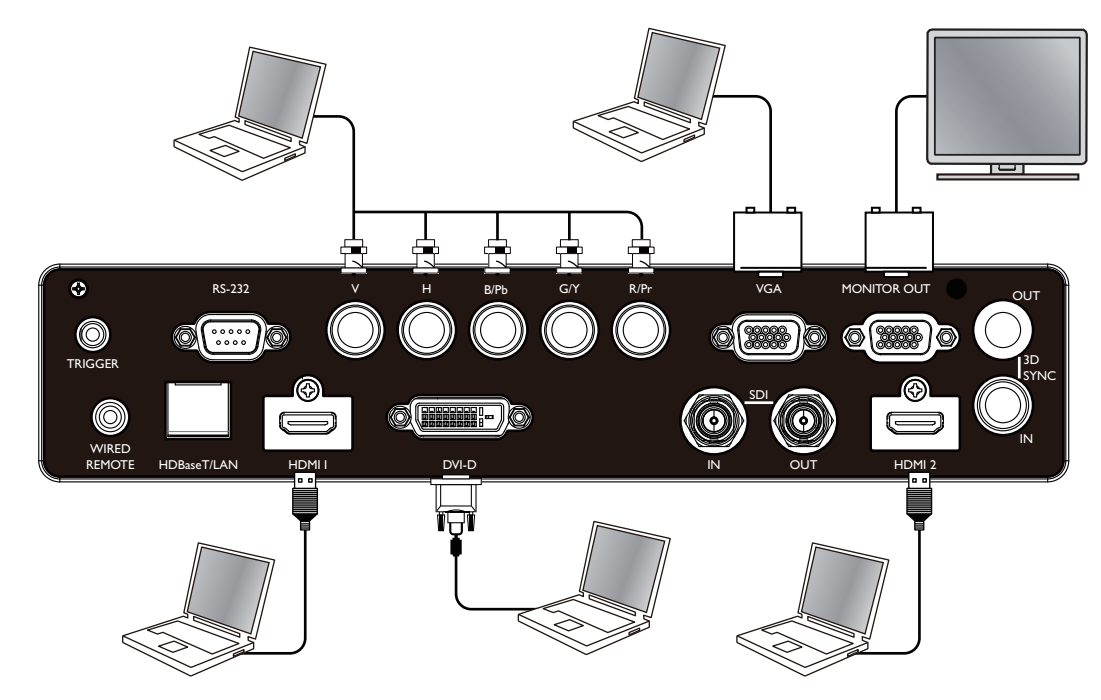

### **비디오 장치에 연결하기**

DVI-D, HDMI, SDI,컴포넌트, HDBaseT 송신기 비디오를 프로젝터 입력에 연결하십시오.

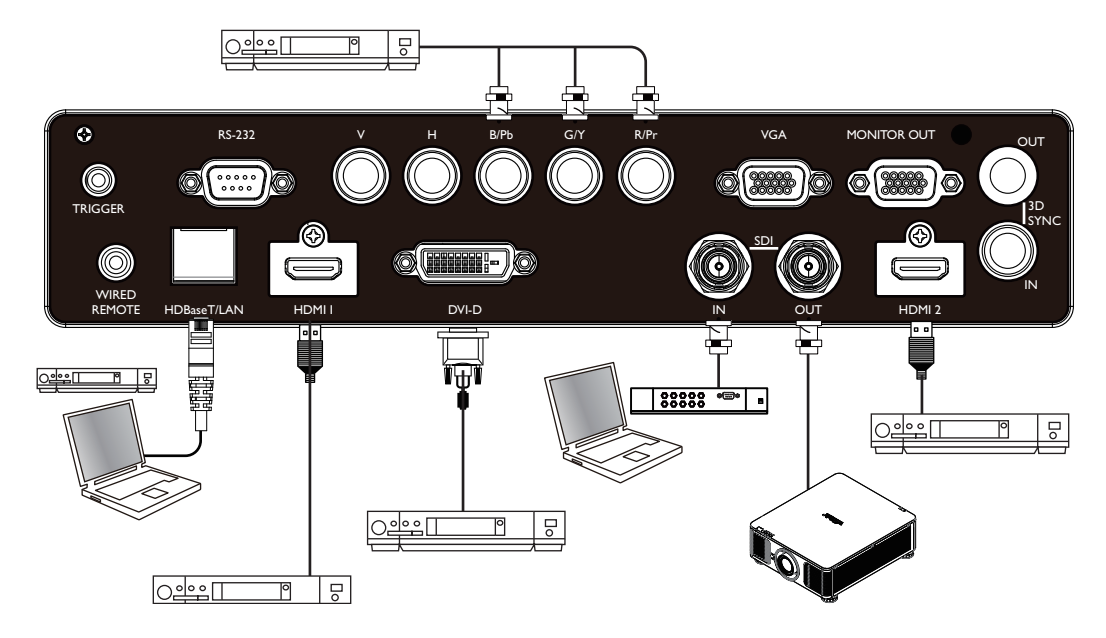

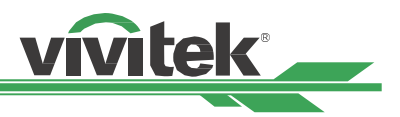

### <span id="page-35-0"></span>**제어 장치에 연결하기**

본 프로젝터는 컨트롤 장비와 연결을 위한 다음의 컨트롤 포트를 탑재하고 있습니다.

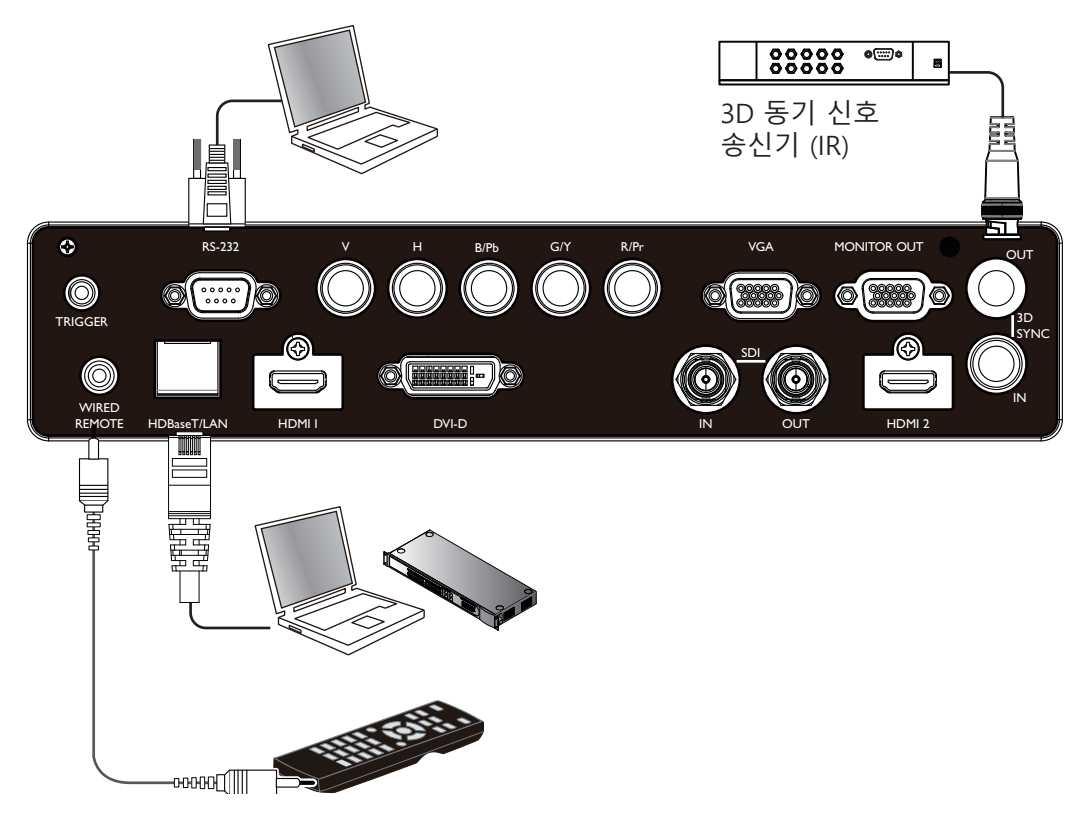

#### **HDBaseT/LAN (네트워크 제어)**

본 프로젝터는 네트워크 제어를 공유합니다. LAN과 디지털은 이 단자를 공유합니다. 네트워크 제어가 사용된다면 로 컬 네트워크를 통해 PC에서 프로젝터 LAN에 연결합니다. Remote control 가이드라인을 참조하십시오.

#### **RS-232 (RS-232 제어)**

프로젝터는 Standard 9핀 시리얼 케이블(Straight Through Serial Cable)을 통해 PC 또는 제어 시스템에 연결하여 원 격으로 제어가 가능합니다. 더 자세한 정보는 Remote Communication 매뉴얼을 참조하십시오.

#### **Wired remote control (유선 리모컨)**

프로젝터가 너무 거리가 멀어서 혹은 장애물이 있어서 리모컨의 신호를 받지 못한다면 리모컨 혹은 외부 IR 트랜스미 터(옵션)을 케이블로 연결하여 리모컨의 작동 범위를 넓힐 수 있습니다.

#### **3D Sync Out/In**

3D IR 동기 신호 송신기 또는 장치에 연결하십시오.

#### **참조**

- 리모컨 케이블의 터미널이 프로젝터의 wired control 터미널에 삽입되었을 때, 프로젝터는 자동으로 유선 리모컨 모드를 변환됩니다. 그리고 리모컨의 IR신호를 통해 제어될 수 없습니다. 리모컨의 IR신호를 통해 제어하려면 유선 케이블을 분리하십시오.
- 유선 케이블 또는 외부 IR 트랜스미터가 트리거 단자와 가튼 다른 단자에 삽입된다면 리모컨 또는 IR 트랜스미터는 손상을 받을 수 있습니다. 올바른 단자에 삽입되었는지 확인해야 합니다.

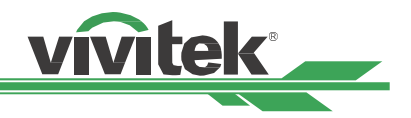

### <span id="page-36-0"></span>**스크린 트리거에 연결하기**

전동 스크린 혹은 12V 트리거 장비를 갖고 계신다면 이 장비들을 12V 트리거에 연결하여 출력을 12V 신호 설정이 가능합니다. 예를 들어, OSD 컨트롤을 통해 오토메이션, 화면비 16:10 프로젝터를 켜면 화면 화면비와 크리거의 현재 설정대로 프로젝터는 12V신호를 출력합니다. 스크린 혹은 다른 장비를 컨트롤 하실 수 있습니다.

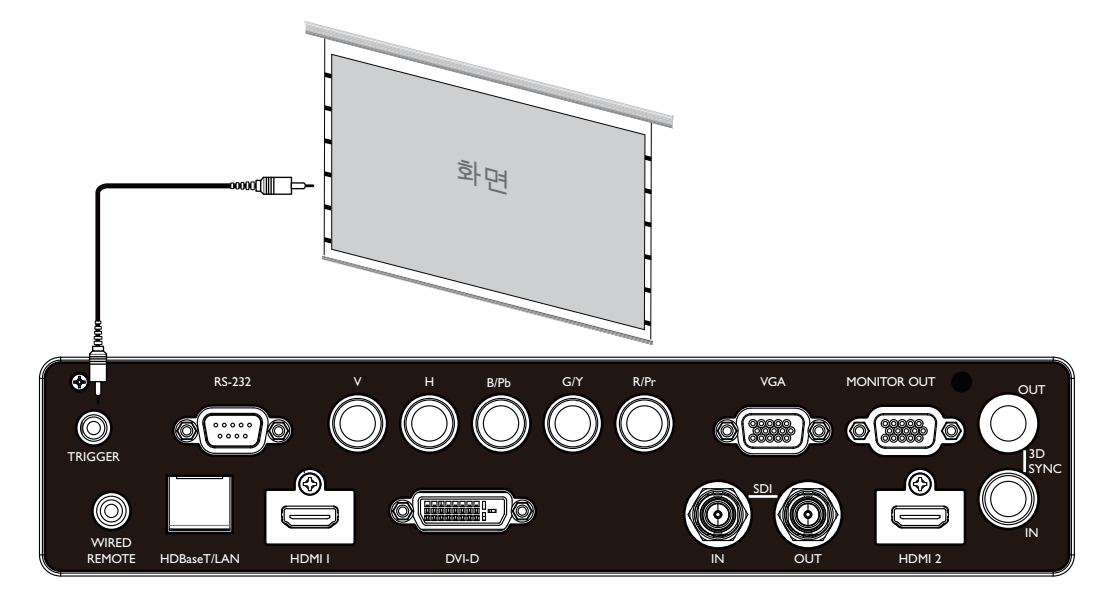

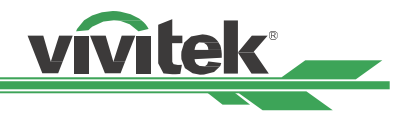

### <span id="page-37-0"></span>**외부HDBaseT 트랜스미터에 연결하기**

본 프로젝터는 HDBaseT 신호 리시버를 탑재하고 있습니다. HDBaseT 트랜스미터(옵션), 비디오, RS-232, LAN 신호는 RJ-45 케이블로 전송됩니다. 만약 구입하신 HDBaseT 트랜스미터가 IR 리모컨의 입, 출력을 지원한다면 IR 리모컨의 컨트롤 신호를 RJ-45케이블을 통하여 프로젝터로 전송됩니다.

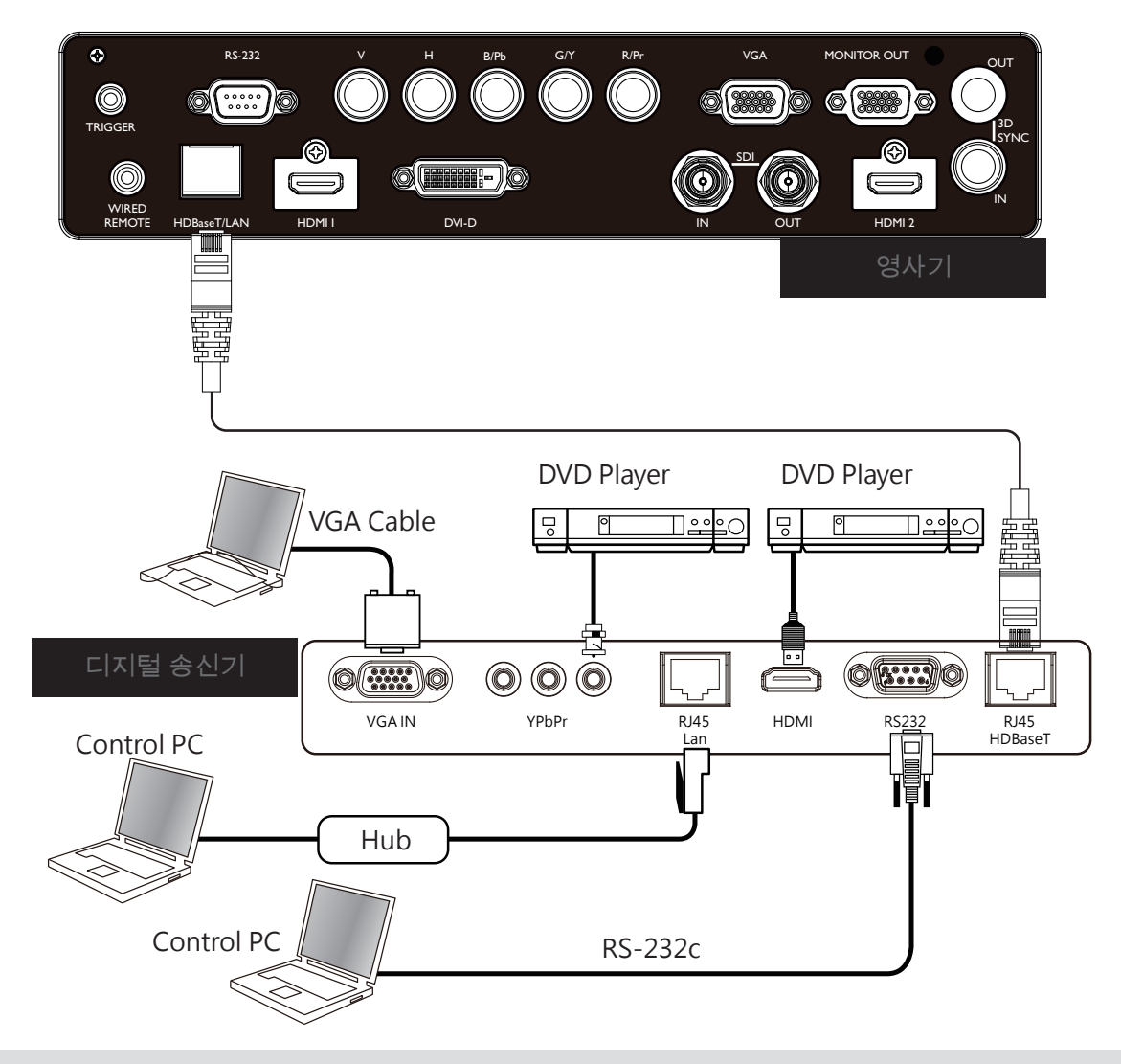

#### **참조**

- 본프로젝터는 비디오 신호, RS-232, IR 리모컨과 네트워크 컨트롤 신호의 수신을 지원하지만 Power over Ethernet(PoE)는 지원하지 않습니다.
- 전송 속도는 자동으로 9600으로 전환됩니다. RS232 명령이 외부 HDBaseT 송신기를 통해 전송되는 경우.
- 트랜스미터에서 명령이 보내질 때, 최대 전송 거리는 100미터입니다. 최대 거리를 초과하면 투사가 간섭을 받거나 제어 신호가 전송되지 않을 수 있습니다.
- RJ-45 Cat5e 또는 그 이상의 케이블을 사용하실 때 케이블이 꼬이지 않도록 주의하십시오 케이블이 엉키거나 꼬이면 신호 전송에 영향을 주거나 신호 감도를 낮추거나 화질을 떨어뜨릴 수 있습니다.

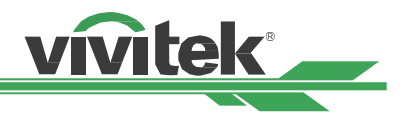

# <span id="page-38-0"></span>**프로젝터 사용하기**

### **On-Screen Display(OSD 사용하기)**

### **OSD 메뉴 사용하기**

프로젝터의 On-Screen Display (OSD)로 이미지의 조절, 다양한 설정값 변경, 현재 프로젝터 상태를 체크 할 수 있습 니다.

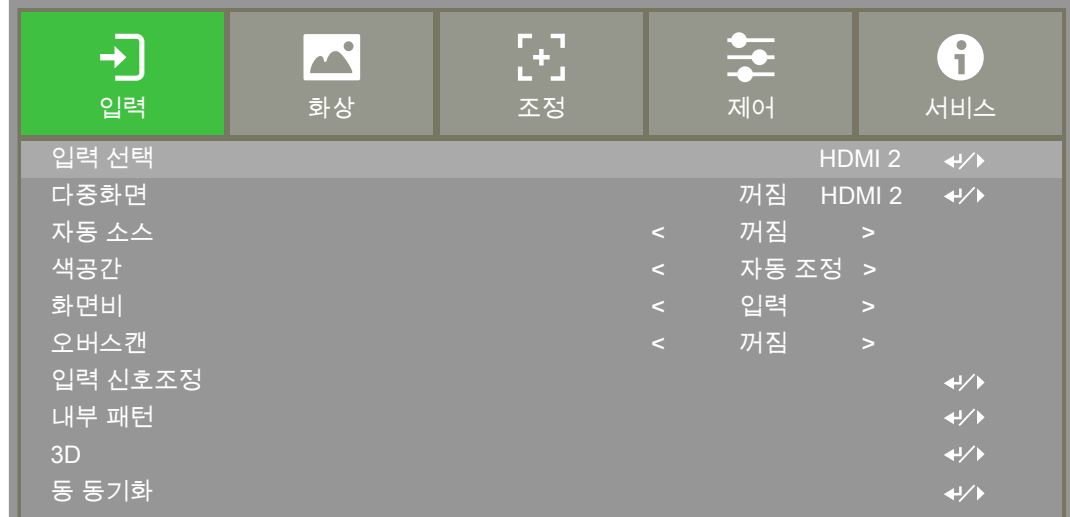

#### **OSD 탐색하기**

리모컨이나 컨트롤 패널을 사용하여 OSD 조정합니다. 다음 그림을 참조하여 프로젝터나 리모컨의 버튼을 사용하십 시오.

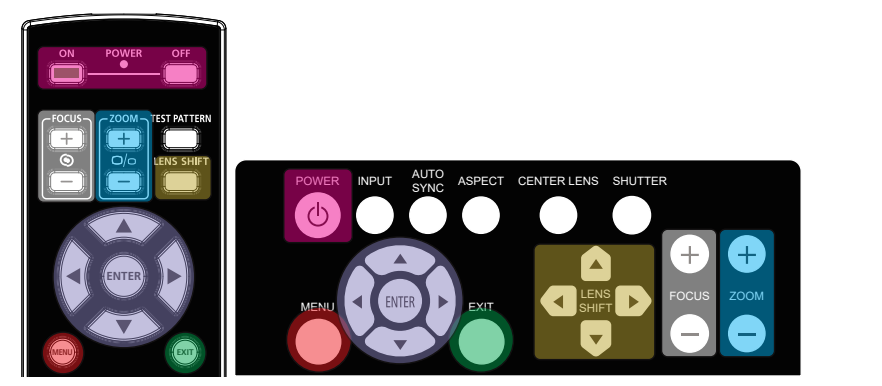

1. 리모컨 혹은 키패드의 Menu 버튼을 눌러 OSD 주 메뉴를 표시합니 다 커서 ロ 혹은 미버튼을 눌러 하위 메뉴로 이동합니다.

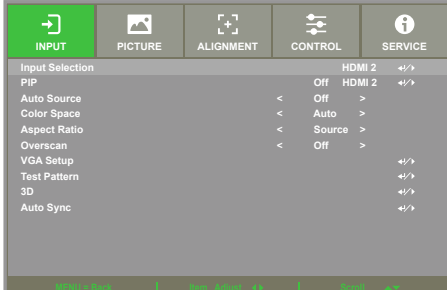

- 2. 메뉴 아이템을 선택하려면 ▲혹은▼, 셋팅값을 변경하려면 ロ혹은ロ를 누르십시오. ← 버튼을 누르면 새로운 값이 컨펌됩니다.
- 3. RETURN 를 누르면 서브메뉴에 남고, MENU를 누르면 메뉴가 종료됩니다.

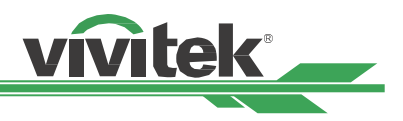

### <span id="page-39-0"></span>**메뉴 트리**

빠르게 설정을 찾거나, 설정의 범위를 결정하려면 다음 테이블을 참고하십시오.

### **입력 (INPUT)**

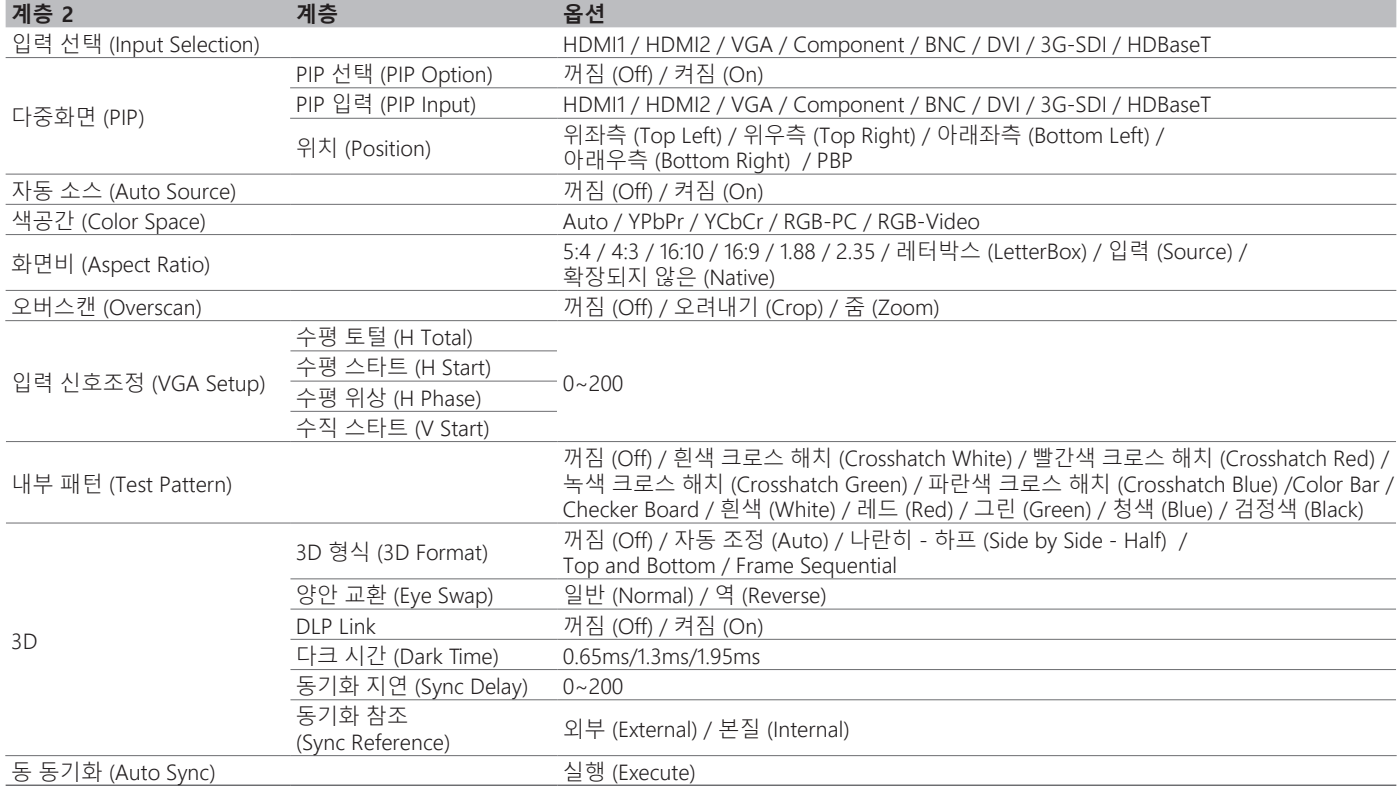

### **화상 (PICTURE)**

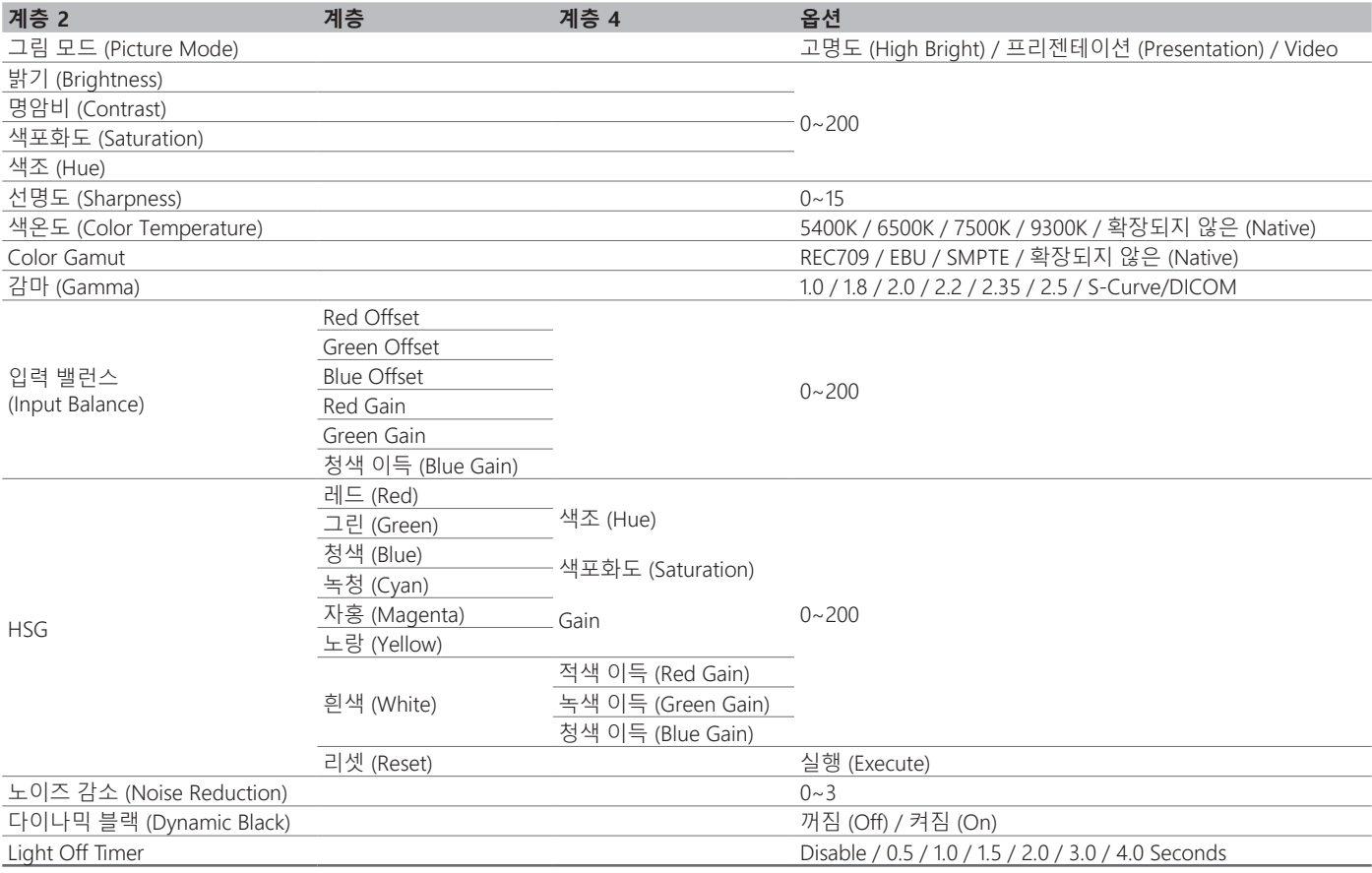

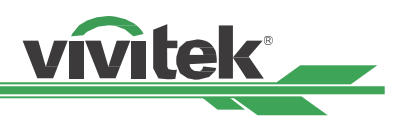

### <span id="page-40-0"></span>**조정 (ALIGNMENT)**

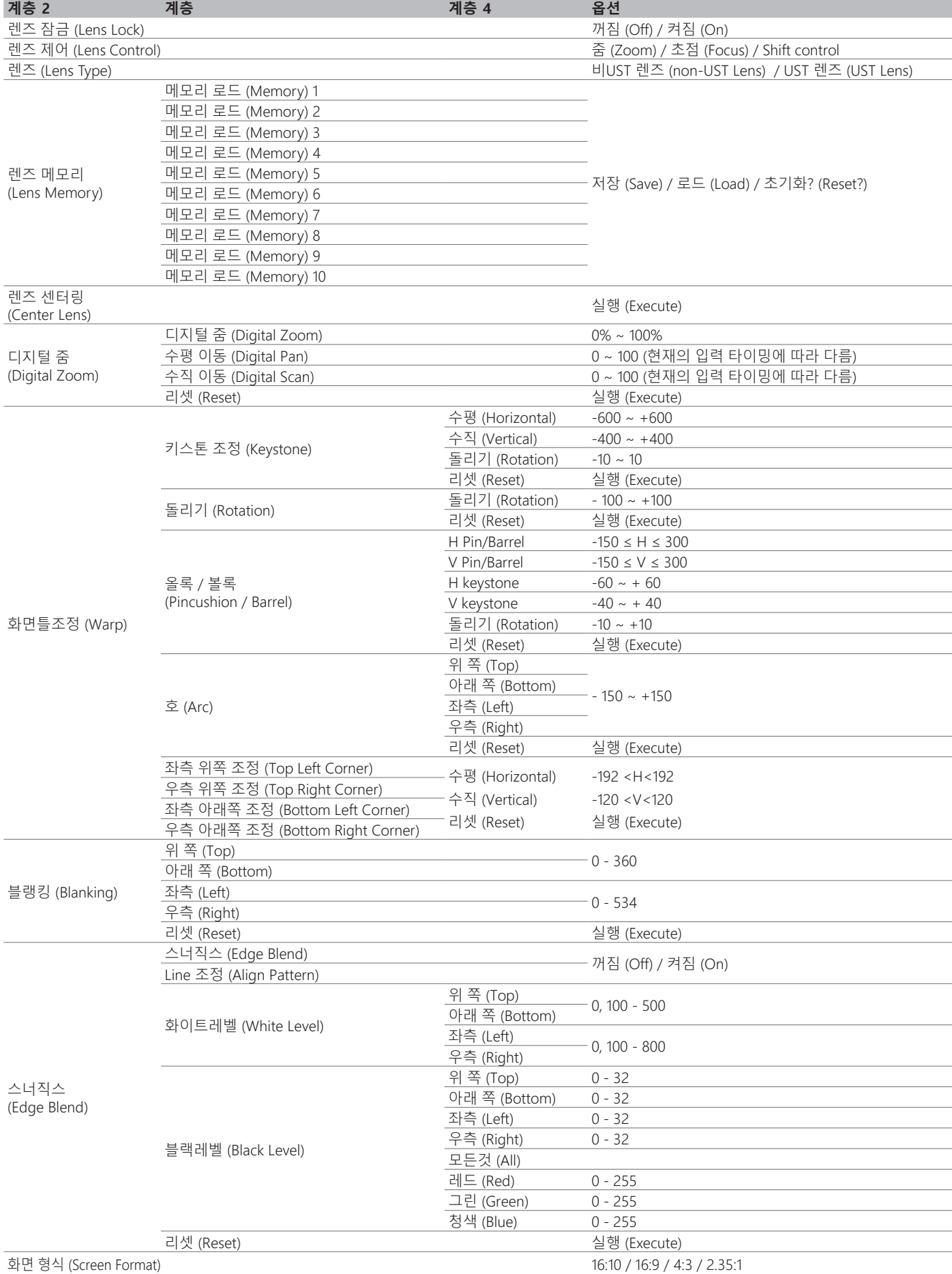

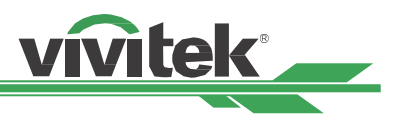

### <span id="page-41-0"></span>**제어 (CONTROL)**

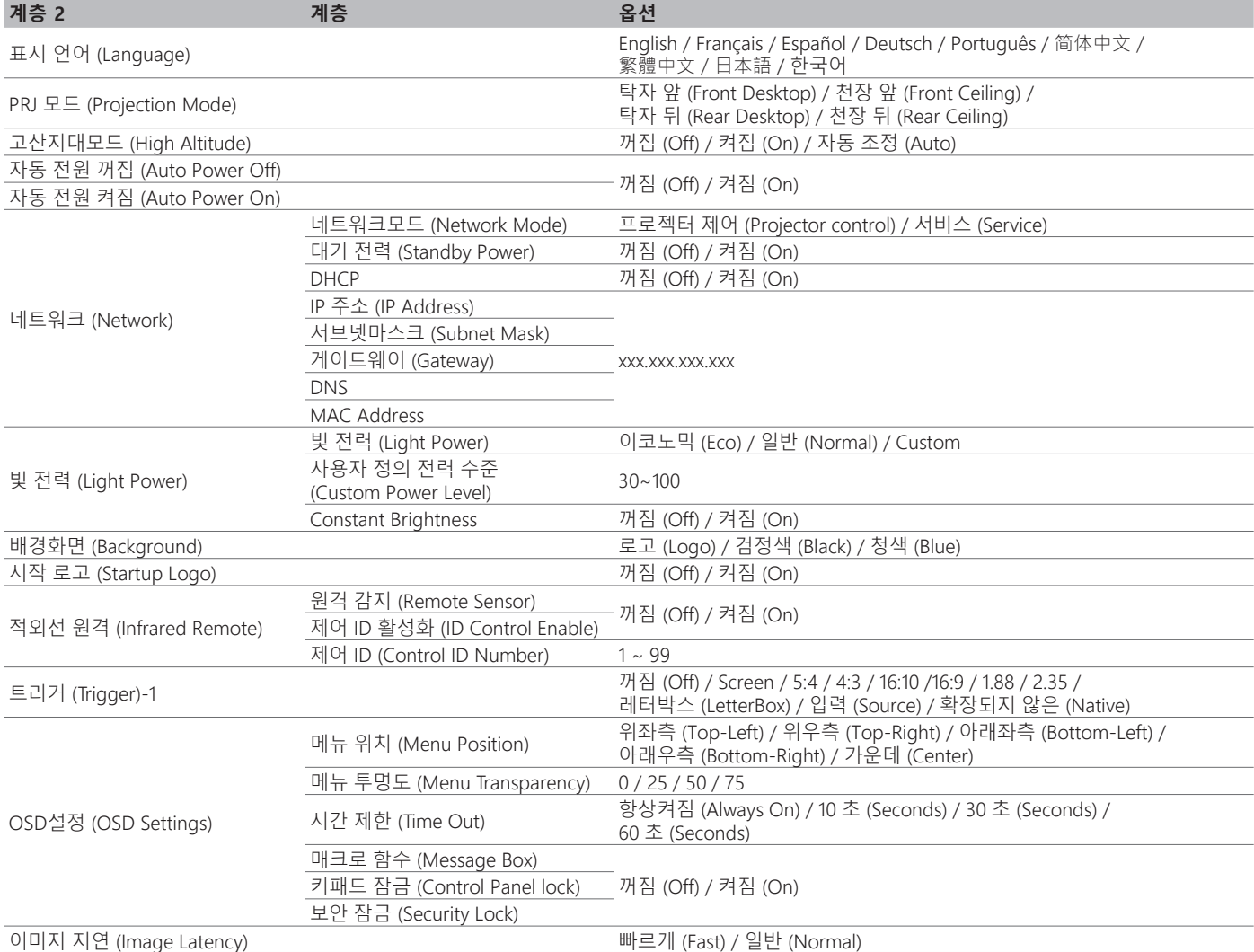

### **서비스 (SERVICE)**

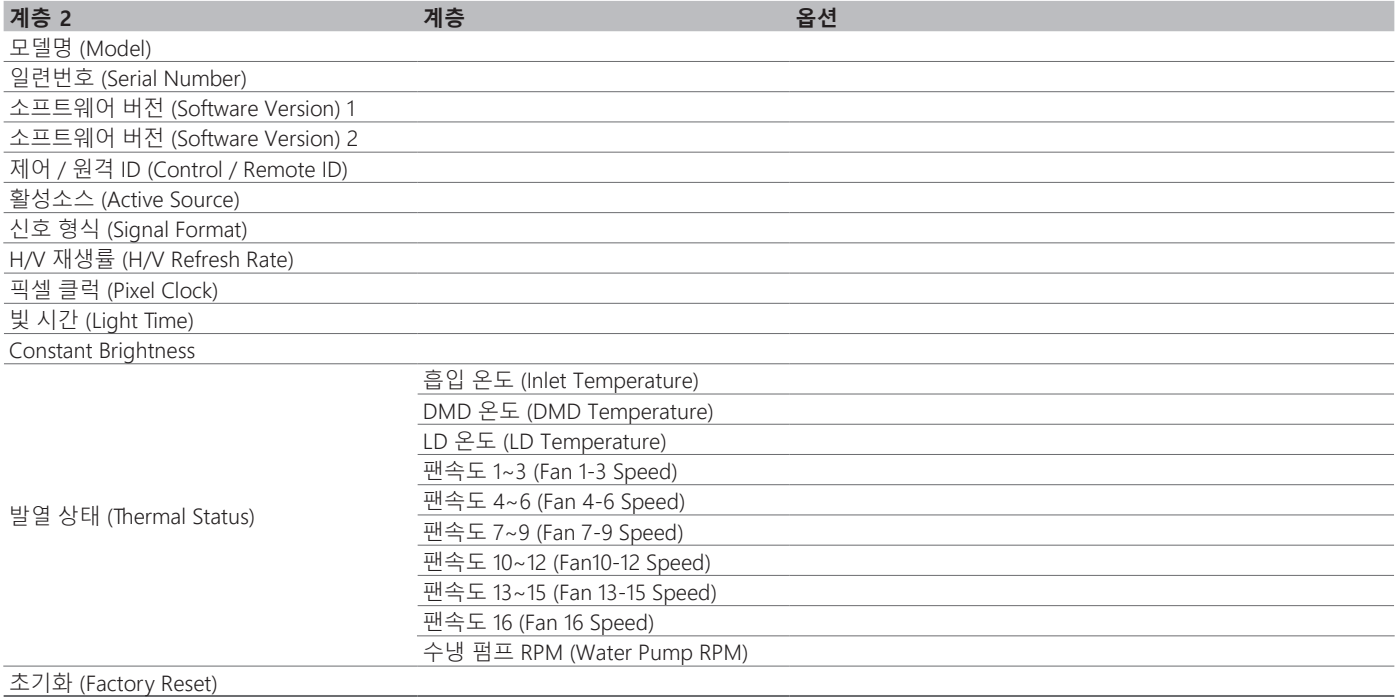

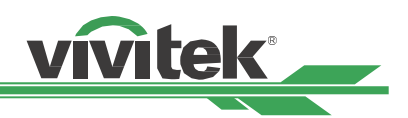

## <span id="page-42-0"></span>**OSD 동작 – 입력 (INPUT)**

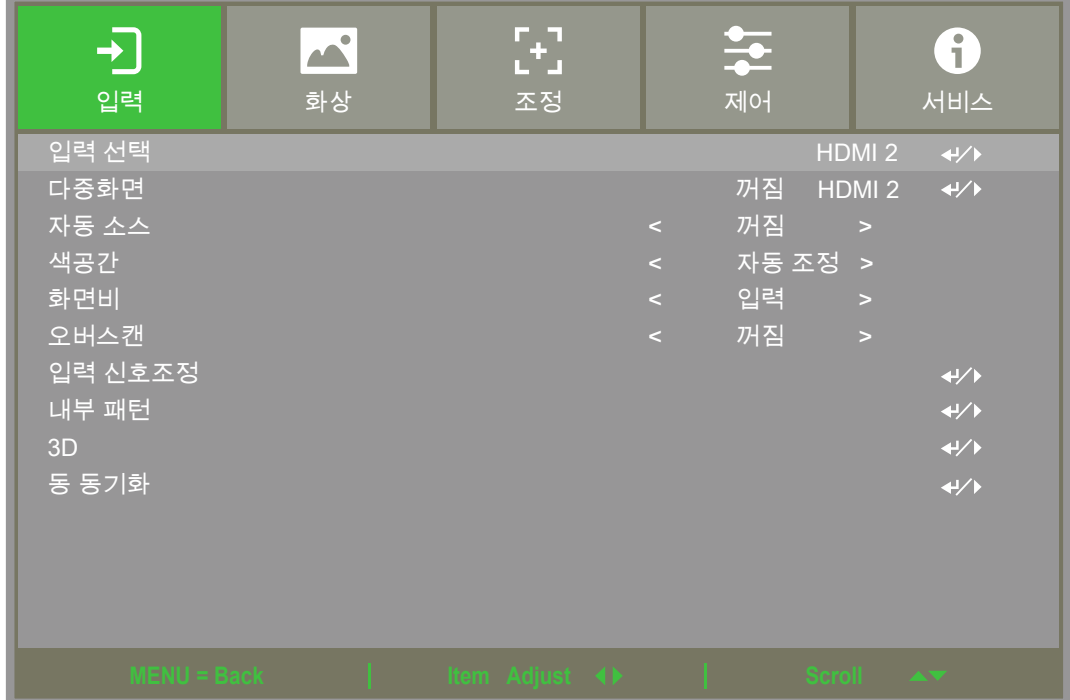

### **입력 선택 (Input Selection)**

리모컨의 단축키를 사용하거나 입력 소스를 선택하여 이 기능을 사용합니다. 입력 옵션은 아래와 같습니다. 가능한 제품 입력 소스는 HDMI1 / HDMI2 / VGA /Component / BNC / DVI / 3G-SDI / HDBaseT.

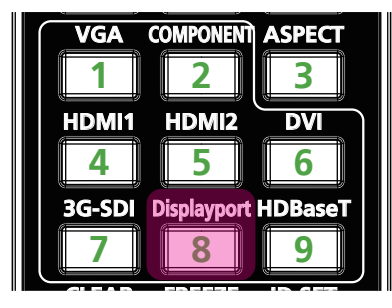

#### **참조**

```
이 프로젝터는 DisplayPort를 지원하지 않습니다. 따라서 사용자가 리모컨의 빠른 단추를 누르면 프로젝터가 응답
하지 않습니다.
```
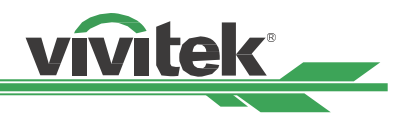

### <span id="page-43-0"></span>**다중화면 (PIP)**

이 기능은 2개의 입력 소스로부터 이미지를 디스플레이하기위해 스크린을 분할하게 합니다.

**PIP 선택 (PIP Option)** "On"을 선택하여 PIP를 활성화하고 두개의 윈도우가 프로젝터 화면에 보여주게 됩니다 큰 이미 지는 주 화상이고, 작은 이미지는 서브 화상입니다. "Off"를 선택하면 PIP 기능은 비활성화되며, 하나의 화면만 투사하게 됩니다.

**PIP 입력 (PIP Input)** ENTER를 눌러 서브 화상을 위해 가능한 소스를 디스플레이 하고 하나의 소스를 선택합니다.

**참조**

서브 메뉴의 가능하지 않은 입력 소스는 회색으로 보여지며 선택할 수 없습니다. 가능한 서브 화상 입력소스는 아래의 조합리스트와 같습니다.

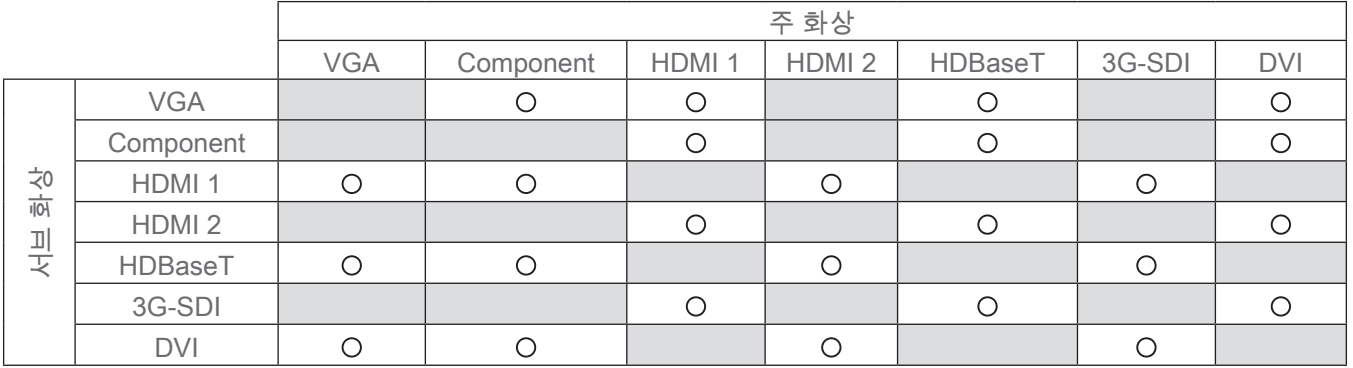

### **위치 (Position)**

PIP창의 선호하는 위치를 찾습니다.

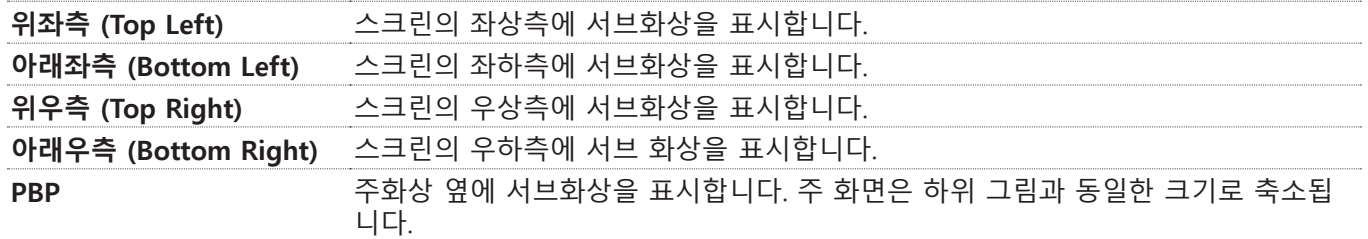

2 1 2 1  $\mathcal{P}$ 1 2  $1 \frac{1}{2}$  | 2 | 1 아래좌측 (Bottom Left) **위좌측 (Top Left)** 아래우측 (Bottom Right) 위우측 (Top Right) PBP

### **자동 소스 (Auto Source)**

자동 소스 기능을 "ON"하면 프로젝터는 자동으로 입력 신호를 검색합니다.

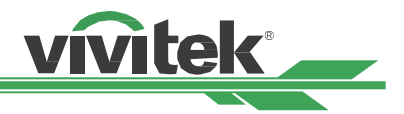

#### <span id="page-44-0"></span>**색공간 (Color Space)**

이 기능을 사용하면 대부분의 경우 입력 신호에 해당하는 색 공간을 변경할 수 있습니다. 기본값은 자동입니다.

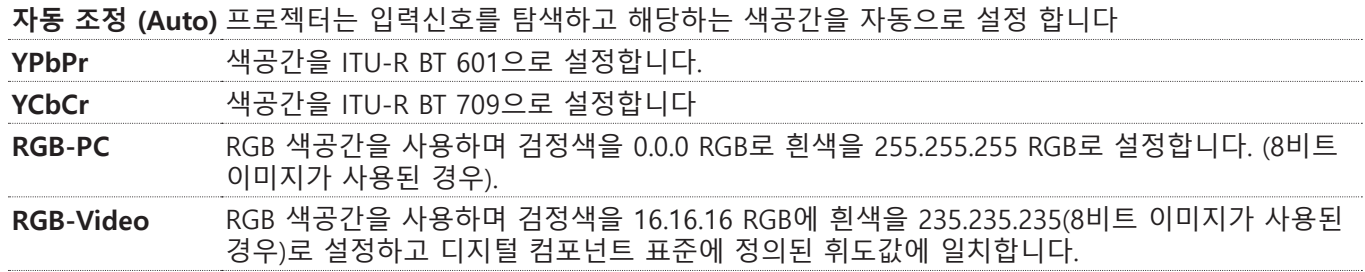

#### **화면비 (Aspect Ratio)**

이 기능은 사용자가 투사된 이미지를 ◀▶ 를 사용하여 화면비를 조정할 수 있습니다. .

#### **오버스캔 (Overscan)**

투사된 이미지의 가장자리에 노이즈가 나타나거나 이미지가 투사된이미지 보다 작을 경우, 노이즈 숨기거나 이미지 를 확대하기 위한 아래의 옵션을 선택합니다.

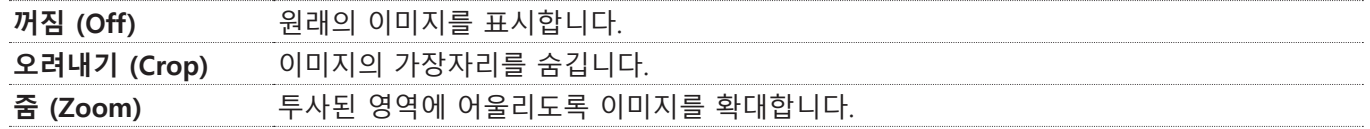

#### **입력 신호조정 (VGA Setup)**

Set the 수평 토털 (H Total), 수평 스타트 (H Start), 수평 위상 (H Phase) and 수직 스타트 (V Start) for the VGA sig평 nal by ENTER key.

#### **내부 패턴 (Test Pattern)**

내장된 패턴 이미지는 설치 및 조정을 위한 용도로 공급됩니다. OSD에 있는 테스트 패턴 또는 패턴을 표시할 수 있 는 리모컨의 테스트 패턴을 선택할 수 있습니다. 다음 테스트 패턴 보려면 ◀ or ▶ 버튼을 다시 누르십시오. 테스트 패턴을 종료하려면 Exit 버튼을 눌러 종료합니다. 가능한 테스트 패턴 옵션은 꺼짐 (Off) / Crosshatch / Color Bar / Checker Board / H Burst / V Burst / 흰색 (White) / 레드 (Red) / 그린 (Green) / 청색 (Blue)/ 검정색 (Black).

#### **3D**

이 기능은 3D 형식이나 싱크 방식을 설정하기 위한 것입니다. 프로젝터는 입력 신호의 형식를 탐지하여 적절한 설정 옵션을 제공합니다. 3D 설정을 실행하기 전에, 입력 신호가 맞게 연결되었는지 확인하십시오.

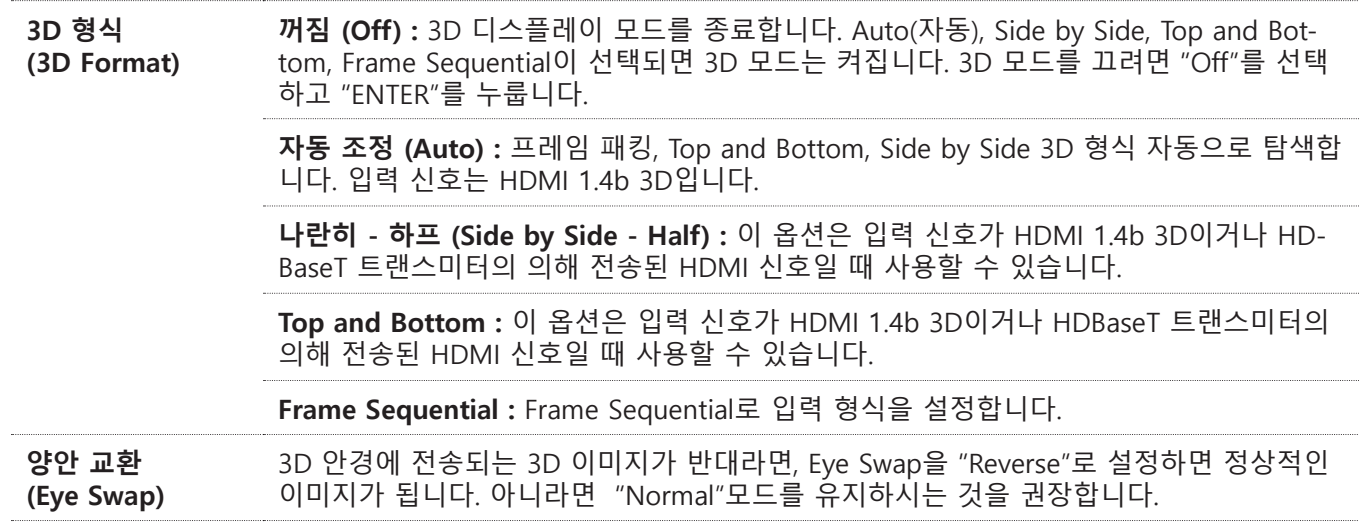

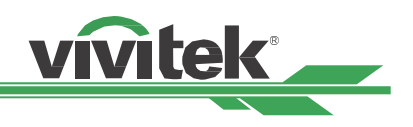

<span id="page-45-0"></span>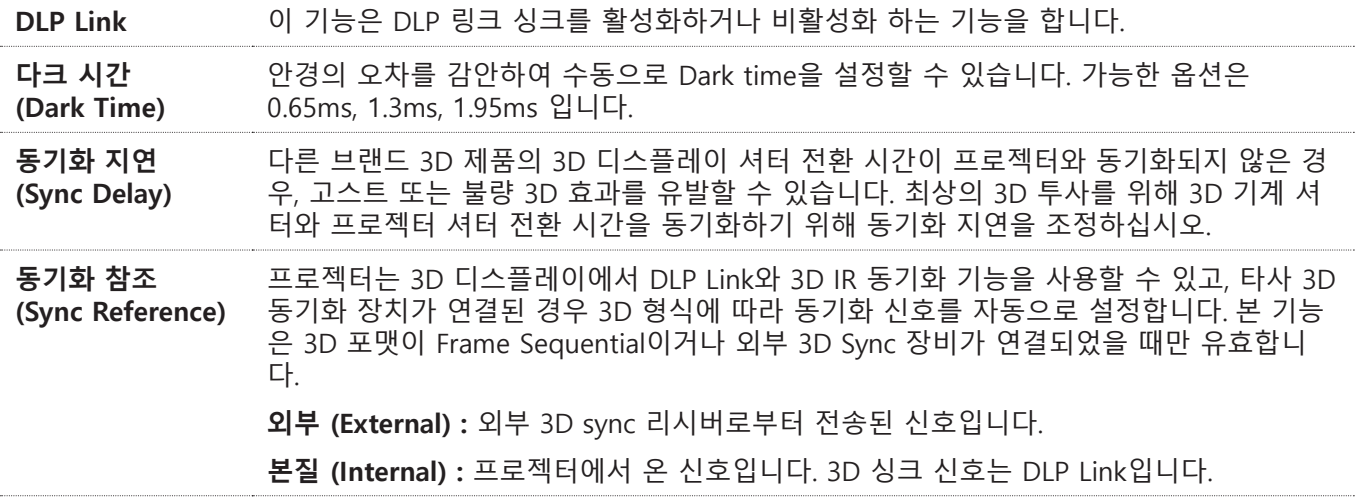

#### **중요한 알림**

다음 해당하는 사람들은 3D 시청시 중대한 주의가 필요합니다:

- 6세 이하의 어린이.
- 빛에 알러지가 있거나 심혈관 계통의 질환의 이력이 있는 사람.
- 수면 장애가 있는 사람.
- 마약 혹은 알코올 관련 질환이 있는 사람.
- 통상적으로 3D 시정은 안전하지만, 사람에 따라서 불편함을 느끼실 수도 있습니다.
- 2018/12/10에 변경된 3D League의 지침서에 따르면 매 30분 혹은 1시간 시청에 적어도 5~15분 휴게하여야 한다고 합니다.

### **동 동기화 (Auto Sync)**

자동 신호 동기화를 실행하려면 이기능을 사용하십시오.

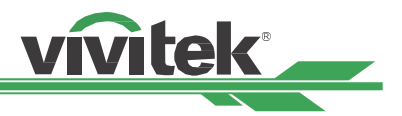

### <span id="page-46-0"></span>**OSD 동작 – 화상 (PICTURE)**

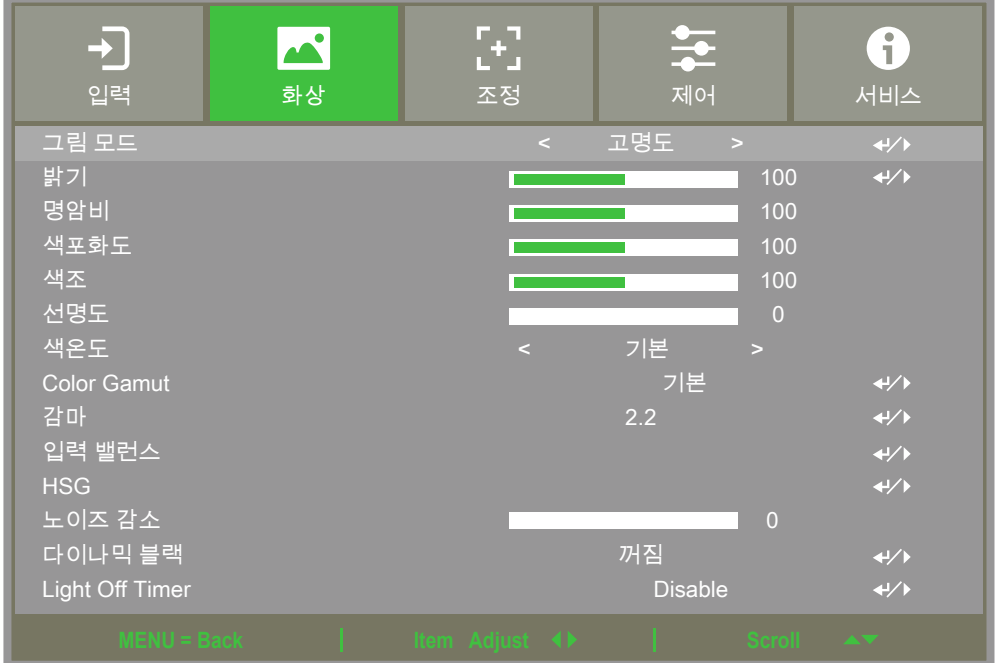

#### **그림 모드 (Picture Mode)**

#### ◀ 또는 ▶ 로 원하는 모드를 선택합니다.

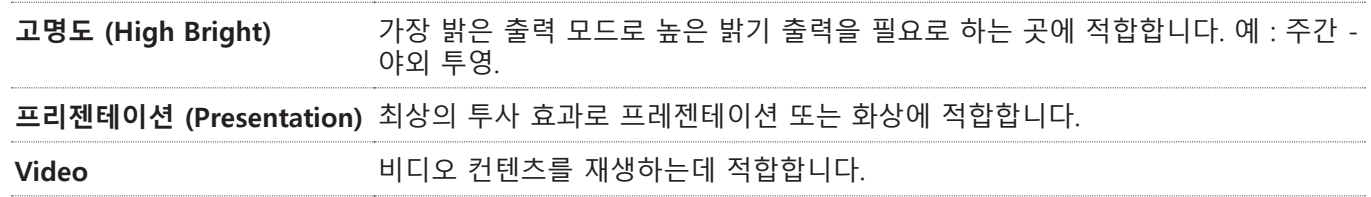

#### **밝기 (Brightness)**

ENTER를 누르고 ◀ 또는 ▶ 로 밝기 수준을 올리거나 내립니다.

#### **명암비 (Contrast)**

ENTER를 누르고 ◀ 또는 ▶ 로 명암을 조정합니다.

#### **색포화도 (Saturation)**

ENTER를 누르고 ◀ 또는 ▶ 로 색포화도 수준을 조정합니다.

#### **색조 (Hue)**

ENTER를 누르고 ◀ 또는 ▶ 로 색조 수준을 조정합니다.

#### **선명도 (Sharpness)**

ENTER를 누르고 ◀ 또는 ▶ 로 선명도를 조정하고 고주파 값이 변경됩니다.

#### **색온도 (Color Temperature)**

색온도의 기본값은 Native이며 대부분의 상황에 적합합니다. 색온도가 올라가면 화면은 좀 더 푸르게 변하고 색온도 가 내려가면 좀 더 붉게 변합니다. 가능한 옵션은 5400K / 6500K / 7500K / 9300K / 확장되지 않은 (Native),

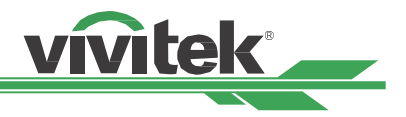

#### <span id="page-47-0"></span>**Color Gamut (Цветовая гамма)**

다른 투사 색상 영역 선택. 사용 가능한 옵션은 다음과 같습니다 REC709 / EBU / SMPTE / 확장되지 않은 (Native).

#### **감마 (Gamma)**

주변이 너무 밝으면 이미지의 어두운 부분의 디테일한 화상에 영향을 받을 수 있습니다. 이미지의 색차 조정을 위해 감마 옵션을 선택할 수 있습니다. 가능한 옵션은 1.0 / 1.8 / 2.0 / 2.2 / 2.35 / 2.5 / S-Curve/DICOM.

#### **입력 밸런스 (Input Balance)**

주변이 너무 밝으면 투영된 이미지의 디테일에 영향을 받을 수 있습니다. 투영된 색감을 원하는 색감과 가깝게 조절 할 수 있습니다. 레드, 그린, 청색 의 세밀한 튜닝을 위해 두가지 옵션이 있습니다.

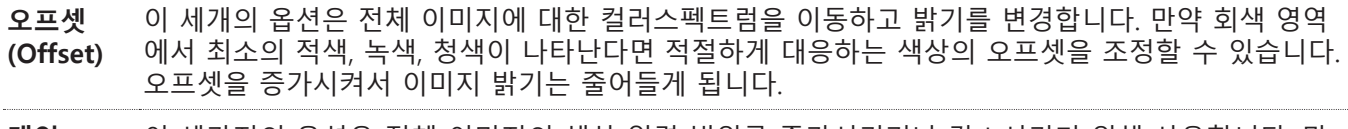

**게인 (Gain)** 이 세가지의 옵션은 전체 이미지의 색상 입력 범위를 증가시키거나 감소시키기 위해 사용합니다. 만 약 회색 영역에서 최소의 적색, 녹색, 청색이 나타난다면 대응하는 색상의 게인을 적절하게 줄입니다. 게인이 상승함에 따라 이미지의 명암은 낮아지게 됩니다.

#### **HSG**

HSG는 색조, 포화도, 게인을 각각 조정하는 기능입니다. 지정된 색상 조정을 더 직관적으로 조정할 수 있습니다. 적 색, 녹색, 청색, 청록색, 자홍색, 노랑색, 흰색에 대한 색조, 포화도, 게인을 각각 조정할수 있습니다.

#### **노이즈 감소 (Noise Reduction)**

◄►를 투사된 이미지 노이즈를 조정합니다. 이 기능은 비월주사방식 이미지의 노이즈를 제거하는데 사용합니다. 일반 적으로 노이즈 감소는 고주파 값을 줄일수 있고 이미지를 부드럽게 만들어줍니다.

#### **다이나믹 블랙 (Dynamic Black)**

이 기능은 투사된 이미지의 블랙 수준을 향상시키기 위해 사용합니다.

#### **Light Off Timer**

사용자는 프로젝터가 어두운 이미지를 몇 초 동안 감지 한 후에 프로젝터가 자동으로 레이저 소스를 꺼서 투사 된 이 미지의 콘트라스트를 향상시킬 수 있다고 결정할 수 있습니다.

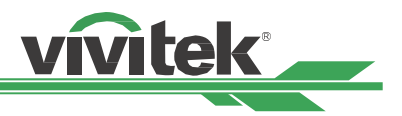

### <span id="page-48-0"></span>**OSD 동작 – 조정 (ALIGNMENT)**

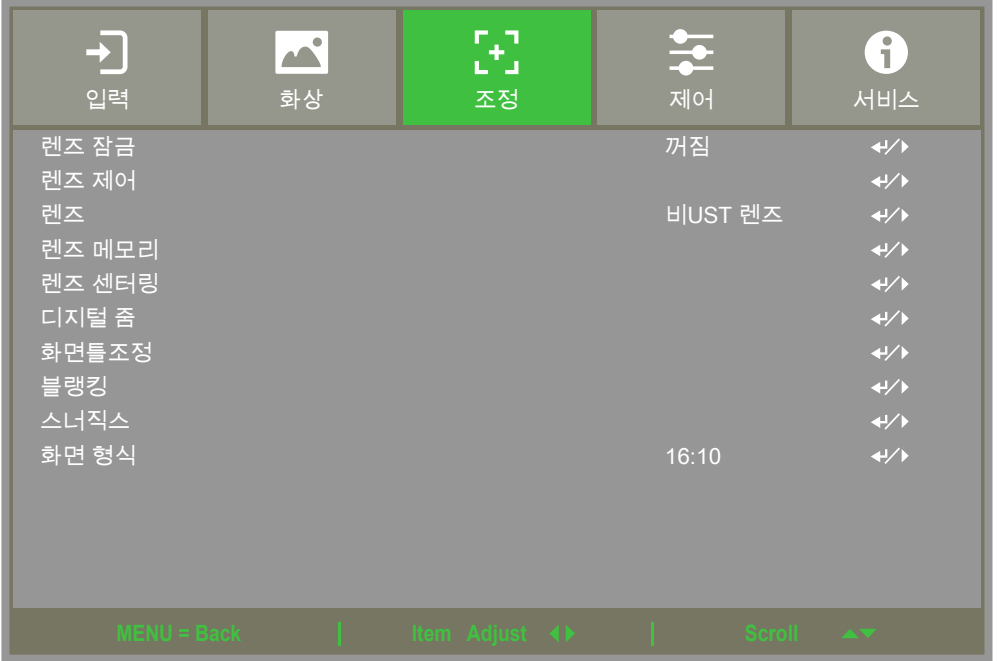

### **렌즈 잠금 (Lens Lock)**

이 기능은 허용되지 않은 작동 또는 렌즈 쉬프트, 줌/포커스 조정, Center lens를 포함한 기능들의 오작동을 하지 못 하도록 하는 기능을 합니다. 렌즈 조정이 끝난후에 렌즈 제어를 하지 못하도록 이 기능을 켜놓을 것을 권장합니다.

**참조**

렌즈 잠금을 켜면 렌즈 이동, 중앙 렌즈 및 줌 (Zoom) / 초점 (Focus) 조정을 포함한 렌즈 제어 기능이 비활성화되 므로 렌즈 제어 기능을 수행하기 전에 렌즈 잠금이 해제되어 있는지 확인하십시오.

#### **렌즈 제어 (Lens Control)**

줌, 포커스, 쉬프트의 조정을 위한 렌즈 제어를 열기 위해 이 기능을 선택합니다. ENTER버튼을 사용하여 줌/포커스 또는 쉬프트 메뉴로 전환합니다. ▲또는▼를 사용하여 줌, 수직 쉬프트를 조정하고, ㅁㅁ를 사용하여 포커스, 수평 쉬 프트를 조정합니다.

#### **렌즈 (Lens Type)**

는 총 8개의 옵션렌즈를 사용할 수 있습니다. 초기의 Ultra Short Throw의 투사 위치는 다른 7개의 렌즈 와는 다릅니 다. 이 프로젝터는 두 개의 타입의 투사 위치에 대한 두 개의 미리 설정값이 있고 센터 렌즈기능은 각 설정에 따라 이 동하게 됩니다. Ultra Short Throw가 설치된 경우 이 옵션을 UST 렌즈로 설정하십시오.

#### **참조**

- 두 개의 기본 위치가 있습니다. 하나는 일반 줌 또는 고정 초점 렌즈 (비 UST) 용입니다. 기준 위치는 수평 시프트에서의 화상 폭의 0 %이고 수직 시프트에서의 화상 높이의 0 %이다. 또 하나 - 초 단거리 투사 렌즈 (UST) 용. 기본 위치는 수평으로 이동하면 이미지 너비의 약 0 %이고 수직으로 이동하면 이미지 높이의 약 56 %입니다. 렌즈 위치 조정 기능이 실행되면 프로젝터는 렌즈 유형 설정에 따라 렌즈를 사전 설정 위치로 이동시킵니다.
- Ultra Short Throw Lens가 설치되고 UST 렌즈가 선택되면. " 렌즈 센터링 "를 실행하여 렌즈를 초기 투사 위치로 자동 이동시킬 수 있습니다.
- Ultra Short Throw Lens를 사용하고 비 UST 렌즈로 설정하는 경우. 중앙 렌즈 기능을 수행 한 후 렌즈가 Ultra Short Throw Lens의 기본 위치보다 낮은 위치로 이동합니다. 투사된 이미지가 상판커버의 의해 차단되게 됩니다. 이러한 경우에 정상적으로 투사될 수 있도록 렌즈 쉬프트를 이용하여 렌즈를 위로 이동하십시오.
- 줌 렌즈 또는 고정 초점 렌즈 사용. 나타나다 렌즈 이동 범위가 제한되어 있고 올바르게 영사되지 않을 경우. 렌즈 유형 설정이 올바른지 확인하십시오. 비 UST 렌즈를 선택해야합니다 (non-UST Lens). 그런 다음 " 렌즈 센터링 " 기능을 수행하십시오. 한 다음 렌즈 제어 및 기타 기능을 다시 조정하여 올바른 영사 화면을 얻으십시오.

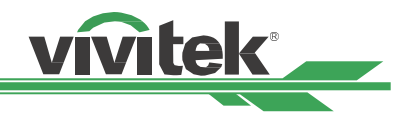

#### <span id="page-49-0"></span>**렌즈 메모리 (Lens Memory)**

이 프로젝터는 10개까지 저장 가능한 렌즈 메모리, 렌즈 쉬프트, 줌, 포커스 기능을 지원합니다. 렌즈를 자동으로 설 치하기 위한 저장된 메모리 설정을 불러 올 수 있습니다.

렌즈 메모리 1~10 선택:

ENTER (엔터) 키를 눌러 저장/로드합니다. ► 을 눌러 로드/초기화 상태를 전환합니다. CLEAR (지우기) 키를 눌러 초 기화합니다.

### **렌즈 센터링 (Center Lens)**

이 기능은 렌즈 컬리브레이션 기능입니다. 프로젝터는 간결한 렌즈 메모리 기능을 위해 렌즈쉬프트, 초점, 줌 파라미 터를 계산합니다. 이 기능을 실행한 후에 렌즈는 공장 초기값으로 렌즈 중심으로 이동하게 됩니다.

**참조**

Ultra Short Throw렌즈와 non-UST 렌즈를 위한 두개의 센터 렌즈 위치 기본값이 있습니다. 렌즈 타입 설정 올바른 지 이 기능을 실행하기 전에 확인하십시오.

UST 렌즈가 설치되어있는 경우, " 렌즈 센터링 (Center Lens) "를 수행하기 전에 UST 렌즈의 지원 키트를 제거하십 시오. 렌즈 제어를위한 모든 설정을 완료 한 후, 렌즈 지지대를 다시 잠급니다.

#### **디지털 줌 (Digital Zoom)**

ENTER를 눌러 이미지를 확대 옵션을 선택하거나 이미지를 이동합니다.

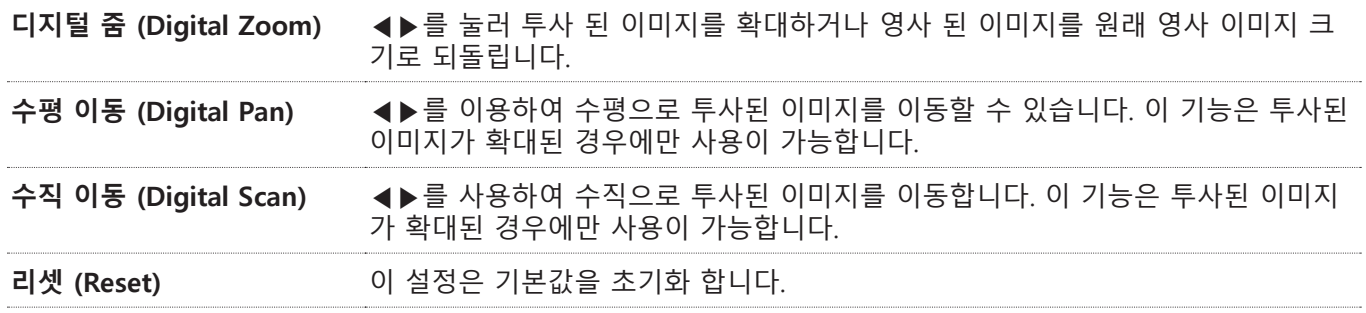

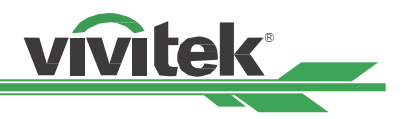

### <span id="page-50-0"></span>**화면틀조정 (Warp)**

이 기능은 이미지을 왜곡을 바로 잡을 수 있습니다.

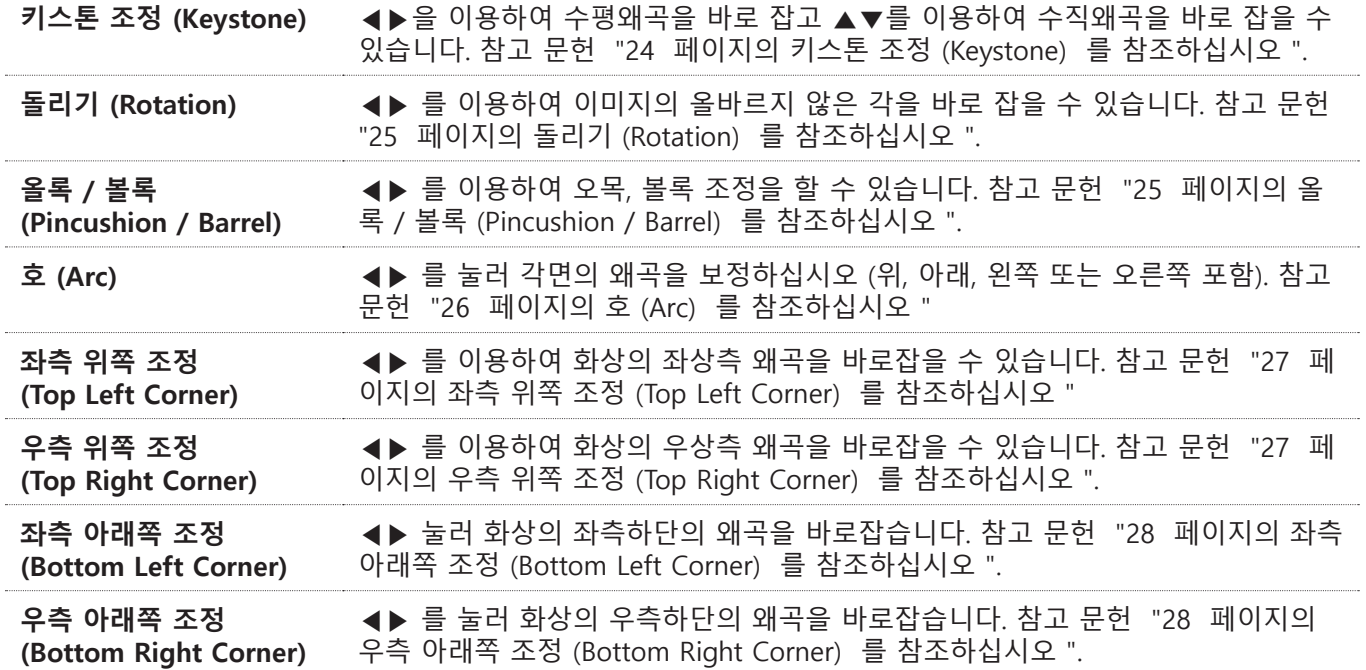

**리셋 (Reset) :** 설정이 기본값으로 재설정됩니다.

### **블랭킹 (Blanking)**

이 기능으로 이미지의 가장자리를 조정합니다. 그리고 투사된 과잉 영역을 숨깁니다.

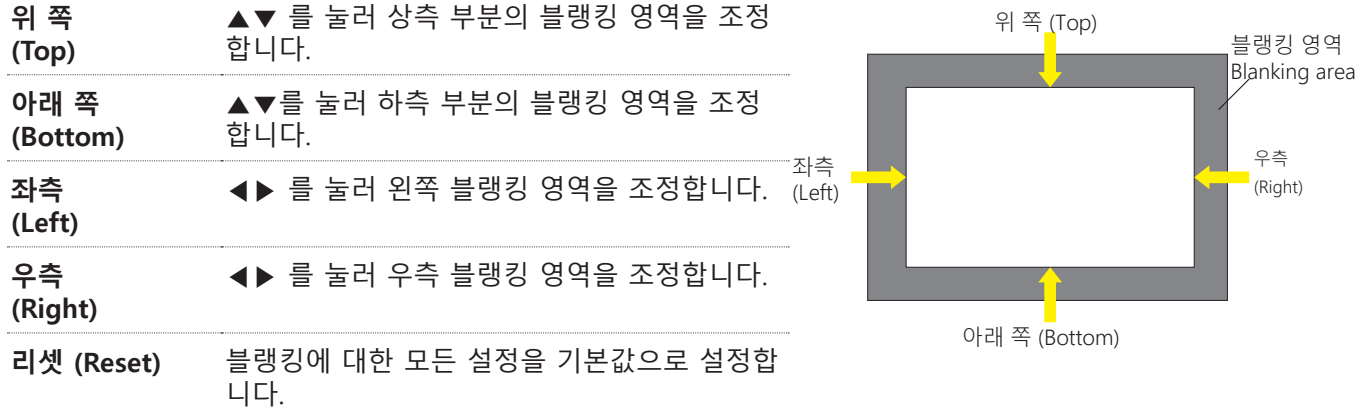

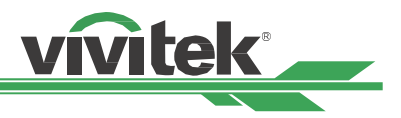

#### <span id="page-51-0"></span>**스너직스 (Edge Blend)**

엣지 블렌딩 기능은 동시에 같은 스크린에 투사하기 위해 다수의 프로젝터를 필요로 합니다. 이미지의 균일성을 조정 하기 위해 이 기능을 사용하십시오. 엣지 블렌딩은 프로젝터에서 모두 활성화 되어 있어야 합니다. 이 기능은 엣지블 렌딩이 켜짐으로 되어있을때만 조정이 가능하며 아래와 같습니다

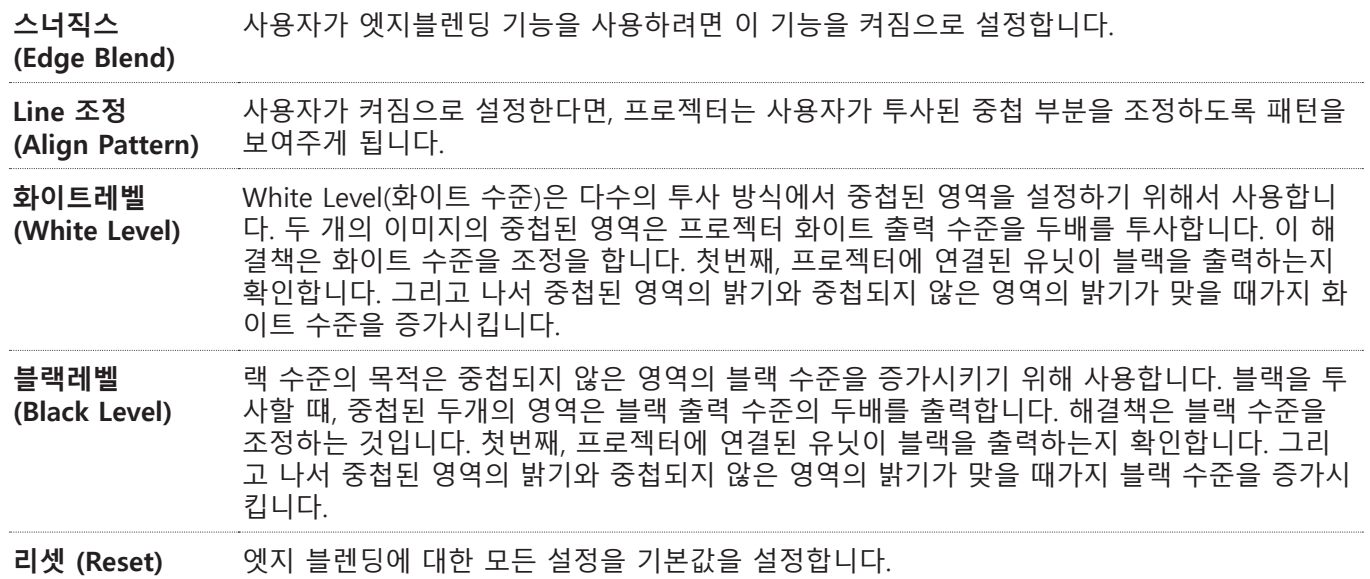

### **화면 형식 (Screen Format)**

스크린 형식을 선택합니다 16:10 / 16:9 / 4:3 / 2.35:1.

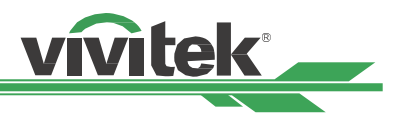

### <span id="page-52-0"></span>**OSD 동작 – 제어 (CONTROL)**

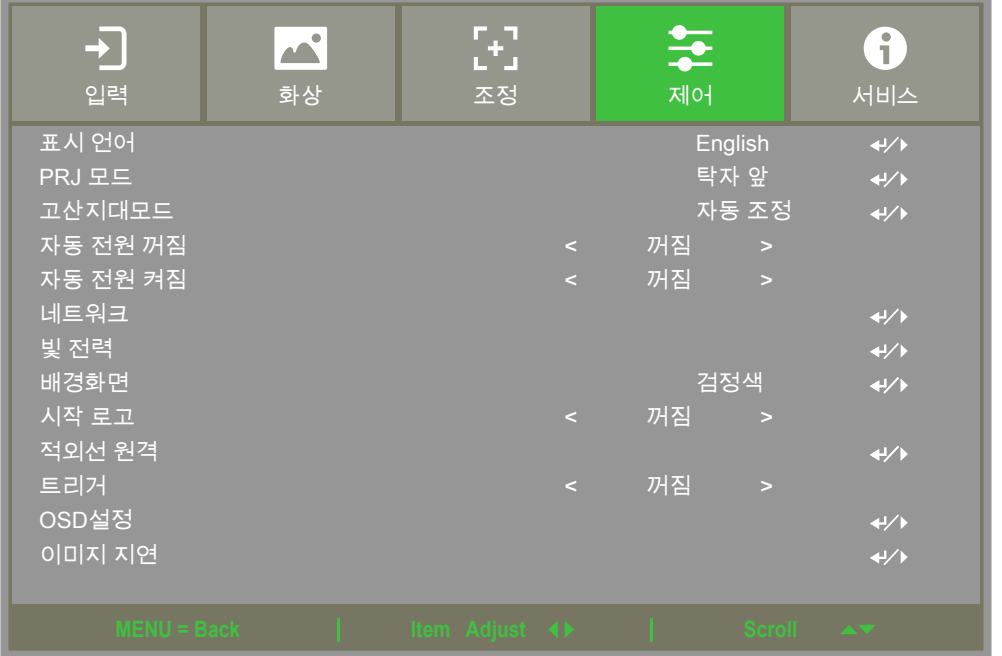

#### **표시 언어 (Language)**

OSD 언어를 선택합니다. 가능한 언어 옵션은 English / Français / Español / Deutsch / Português / 简体中文 / 繁體 中文 / 日本語 / 한국어.

#### <span id="page-52-1"></span>**PRJ 모드 (Projection Mode)**

투사된 이미지의 방향을 변환하기 위해서 이 옵션을 사용합니다.

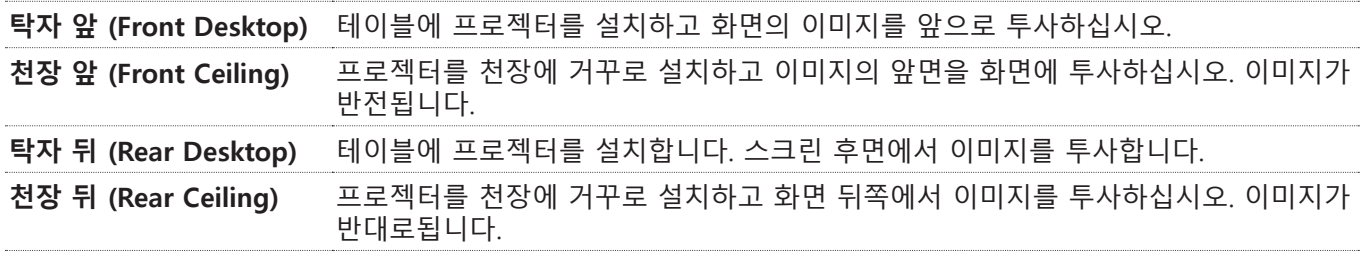

### **고산지대모드 (High Altitude)**

프로젝터가 5000피트(약1524미터) 이상 지역에 설치되었다면 더 나은 냉각을 위해 프로젝터의 냉각팬을 조정하기 위해 이 기능을 사용합니다. 프로젝터는 예상 대기압을 탐색하는 고도 센서를 장착하고 자동으로 설정시 자동으로 해 당하는 설정으로 조정할 수 있고 수동으로 설정을 원한다면 켜짐 또는 꺼짐을 선택할 수 있습니다.

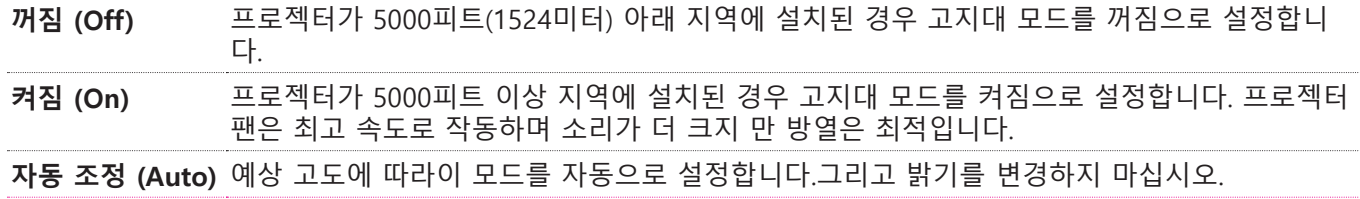

**참조**

- 예상고도는 대기압에 의해 계산되고 실제 고도에 비해 오차를 가질 수 있습니다.
- 만약 과열 또는 시스템 보호 메시지가 있다면 고지대 모드를 수동으로 변경하십시오.
- 어떠한 어플리케이션에서 일정한 냉각팬 설정은 프로젝터 5000피트 아래에 설치되어 있다 하더라도 충분한 냉각 공기를 공급하지 못할 수도 있습니다. 이러한 경우, 고지대 모드를 켜짐으로 변경하십시오.

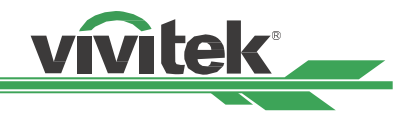

#### <span id="page-53-0"></span>**자동 전원 꺼짐 (Auto Power Off)**

기본값은 꺼짐이며 켜짐으로 설정시 입력 신호가 20분 이내에 없을 경우 프로젝터는 자동으로 꺼지게 됩니다.

#### **자동 전원 켜짐 (Auto Power On)**

기본값은 꺼짐이며. 켜짐으로 설정시 프로젝터에 AC 전원이 연결되었을 때 자동으로 프로젝터가 켜지게 됩니다. 전 원을 켜기 위해 리모컨 대신 사용할 수 있습니다. 불필요한 경우 이 기능을 꺼짐으로 설정하십시오.

#### **네트워크 (Network)**

이 기능을 사용하여 프로젝터를 네트워크를 통해 제어하기 위한 네트워크 설정을 구성할 수 있습니다.

▲▼ 누르고 Enter 버튼으로 네트워크와 네트워크 설정을 선택합니다. 더 많은 정보를 위해서는 Remote Communication 메뉴얼을 참조하십시오.

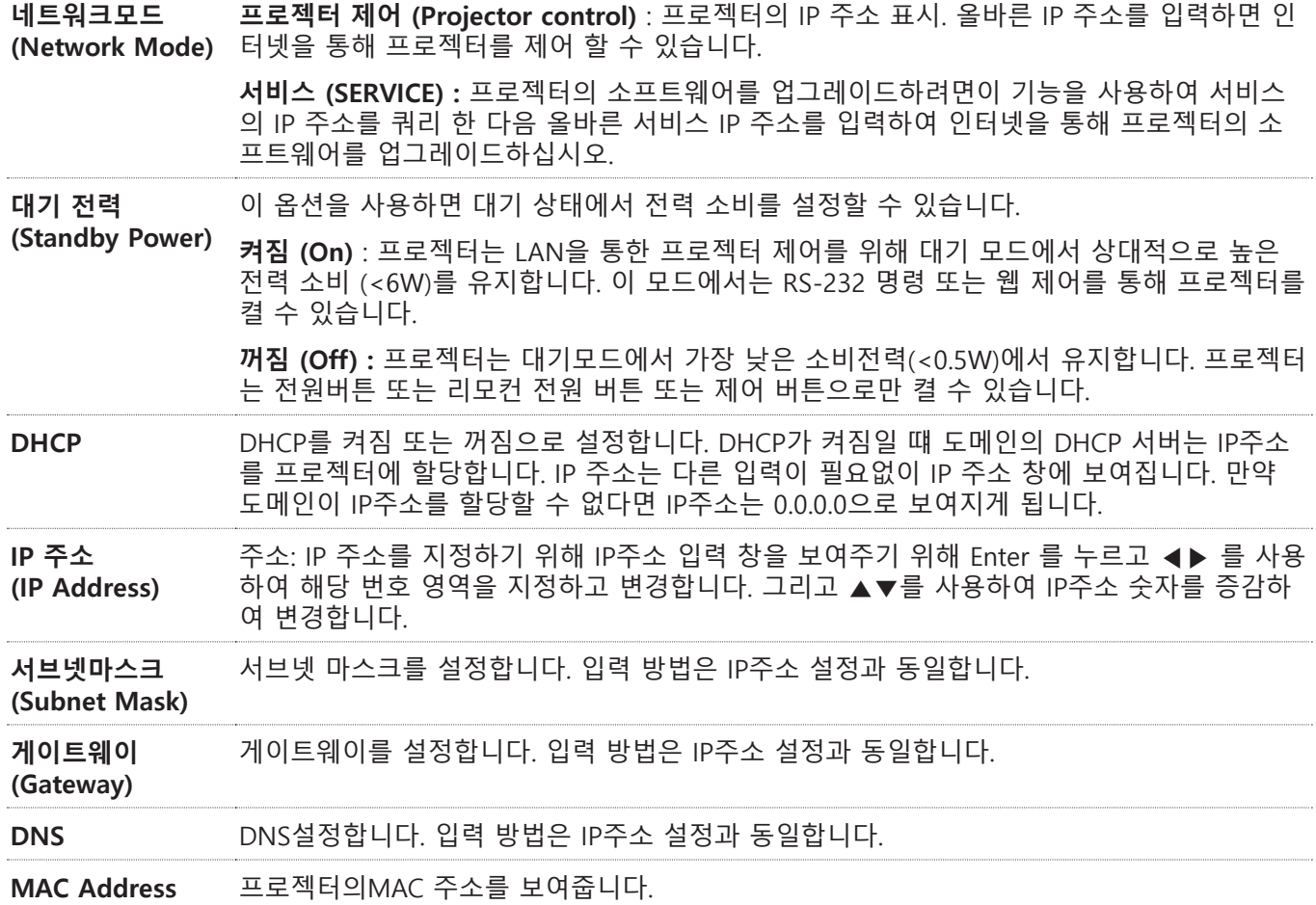

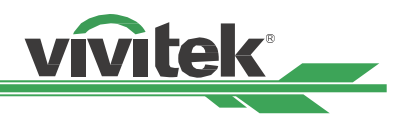

### <span id="page-54-0"></span>**빛 전력 (Light Power)**

◀▶ 기능을 사용하여 절전, 기본, 사용자 전력 수준 선택합니다.

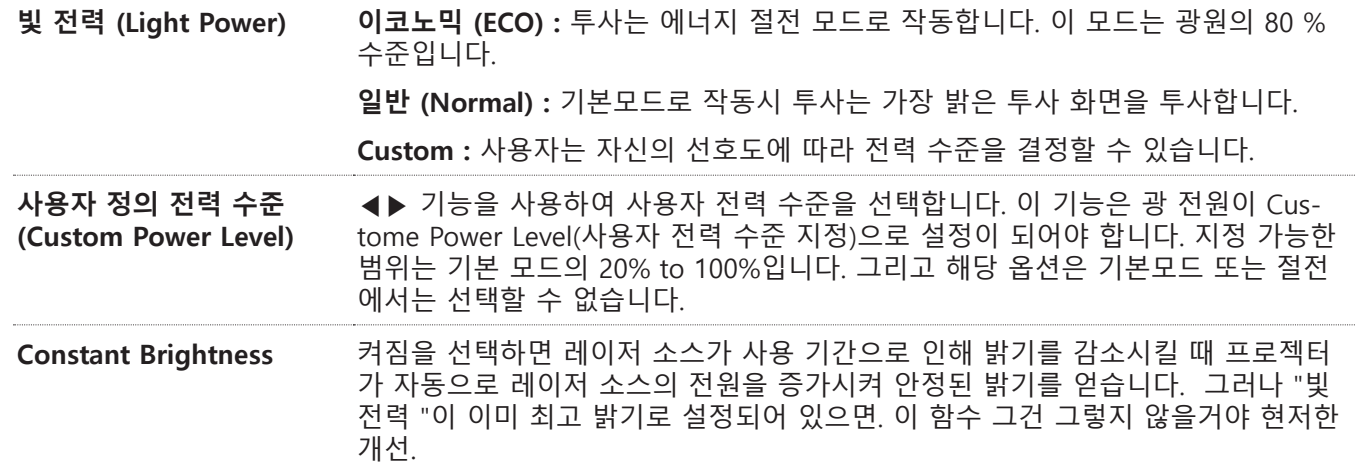

#### **배경화면 (Background)**

블랭크 스크린에 디스플레이된 이미지를 지정하려면 이기능을 사용하십시오. 이 선택 가능한 아이템은 로고 (Logo), 검정색 (Black), 청색 (Blue) , 기본 설정은 로고입니다.

#### **시작 로고 (Startup Logo)**

Enter 버튼을 누르고 ◀▶ 기능을 사용하여 시작 로고 켜거나 끕니다.

#### <span id="page-54-1"></span>**적외선 원격 (Infrared Remote)**

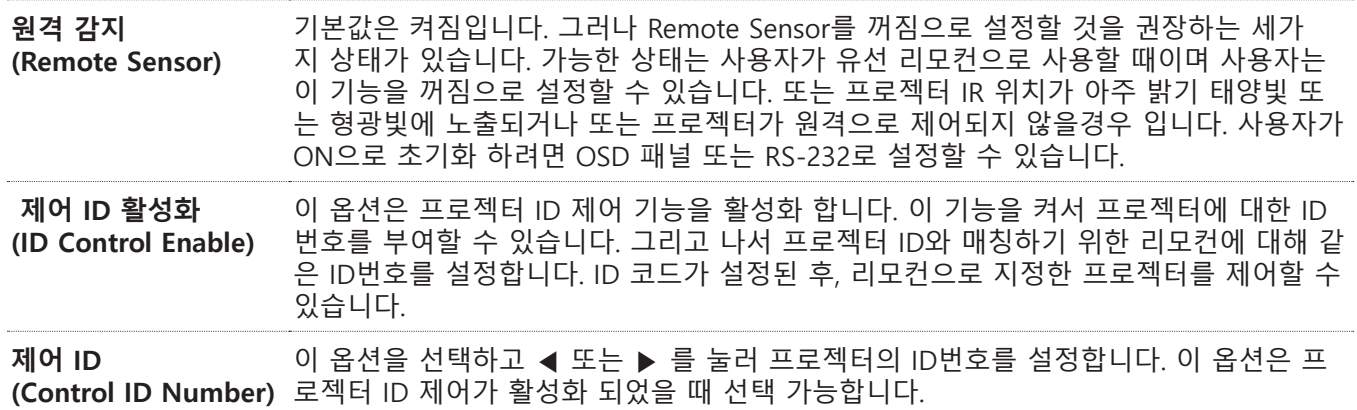

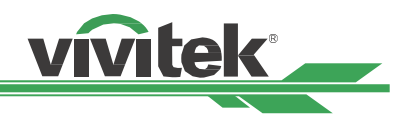

### <span id="page-55-0"></span>**트리거 (Trigger)**

프로젝터는 트리거 출력을 제공합니다. 사용자는 트리거를 프로젝터와 스크린을 케이블로 연결할 수 있습니다. 사용 자가 연결한 경우, 프로젝터가 켜지면 스크린은 자동으로 켜지게 됩니다. 이 기능이 활성화 되려면 약 2~3초의 지연 이 있습니다. 선택 가능한 화면비는 아래와 같습니다:

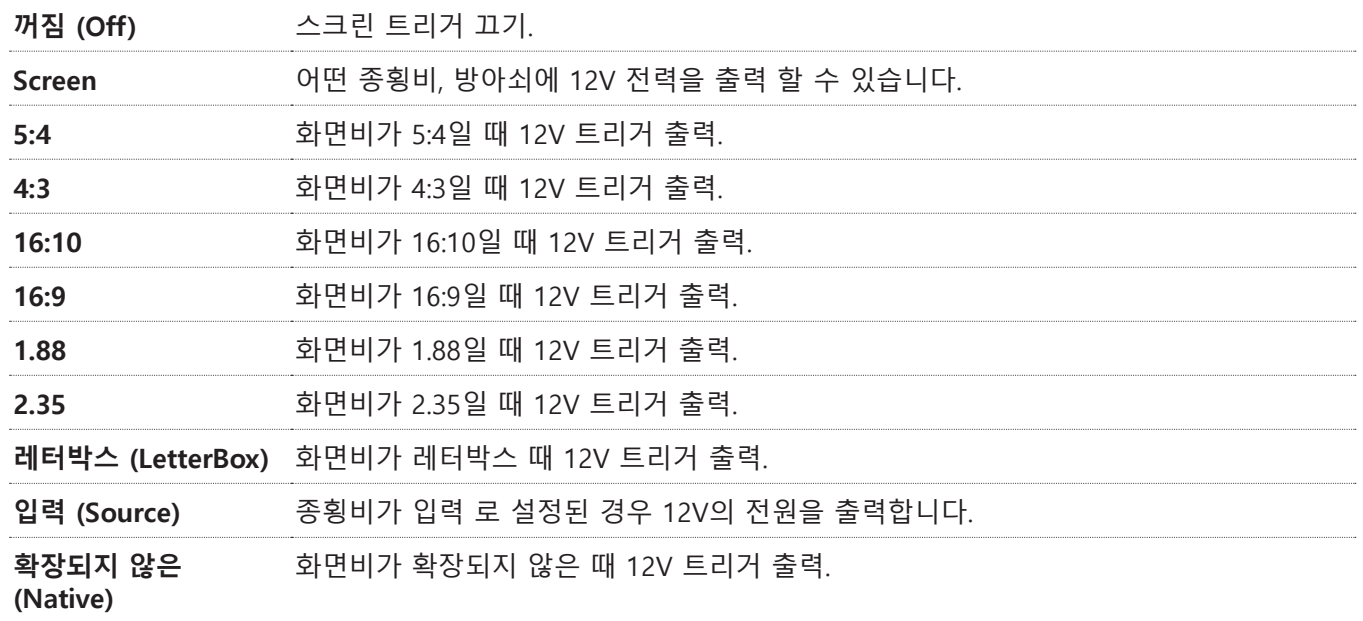

### **OSD설정 (OSD Settings)**

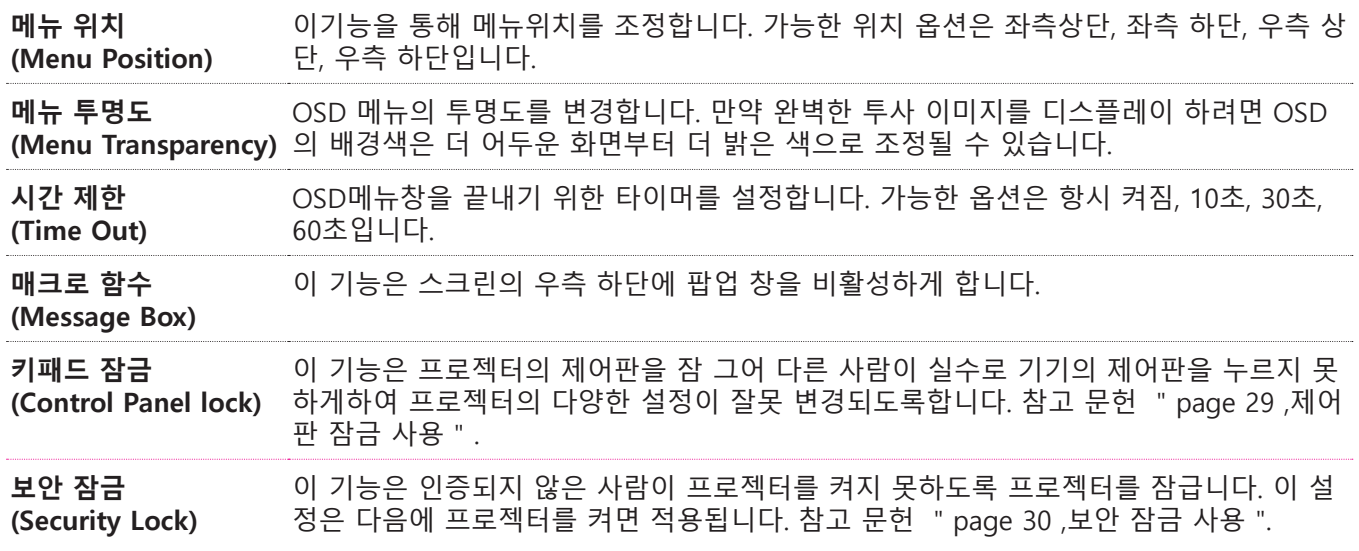

### **이미지 지연 (Image Latency)**

프로젝터 기본값은 " 일반 "입니다. 입력 신호가 아날로그 인 경우. 예를 들어 게임, 항공기 훈련 시뮬레이션, 군사 훈 련 시뮬레이션 등. 사용자는이 기능을 " 빠르게 "로 설정하여 빠른 응답 투영 화면을 얻을 수 있습니다. 이 시점에서 프로젝터는 이미지 처리를 단순화하고 이미지 지연을 줄이며 신속하게 신호를 화면에 투사합니다. 그러나, 사용자가 고속 이미지 디스플레이가 영사 품질을 너무 나쁘게 느낀다면. 사용자는 더 나은 이미지 품질을 위해 표준으로 설정 할 수 있습니다.

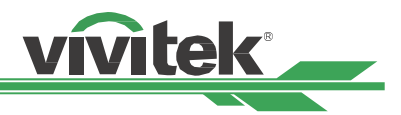

### <span id="page-56-0"></span>**OSD 동작 – 서비스 (SERVICE)**

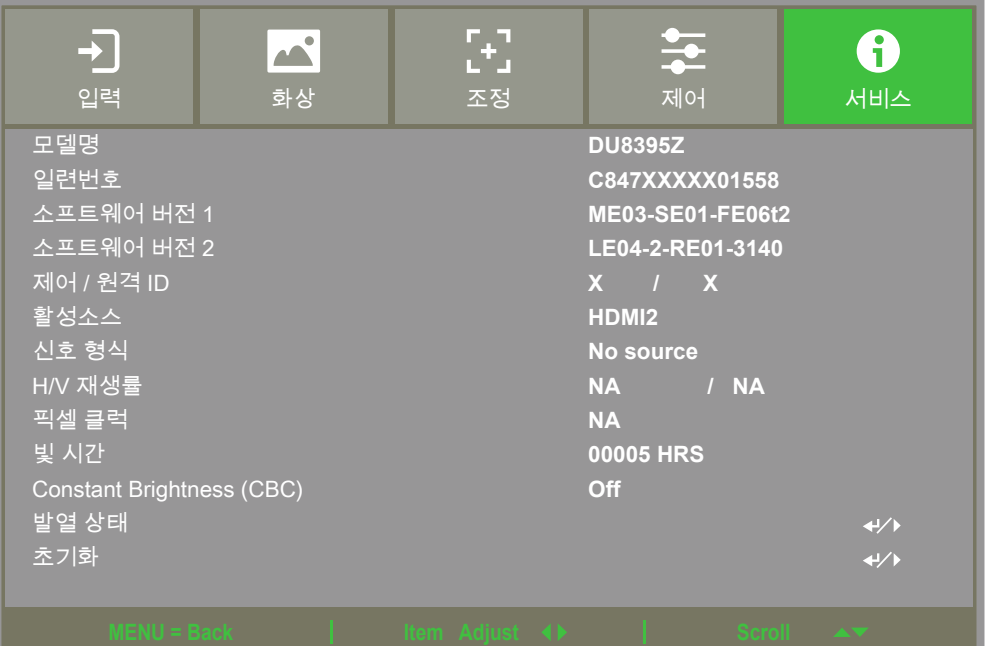

#### **모델명 (Model)** 프로젝트 모델명을 표시합니다.

**일련번호 (Serial Number)**

프로젝터 시리얼 번호를 표시합니다.

#### **소프트웨어 버전 (Software Version) 1 / 소프트웨어 버전 (Software Version) 2**

프로젝터의 소프트웨어 버전을 표시합니다.

#### **제어 / 원격 ID (Control / Remote ID)** 프로젝터 ID와 리모컨의 Control ID를 디스플레이 합니 다.

**활성소스 (Active Source)** 현재의 입력 소스정보를 표시합니다.

### **신호 형식 (Signal Format)** 현재 입력 소스 형식을 표시합니다.

**H/V 재생률 (H/V Refresh Rate)** 현재 화면의 수직 및 수평 재생를을 표시합니다.

**픽셀 클럭 (Pixel Clock)** 현재 입력 신호의 픽셀 클럭을 표시합니다.

**빛 시간 (Light Time)** 프로젝터 광원의 축적된 사용시간을 표시합니다.

### **Constant Brightness**

"고정 밝기 (Constant Brightness) "표시이 기능은 꺼져 있거나 켜져 있습니다.

**발열 상태 (Thermal Status)** 현재 프로젝터 내부 온도 및 냉각 팬 속도 상태 표시.

#### **초기화 (Factory Reset)**

공장 초기화 모드로 모든 설정을 초기화 할 수 있습니 다.

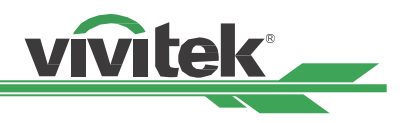

# <span id="page-57-0"></span>**추가 정보**

### **제품 스펙**

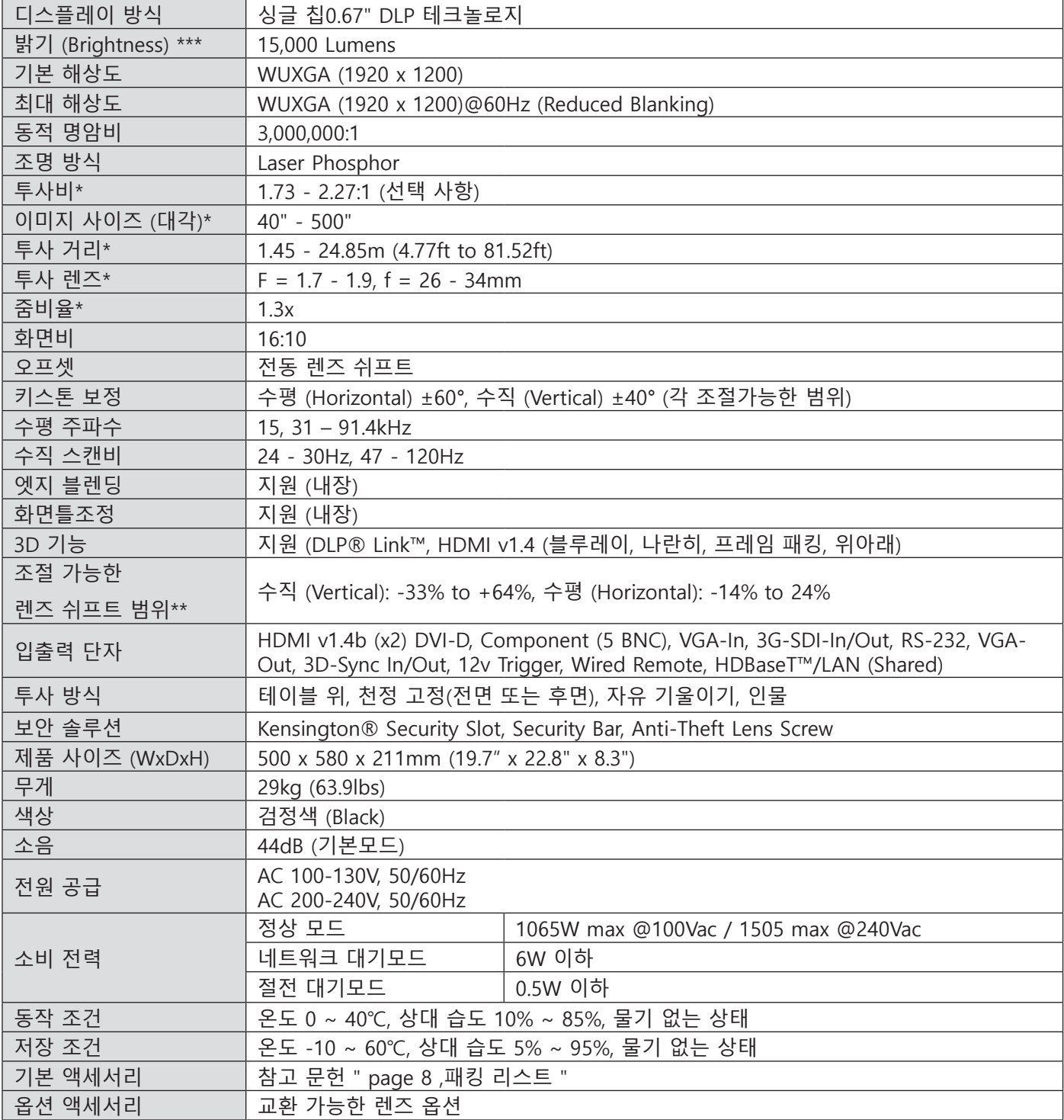

\* 참조: 기본렌즈

\*\* 참조: 렌즈 쉬프트는 D88-WF18501와이드 고정 렌즈(3797745100-SVK) and D88-UST01 Ultra-Short Throw Lens (3797866500-SVK)를 제외한 쉬프트 범위임.

\*\*\* 참고 : 밝기 사양은 ISO 21118 표준을 준수합니다.

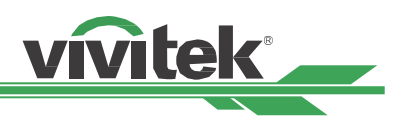

## <span id="page-58-0"></span>**지원하는 입력 신호 타이밍**

### **2D 형식**

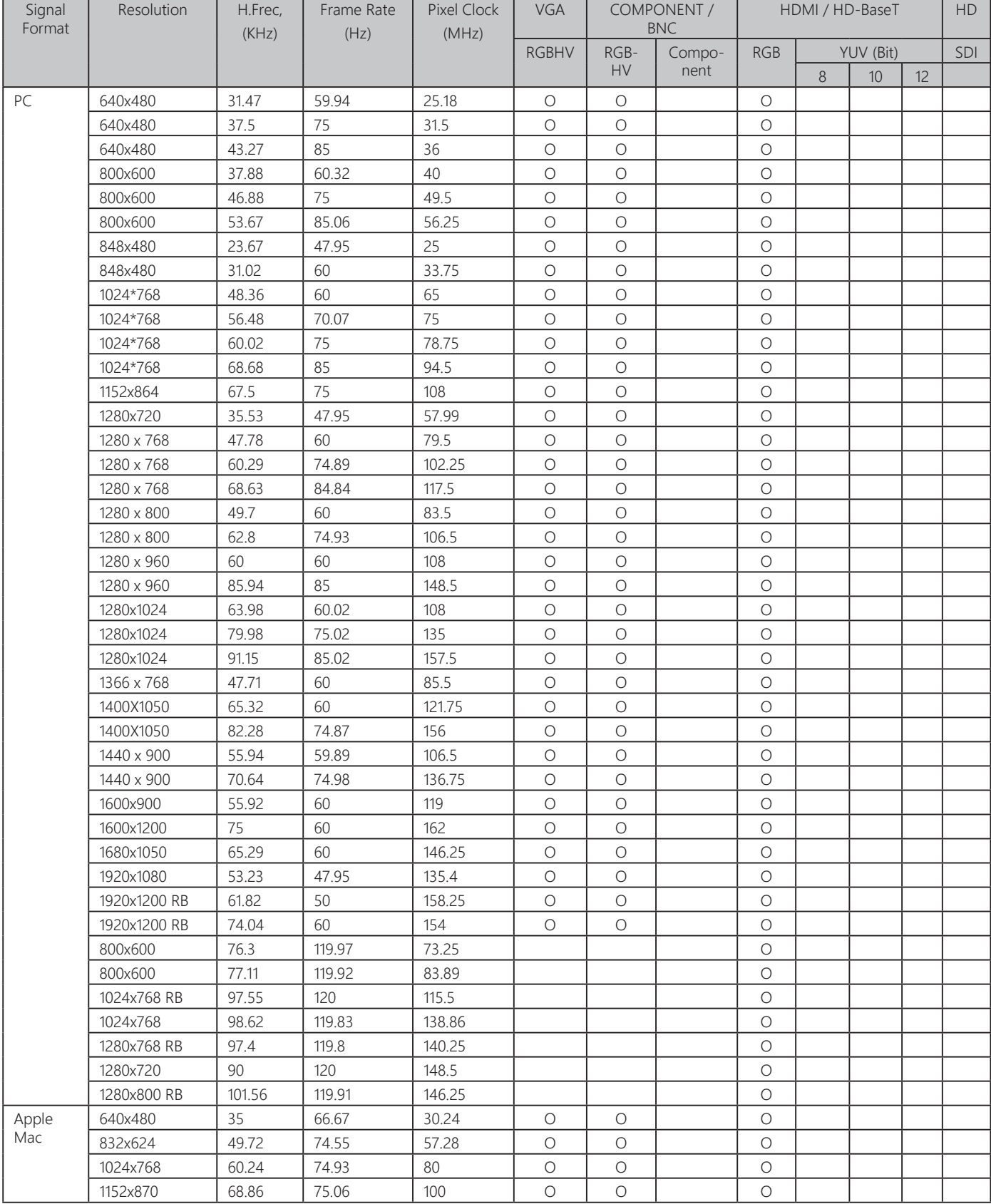

### **DU8395Z DLP 프로젝터 - 사용자 매뉴얼**

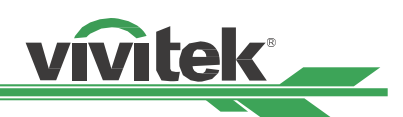

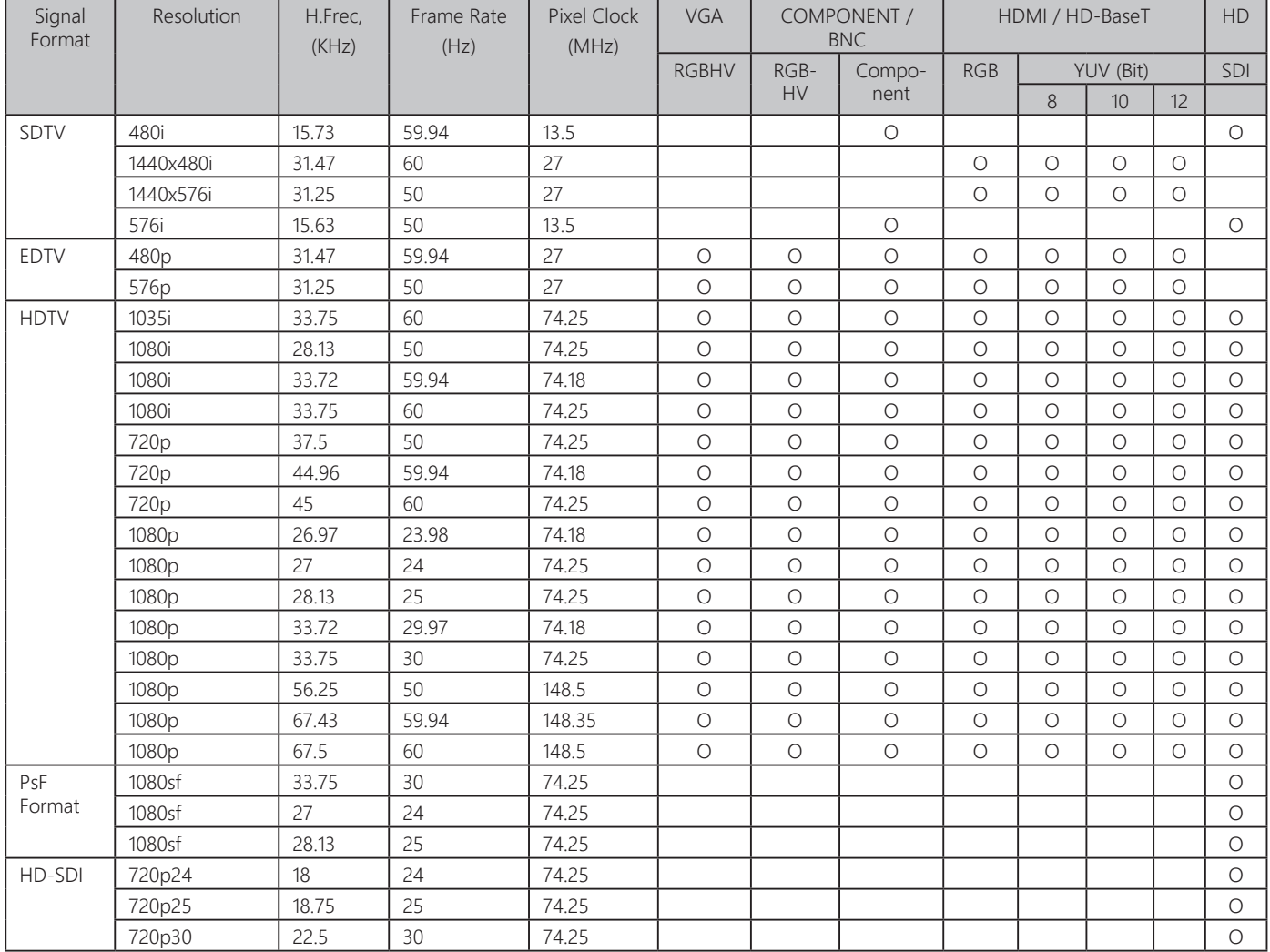

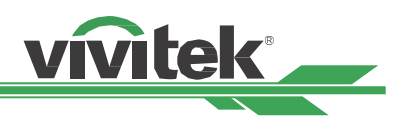

### <span id="page-60-0"></span>**지원하는 3D 신호**

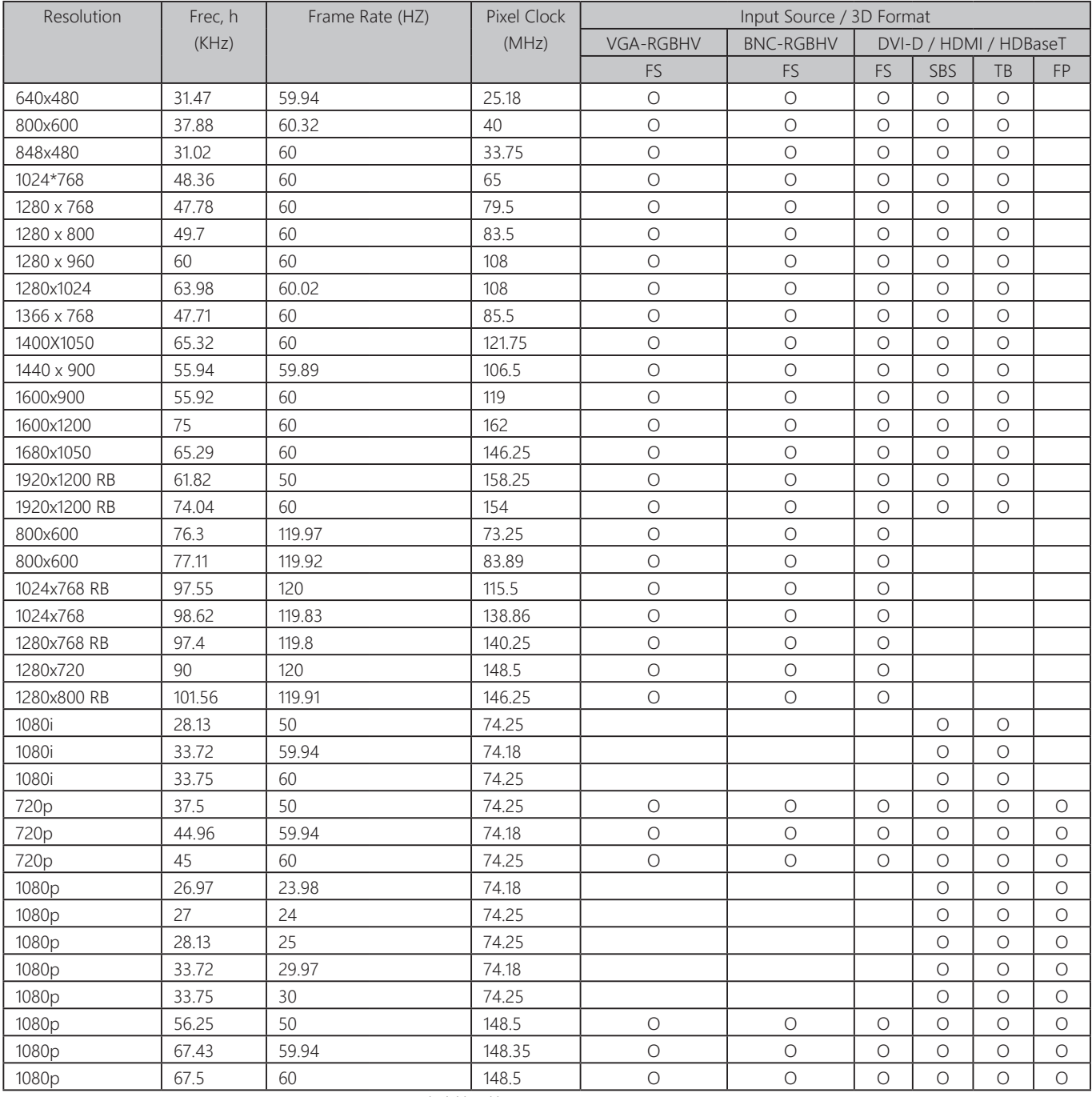

FS: Frame Sequencial SBS: 나란히 - 하프 (Side by Side - Half)

FB: Frame Packing TB: Top and Bottom

• 3D 안경 재생률: 96/100/120Hz, 입력 프레임 레이트가 24Hz는 경우 상기 출력 프레임 레이트는 144Hz까지이다.

• 3D 싱크 신호: DLP Link, IR

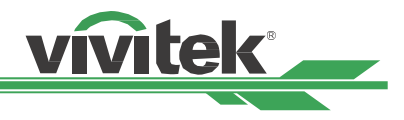

### <span id="page-61-0"></span>**터미널의 구성**

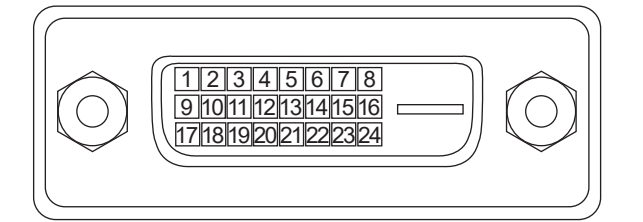

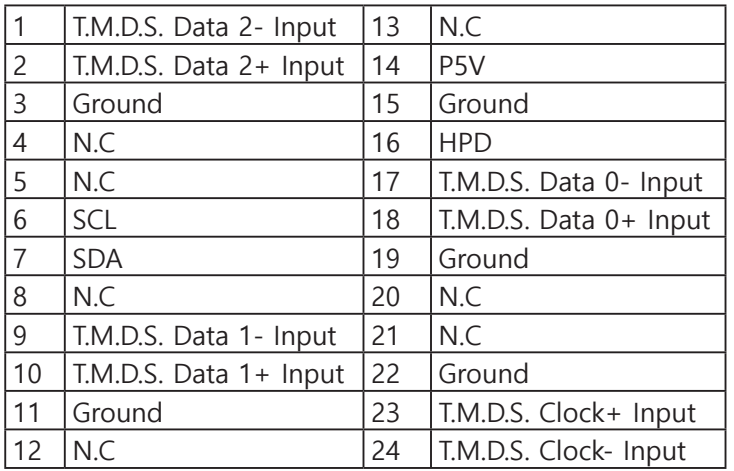

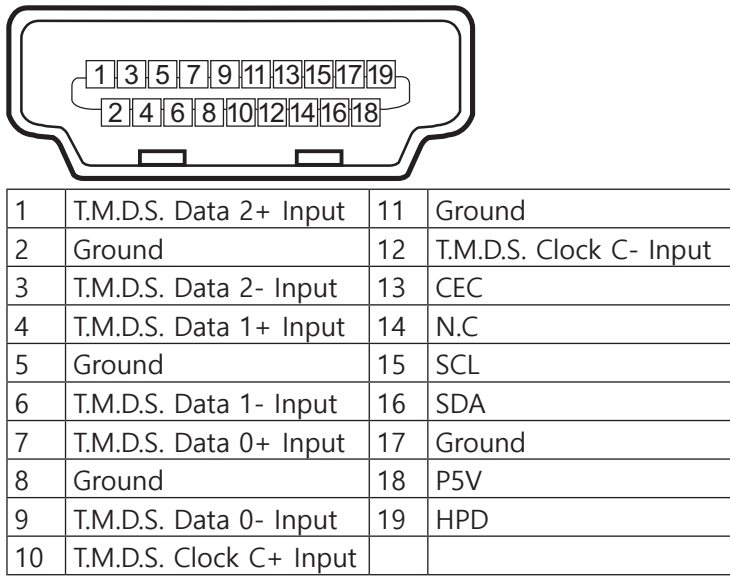

### **DVI-D Terminal VGA Terminal ( D-sub 15 pin)**

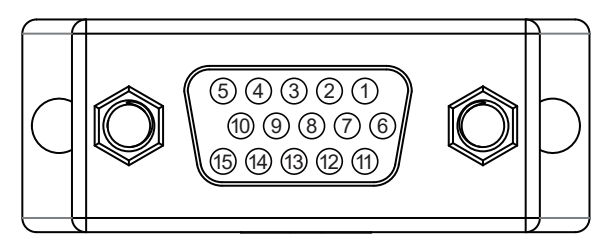

#### Input

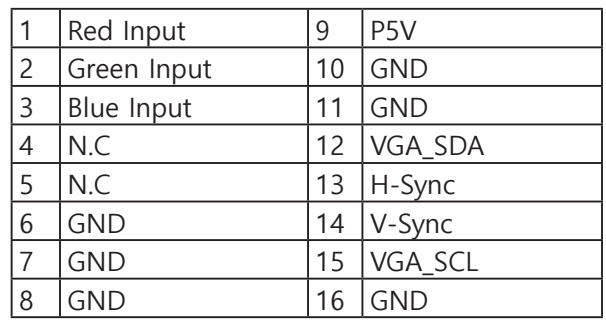

#### **HDMI(19 pin Type B) Serial Control Termina (RS-232, D-sub 9 pin)**

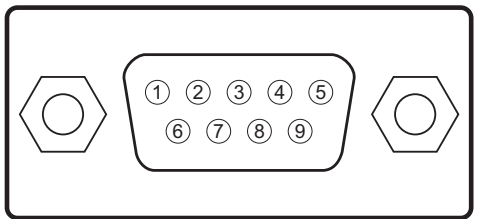

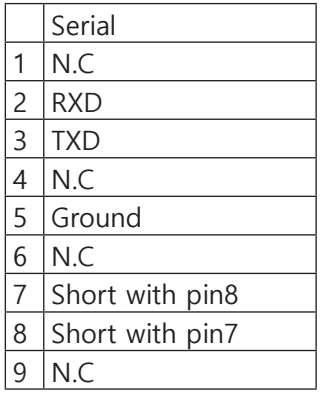

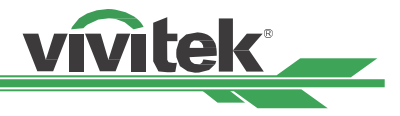

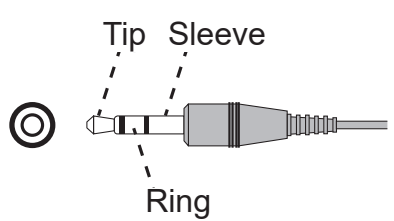

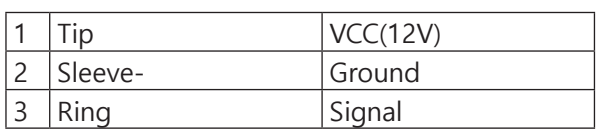

### **HDBaseT/LAN Terminal 3D Sync Out**

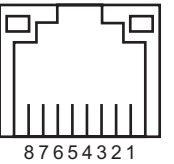

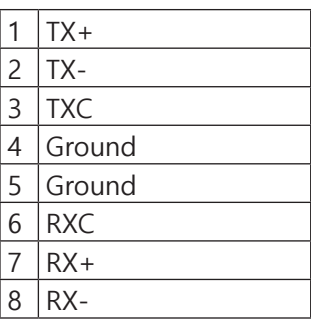

#### <span id="page-62-0"></span>**Screen Trigger Wired Remote**

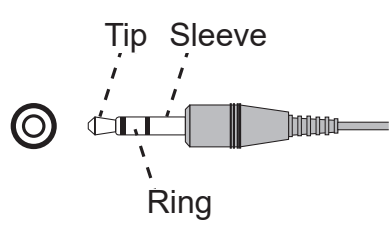

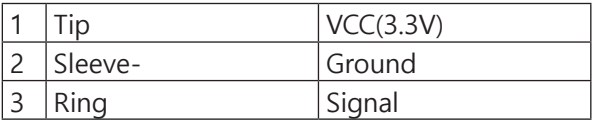

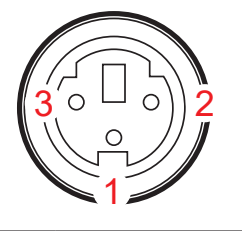

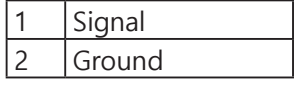

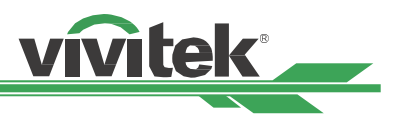

### <span id="page-63-0"></span>**렌즈 시리즈**

8개의 옵션 렌즈들이 적용 가능합니다. 자세한 사항에 대해서는 공인된 Vivitek 판매처에 문의하시기 바랍니다.

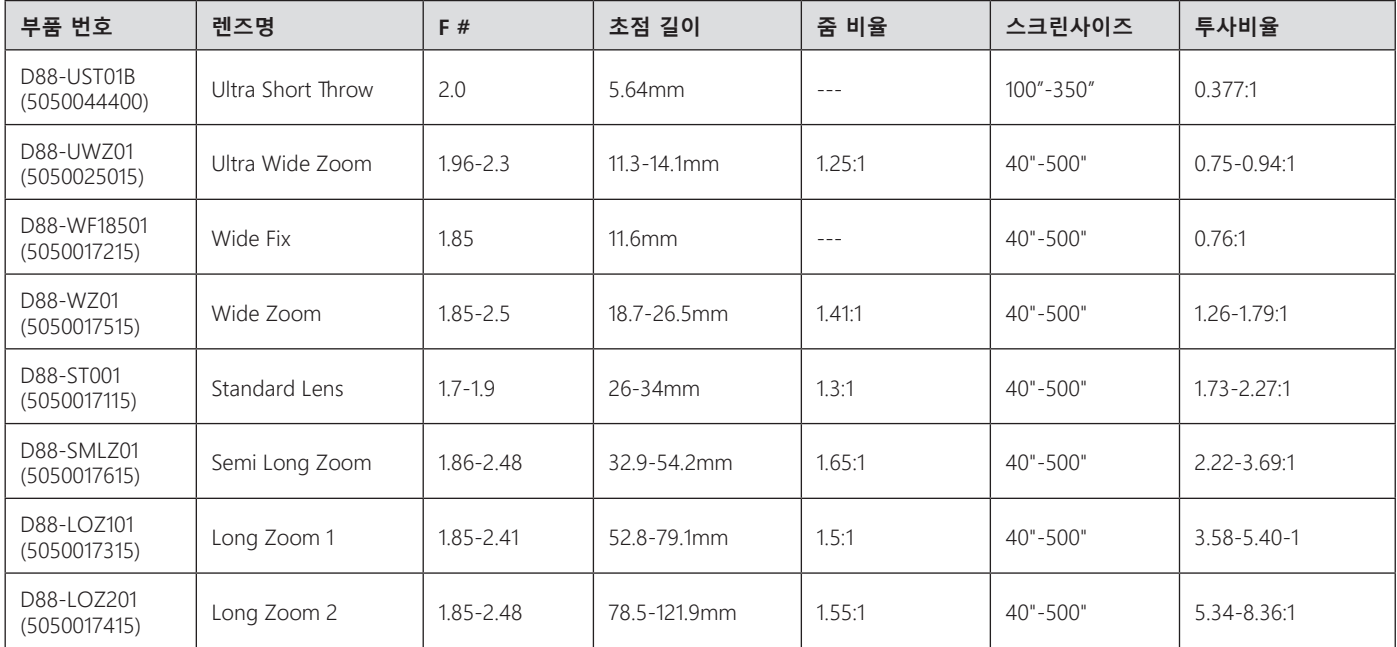

• 위의 줌 렌즈의 가장 좋은 효과는 수직 변위가 0-50 %이고 수평 변위가 ± 10 %입니다. 프로젝터가 더 넓은 범위의 조정 가능한 변위를 지원할 수 있으므로 설치 유연성이 향상됩니다.

• D88-WF18501 및 D88-UST01B는 고정 렌즈입니다. 투영 영역의 수직 및 수평 이동 범위는 0 %. 렌즈가 임의로 수직 또는 수평으로 렌즈쉬프트 시킬 경우 투사된 이미지의 각 코너부분이 그림자가 나타나거나 화면의 왜곡이 발생할 수 있습니다.

• 최상의 영사를 위해 D88-UST01B 렌즈는 지원 구성 요소가 필요합니다. 자세한 내용은 D88-UST01 설치 설명서를 참조하십시오.

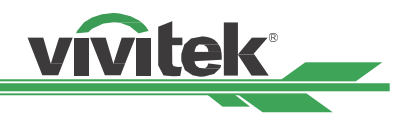

### <span id="page-64-0"></span>**제품 사이즈**

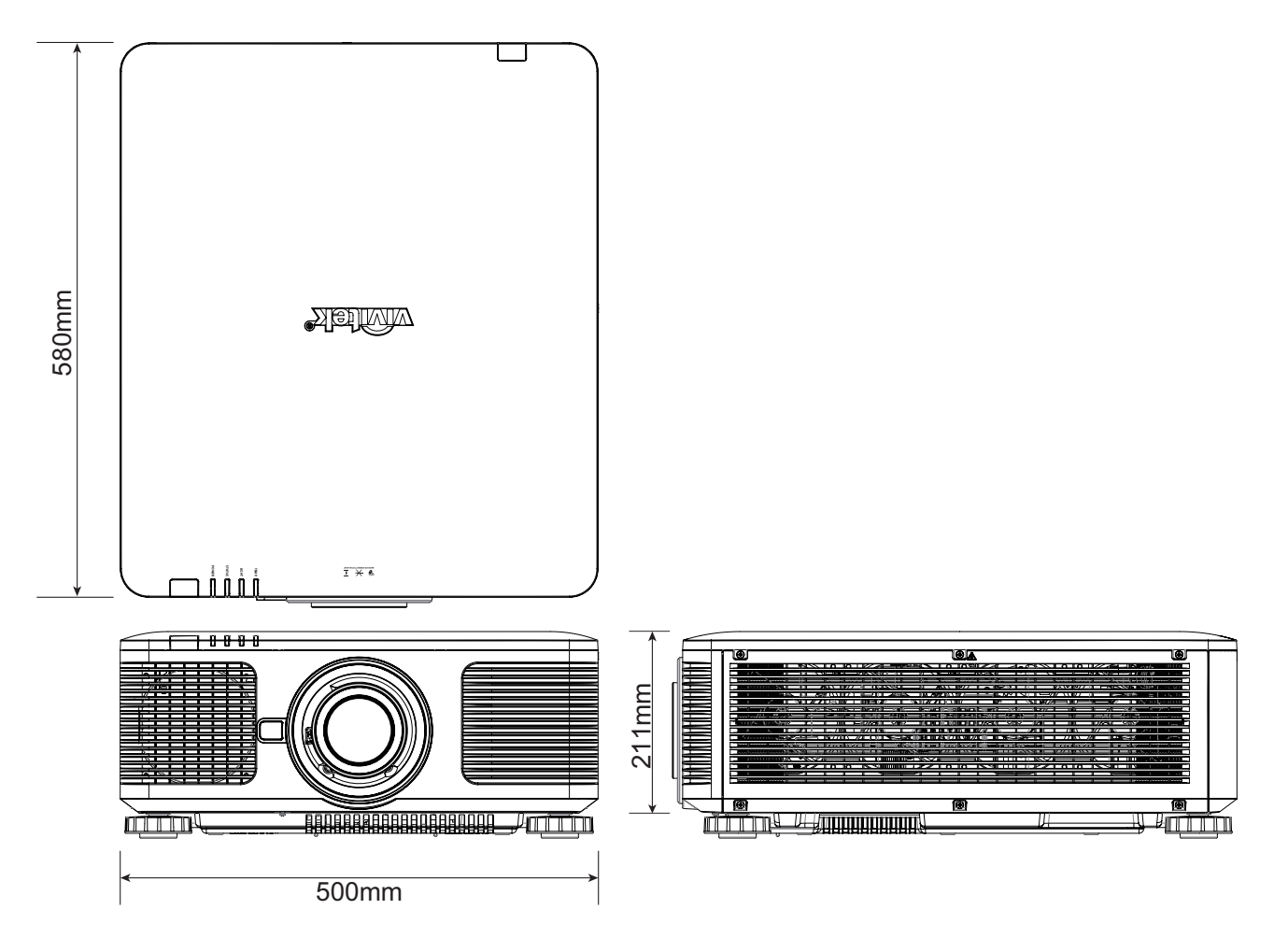

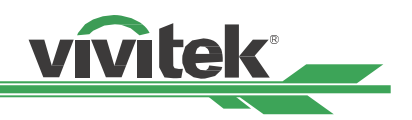

### <span id="page-65-0"></span>**LED 표시등**

여러 개의 상태 표시등으로 현재 프로젝터 상태를 보여주거나 비정상적인 메세지 경보를 표시합니다.

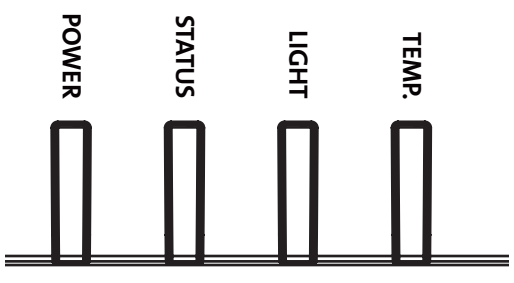

### **전원 LED 표시등 (Power LED)**

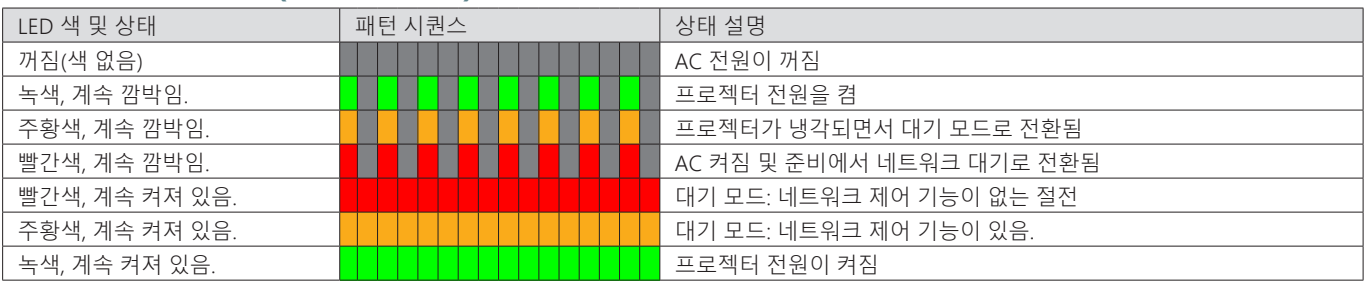

### **상태 LED 표시등 (STATUS LED)**

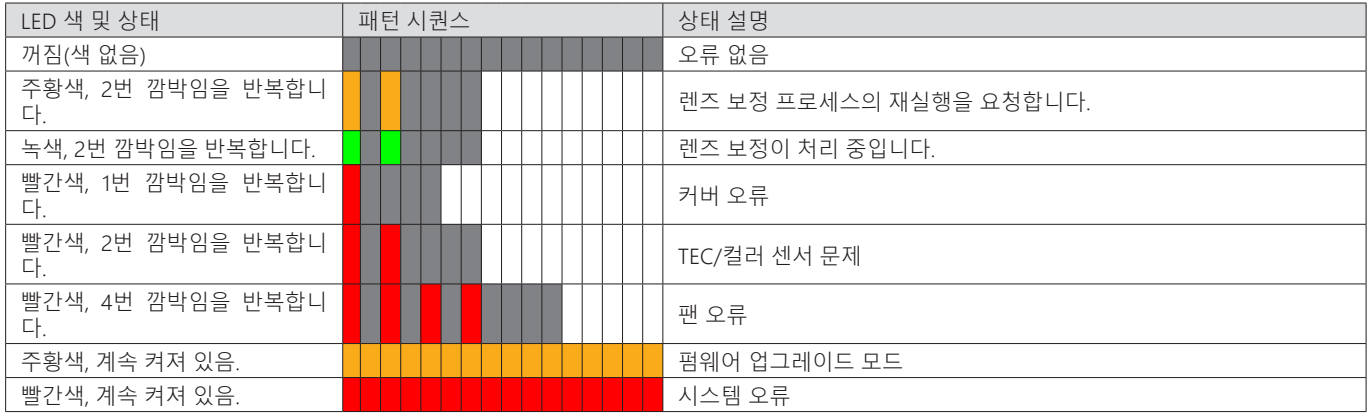

### **라이트 LED 표시등 (LIGHT LED)**

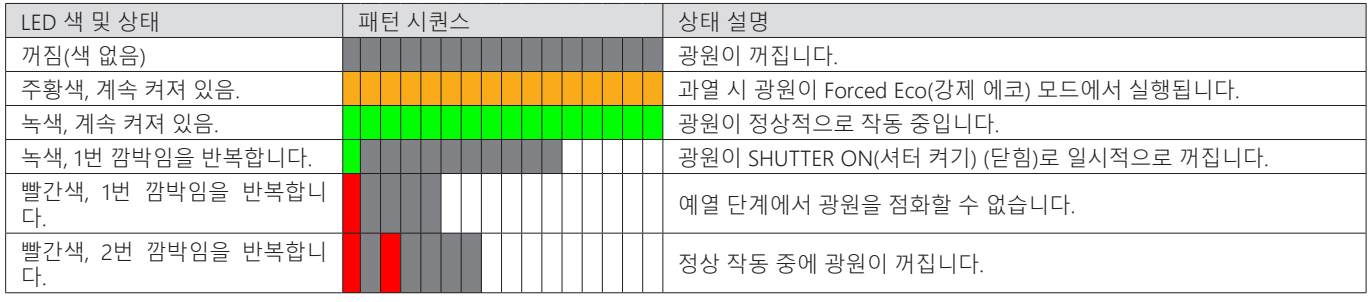

### **온도 LED 표시등 (TEMP LED)**

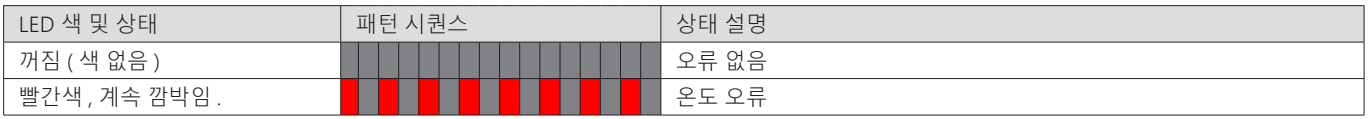

<span id="page-66-0"></span>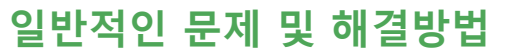

본 가이드라인은 프로젝터 사용시 봉착할 수 있는 문제를 해결하기 위한 팁을 제공합니다. 그래도 문제가 해결되지 않으면 서비스 센터 또는 판매처에 문의하시기 바랍니다.

vivitek

느슨한 케이블 연결과 같은 단순한 원인에 의해 문제가 발생합니다. 문제점에 대한 해결을 진행하기 전에 다음 사항 을 점검하십시오.

- 다른 전기 기기를 사용하여 전기 콘센트가 정상적으로 작동하는지 확인합니다.
- 프로젝터가 켜져 있는지 확인합니다.
- 모든 연결이 단단하게 연결되어 있는지 확인합니다.
- 연결된 장치가 켜져 있는지 확인합니다.
- 컴퓨터가 중지모드가 아닌지 확인하십시오.
- 연결된 노트북이 외부 디스플레이를 위한 설정이 되어 있는지 확인합니다. (일반적으로 이 설정은 노트북에 있는 FN키의 조합을 눌러서 설정합니다).

#### **문제 해결 팁**

- 각 문제별 섹션에서 제안된 순서대로 단계를 시도해 보십시오. 문제를 더욱 신속하게 해결하는데 도움이 됩니다.
- 문제를 정확히 찾아보십시오. 문제가되지 않는 부품은 교체하지 마십시오.
- 예를 들어, 배터리를 교체하고 문제가 남아 있다면, 원래의 배터리를 다시 삽입하고 다음 단계를 실행합니다.
- 문제 해결시 귀하가 취한 단계를 기록하십시오. 이 정보는 기술 지원을 요청하거나 서비스 센터에 연락할 때 유용하게 사용될 수 있습니다.

#### **이미지 문제**

#### **문제 : 화면에 이미지가 나타나지 않는 경우**

- 1. 노트북 또는 컴퓨터 설정을 확인하십시오.
- 2. 모든 장치를 끄고 올바른 순서로 전원을 다시 켜십시오.
- 3. 셔터가 활성화되어 있는지 확인하십시오.

#### **문제 : 이미지가 흐립니다**

- 1. 프로젝터의 초점을 조절하십시오.
- 2. 리모컨 또는 프로젝터의 Auto Sync(자동)을 실행하십시오.
- 3. 프로젝터 설치 거리가 지정된 범위 이내에 있는지 확인하십시오.
- 4. 프로젝터 렌즈가 깨끗한지 확인하십시오.
- 5. 렌즈 캡 제거.

#### **문제 : 이미지의 상단 또는 하단이 더 넓은 경우 (부등변 사각형)**

- 1. 프로젝터가 가능한 한 영사 스크린에 수직이되도록 프로젝터의 위치를 조정하십시오.
- 2. 키스톤 보정 기능을 사용하여 문제를 해결하십시오.

#### **문제 : 이미지가 반전되거나 (왼쪽 및 오른쪽) 또는 거꾸로 (위 및 아래)**

OSD 메뉴에 있는 투사 모드를 확인하십시오 ". 제어 (CONTROL) ->PRJ 모드 (Projection Mode)".

#### **문제 : 이미지에 줄이 가는 경우**

- 1. OSD의 입력 메뉴에서 총 도트(H Total)와 VGA 설정값을 초기값으로 설정하십시오.
- 2. 문제가 컴퓨터의 비디오 카드에 의한 것인지 확인하기 위해 다른 컴퓨터에 연결 하십시오.

#### **문제 : 이미지가 명암 없이 납작한 경우**

- 1. OSD 메뉴의 Picture(화면) 메뉴의 명암 설정을 조정하십시오.
- 2. OSD 메뉴의 Picture(화면) 메뉴의 밝기 설정을 조정하십시오.

#### **문제 : 투사된 이미지의 색상이 소스 이미지와 일치하지 않는 경우**

OSD 메뉴의 (Picutre) 화면 메뉴에 있는 감마 설정과 색온도를 조정하십시오.

<span id="page-67-0"></span>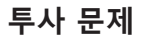

#### **문제 : 프로젝터로부터 빛이 나오지 않는 경우**

- 1. 전원 케이블이 단단히 연결되어 있는지 확인하십시오.
- 2. 다른 전기 기기로 테스트하여 전원이 양호한지 확인하십시오.
- 3. 올바른 순서로 프로젝터를 다시 시작하고 전원LED가 녹색인지 확인하십시오.
- 4. Blank 또는 shutter 기능이 활성화되어 있는지 확인하십시오.

#### **리모컨 문제**

#### **문제 : 프로젝터가 리모컨에 응답하지 않는 경우**

- 1. 리모컨이 프로젝터의 원격 센서를 향하도록 하십시오.
- 2. 리모컨과 센서 사이의 경로에 장애물이 없는지 확인하십시오.
- 3. OSD 메뉴에서 원격 센서가 켜져 있는지 확인하십시오. 참고 문헌 "55 페이지의 적외선 [원격 \(Infrared Remote\)](#page-54-1)  를 [참조하십시오](#page-54-1) "

vivitek

- 4. 리모콘 와이어가 프로젝터에 연결되어 있지 않은지 확인하십시오.
- 5. 실내 형광등을 끄십시오.
- 6. 배터리 극성을 확인하십시오.
- 7. 배터리를 교체하십시오.
- 8. 주변의 적외선으로 활성화된 다른 기기를 끄십시오.
- 9. 리모컨을 수리하십시오.
- 10. 범용 리모컨을 사용하는 중이라면 리모컨 코드가 프로젝터의 코드에 부합하는지 확인하십시오.
- 11. 프로젝터 ID 제어 활성화되고 ID 번호 올바른지 확인하십시오. 참고 문헌 "32 [페이지의 ID 제어](#page-31-1) 코드를 사용하 여 여러 프로젝터 제어 를 [참조하십시오](#page-31-1) "

#### **투사 렌즈 문제**

#### **문제 : 줌 또는 포커스 조정이 작동하기 않는 경우**

- 1. 렌즈가 제대로 설치되었는지 확인하십시오. 부적절한 렌즈 설치로 인해 렌즈는 정상적으로 작동할 수 없습니 다. 렌즈 설치 절차에 따라 다시 한 번 확인하십시오.
- 2. " 렌즈 잠금 "기능이 켜지거나 꺼져 있는지 확인하십시오. 렌즈가 잠겨 있다면 렌즈의 모든 조정 기능이 비활성 화 됩니다.
- 3. 렌즈를 교정하기 위해 센터 렌즈(Center Lens)를 실행하십시오.
- 4. 자세한 사항에 대해서는 서비스 센터로 연락 하십시오.

#### **무선 통신 문제**

#### **문제 : 프로젝터가 이더넷 제어에 반응하지 않는 경우**

- 1. 대기 모드가 네트워크 대기모드로 설정되어 있는지 확인합니다. 만약, 절전 모드(<0.5W)로 설정 되면 통신 경 로는 차단됩니다. 참고 문헌 "53 [페이지의 PRJ 모드 \(Projection Mode\) 를](#page-52-1) 참조하십시오 ".
- 2. 컴퓨터와 프로젝터의 네트워크 환경 설정을 확인하고 더 많은 정보를 위해서 Remote Communication manual ( 원격 통신 매뉴얼)을 참조하십시오.

#### **프로젝터 서비스 받기**

만약 문제 해결이 되지 않을 경우 프로젝터 서비스를 받아야 합니다. 프로젝터를 원래 상자에 포장하십시오. 문제에 대한 설명 및 문제를 해결하기 위해 취한 단계의 체크리스트를 함께 첨부하십시오. 이 정보는 서비스 센터에서 유용 하게 사용될 수 있습니다.

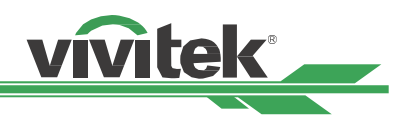

# <span id="page-68-0"></span>**Vivitek 서비스 지원**

본 사용자 설명서에서 해결 방법을 찾을 수 없다면 아래의 VIVITEK 연락처로 문의하시기 바랍니다 :

#### **북미 (North America)**

Vivitek Service Center 15700 Don Julian Road, Suite B City of Industry, CA. 91745 U.S.A

전화 : 855-885-2378 (Toll-Free) 전자 메일 : T.services1@vivitekcorp.com URL: www.vivitekusa.com

### **유럽 및 아프리카 (Europe and Africa)**

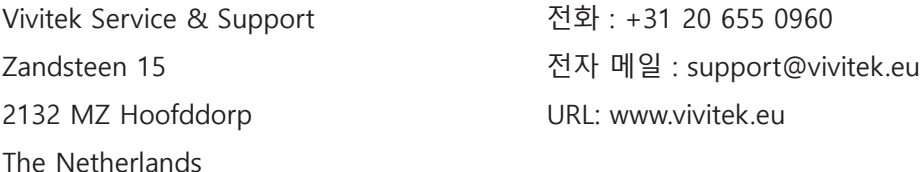

### **중국 (China)**

Vivitek Service Center (Vivitek 客服中心) 7F, Block A. Green Valley, No.618 Shenchang Rd Minhang District, Shanghai, China. 201106 P.R.C 上海市闵行区申长路618号 虹桥绿谷广场A座7楼

전화 : 400-888-3526 (Toll-Free) 전화 : 021-58360088-142 (Direct) 전자 메일 : service@vivitek.com.cn URL: www.vivitek.com.cn

#### **아시아 및 대만 (Asia and Taiwan)**

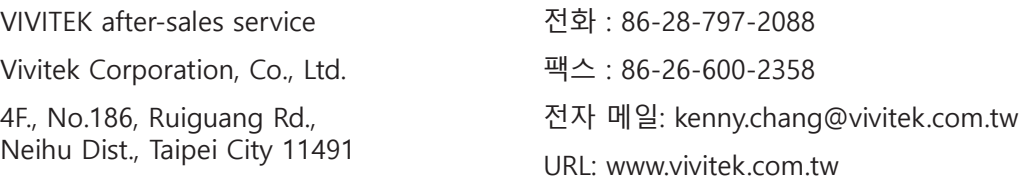